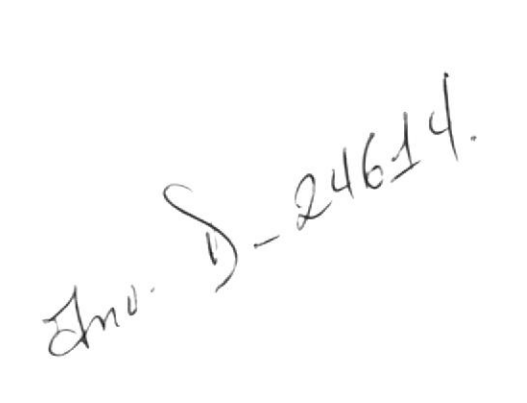

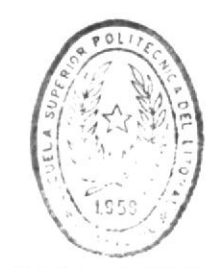

**BIR' IOTECA** DE ESCUELAS TECNOLOGICAS

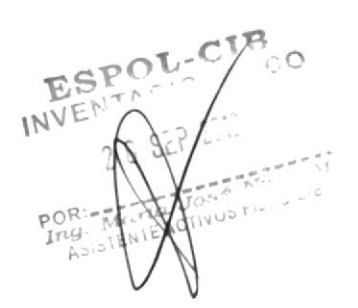

 $\hat{\mathbf{q}}$ 

378.107  $v_{1,2}$ 

## ESCUELA SUPERIOR POLITECNICA DEL LITORAL

### **ESCUELA DE COMPUTACION**

Proyecto

Sistema de Control Docente

MANUAL DEL USUARIO

Previo a la Obtención del Título de:

Analista de Sistema

Presentado por:

 $M$ ónica D $\int$ Barra Alemán Elena Hurtado Casierra DE ESCUELAS JECNULUSICAS

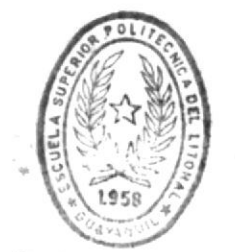

 $-1988-$ 

## Guayaquil - Ecuador

#### AGRADECIMIENTO

Agradecemos a nuestros padres por sus abnegados esfuerzos brindados, durante nuestras carreras universitarias.

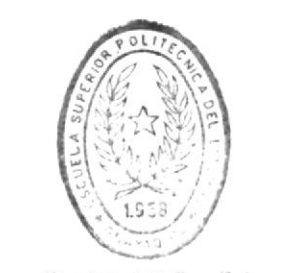

 $\ddot{\phantom{a}}$ 

 $\bar{\mathbf{B}}$  <br> I B L I O  $\Gamma$  – C A DE ESCUELAS TECHULERICAS

 $\frac{1}{4}$ 

 $\mathcal{L}_\mathbf{z}$ 

#### DEDICATORIA

El presente trabajo lo dedicamos a nuestros padres, en recompensa al apoyo que siempre tuvimos.

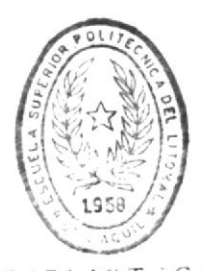

BIBLIOT CA DE ESCUELAS TECNOLOGICAS

## DECLARACION EXPRESA

La responsabilidad por los hechos, ideas y criterios expuestos en éste proyecto, me correponden exclusivamente y el patrimonio intelectual del mismo, a la ESPOL.

(REGLAMENTO DE EXAMENES Y TITULOS PROFESIONALES DE LA ESPOL)

Moneca Hama

ELENA HURTADO CASIERRA

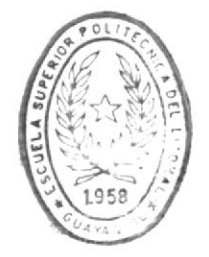

**BIBLIOT CA** DE ESCUELAS IECHOLOGICAS

totino Suine . . *.* . . . . ANLT. SIST. FAUSTIND AGUIRRE R.

DIRECTOR DE PROYECTO

# INDICE

#### NOMBRES

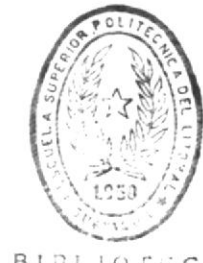

A PAG.

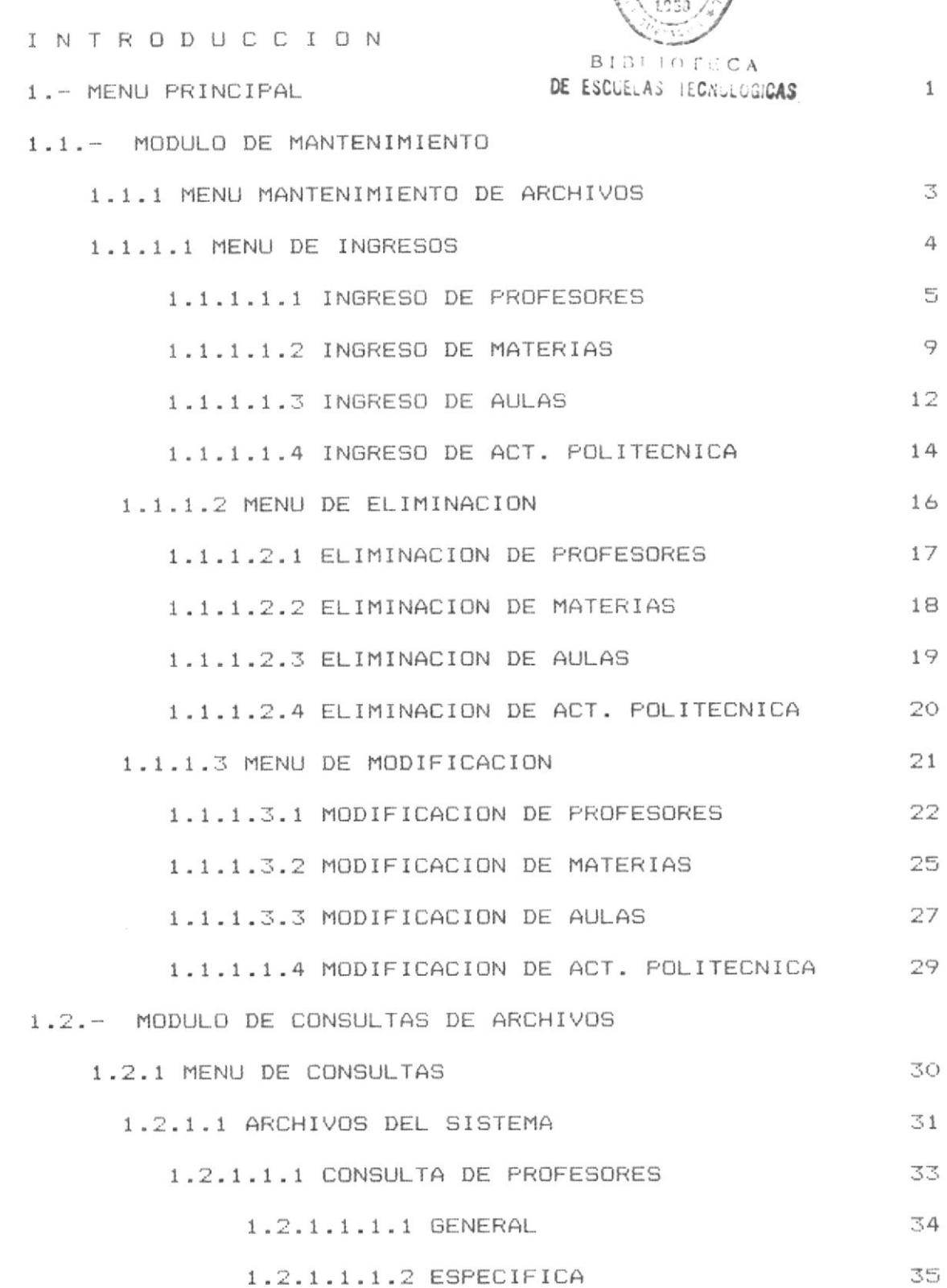

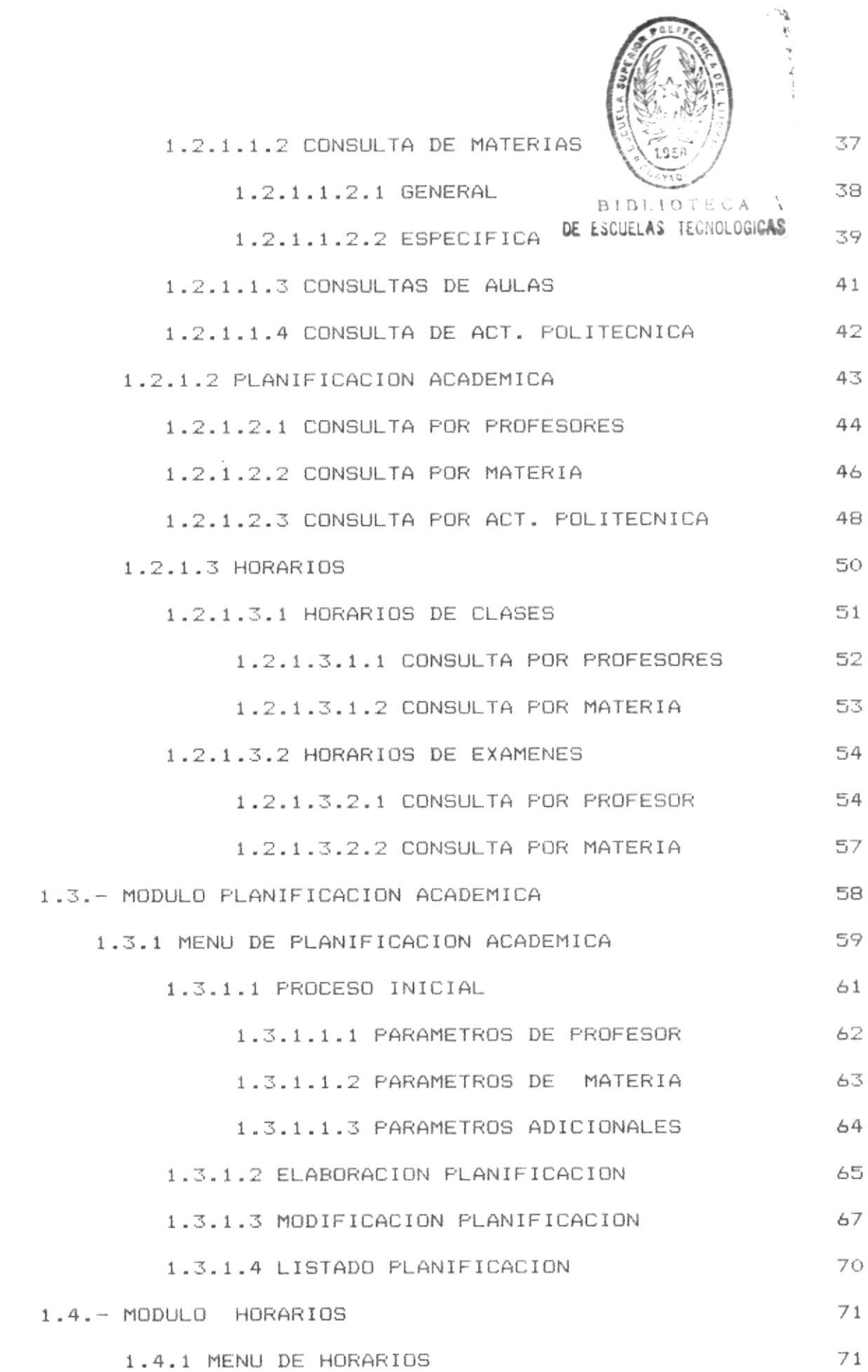

 $\bar{\epsilon}$ 

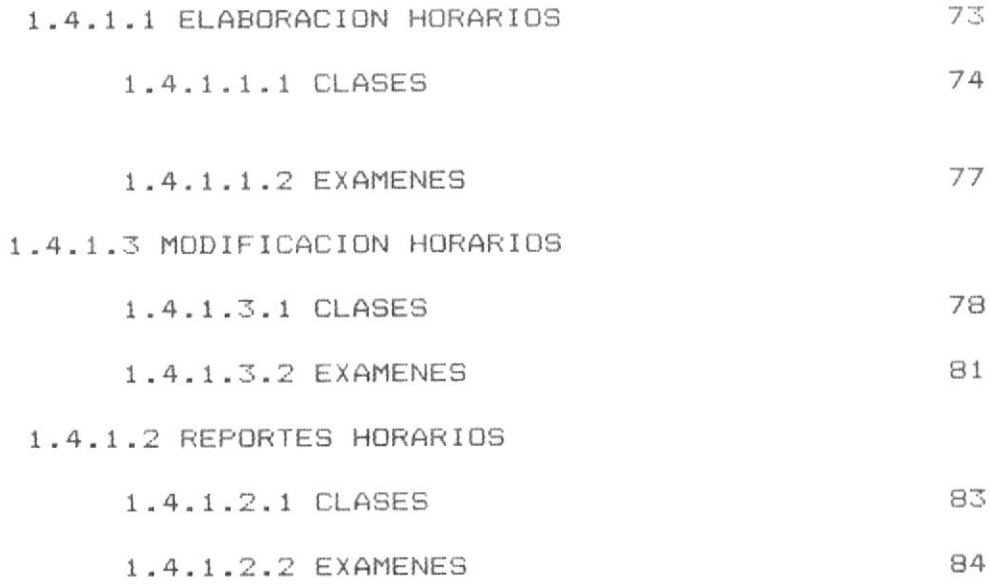

 $\label{eq:2.1} \frac{1}{2} \sum_{i=1}^n \frac{1}{2} \sum_{j=1}^n \frac{1}{2} \sum_{j=1}^n \frac{1}{2} \sum_{j=1}^n \frac{1}{2} \sum_{j=1}^n \frac{1}{2} \sum_{j=1}^n \frac{1}{2} \sum_{j=1}^n \frac{1}{2} \sum_{j=1}^n \frac{1}{2} \sum_{j=1}^n \frac{1}{2} \sum_{j=1}^n \frac{1}{2} \sum_{j=1}^n \frac{1}{2} \sum_{j=1}^n \frac{1}{2} \sum_{j=1}^n \frac{$ 

#### INTRODUCCION

El Sistema en estudio está orientado al control Docente que debe realizarse en las Facultades, Institutos o Escuelas de esta Institución (Escuela Superior Politécnica) o cualquier otro organismo similar, el mismo que proporcionará, la Planificación Académica y Horarios de Clases y Examenes.

Al estudio de este Sistema se le a dado un enfoque general, de tal modo que pueda ser implementado en otras unidades, especificadas anteriormente.

El desarrollo de este sistema se realiza en base a la necesidad que tienen estos organismos de realizar una labor más eficiente y rápida en la ejecución de estas actividades.

La metodología utilizada para la recopilación de datos fue la entrevista . Para lo cual, luego de cumplir con los requisitos de formalidad exigidos por la Facultad, sobre presentación y aprobación del tema, procedimos a concertar citas con las personas involucradas con las actividades que se realizan en este Sistema.

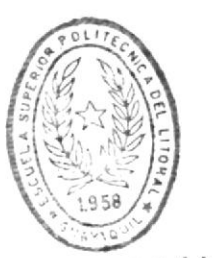

**BIBLIOTECA** ESCUE AS TECNOLOGICAS DE

En el transcurso de la entrevista surgieron otras interrogantes que también fueron despejadas. También se hizo uso de la observación, de las actvidades que realizaban las personas que entrevistamos.

# MODULO DE MANTENIMIENTO DE ARCHIVOS

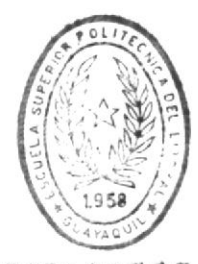

BIBLIOTECA DE ESCUELAS TECNOLOGICAS

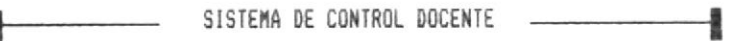

#### 1. - MENU PRINCIPAL.

El Menú principal le permitirá escoger entre 4 opciones, tal como se presentan en la siguiente pantalla.

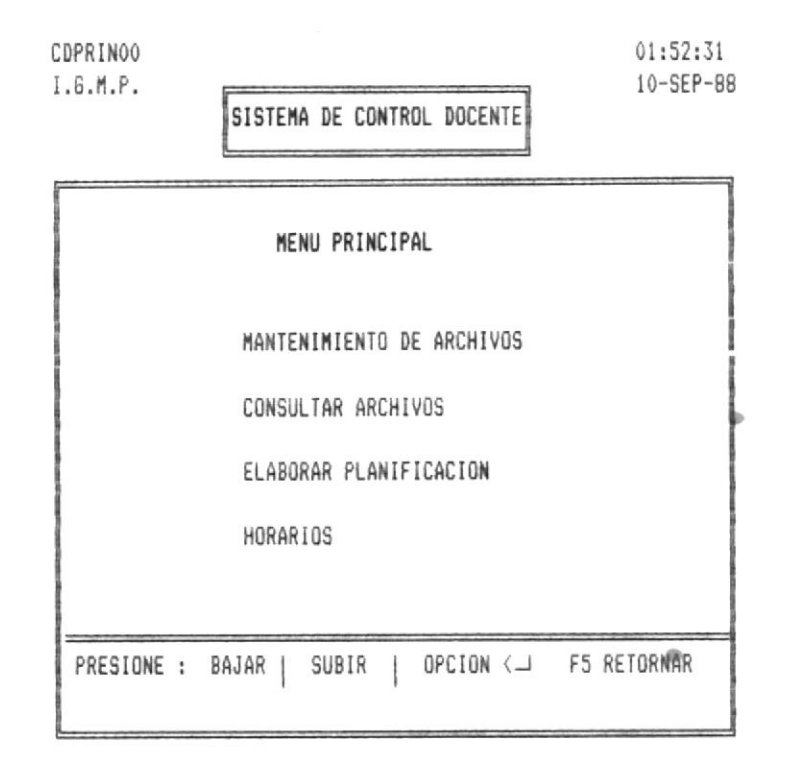

Fig. 1

Para seleccionar una de ellas lo prodrá hacer utilizando las teclas (cursor), las mismas que le falicitará el desplazamiento hacia arriba o hacia abajo entre las opciones, una vez posicionado en la opción deseada presione la tecla Return. También podrá seleccionar la opción deseada digitando la primera letra inicial de la opción.

Si su opción elegida es la primera que aparece en la lista, entonces tendrá acceso a los archivos principales que utiliza el sIstema, los mismos que deberán tener información antes de realizar cualquiera de las otras opciones del Menú

Principal.

Si la opción elegida es la segunda que aparece en la lista ( arriba hacia abajo), procederá a hacer consultas de información ya sea específica o general de datos relacionados con el Sistema.

Si la opción elegida es la tercera que aparece en la lista (arriba hacia abajo), pasará a realizar la Planificación Académica, si antes a completado los parámetros necesarios para la realización de esta, se le especifica en la pantalla que se le presentará después de elegir esta opción.

Si la opcion elegida es la cuarta que aparece en la lista (arriba hacia abajo), entonces se le presentará un Menú el mismo le permitirá seleccionar el horario que desee realizar.

Para retornar al DOS presione la tecla funcional F5, para cualquiera de las pantallas que le presenta el mensaje :

PRESIONE BAJAR | SUBIR | OPCION <= F5 RETORNAR

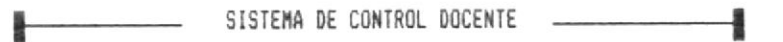

1.1. - MENU DE MANTENIMIENTO DE ARCHIVOS.

siquiente pantalla es presentada después de La seleccionar la primera opción que se presenta en el Menú que aparece en la Fig. 1

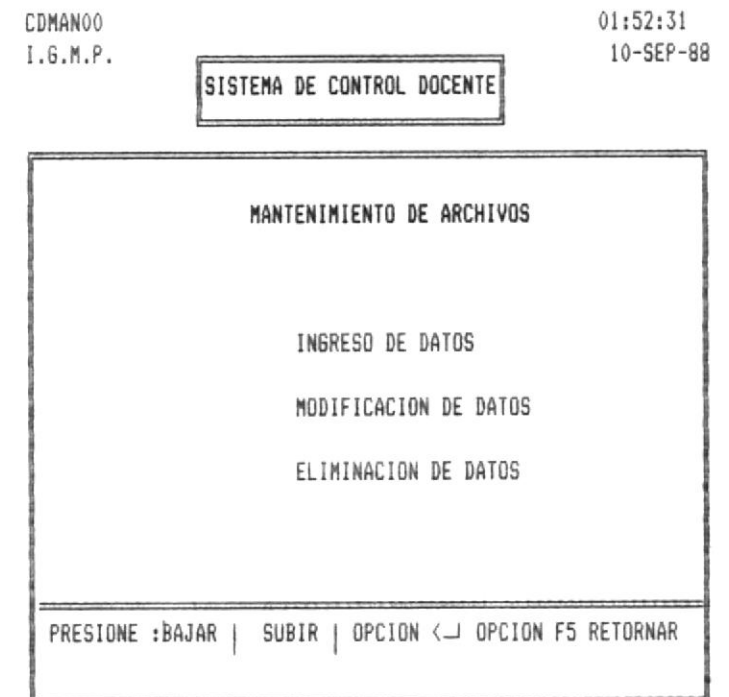

#### Fig. 1.1

Si selecciona la primera opción de la lista presentada (abajo hacia arriba) podrá realizar el ingreso de datos de cualquiera de las opciones que le presente la siguiente pantalla que se detallará posteriormente.

Si selecciona la segunda opción de la lista presentada (abajo hacia arriba) podrá realizar la modificación de datos de cualquiera de las opciones que le presente la siguiente pantalla que se detallará posteriormente.

Si selecciona la tercera opción de la lista presentada en la pantalla anterior, podrá realizar el borrado de datos ingresados anteriormente en módulo 1.1.1.

#### 1.1.1.- MENU DE INGRESOS.

La siguiente pantalla se presentará luego de que usted haya seleccionado la primera opción que se presenta en la Fig. 1.1

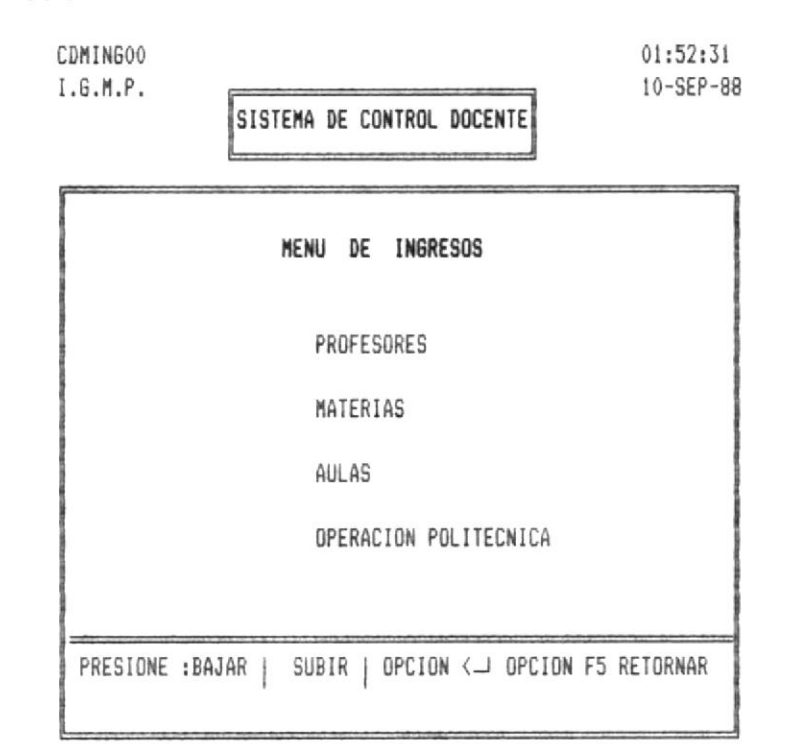

#### Fig. 1.1.1

Si desea ingresar datos de los profesores que forman parte de la Unidad Académica en el cual se ejecute el Sistema, deberá seleccionar la primera opción de la presente pantalla.

Si desea ingresar-datos de los Aulas que forman parte de la Unidad Académica donde se ejecute el Sistema, deberá seleccionar la tercera opción de la presente pantalla.

El ingreso de datos de las Operaciones Politécnicas que realizan los Profesores, seleccionar la cuarta opción.

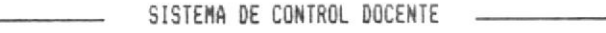

1.1.1.1.- INGRESO DE PROFESORES.

La siguiente pantalla le permitirá ingresar datos relacionados con los profesores de la Unidad Académica en que se esté ejecutando el Sistema, esta opción se debió haber escogido en el Menú que se presenta en la figura 1.1.1

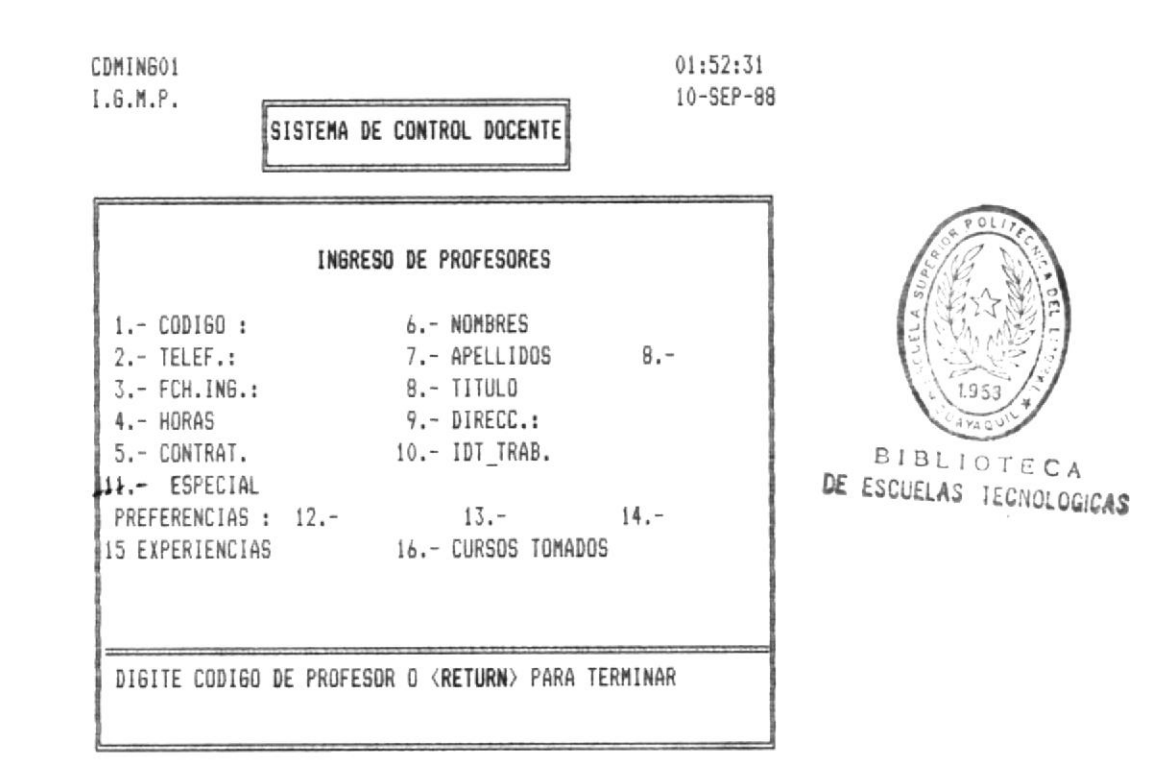

Fig. 1.1.1.1

Los datos a ingresar estan numerados para facilitar el empleo de los mismos, y denotan lo siguiente, asi tenemos:

El dato número 1 le pide que ingrese un número o código que se le a asignado a cada profesor, podrá retornar al Menú anterior presionando la tecla Return en este dato, o si digita un código ingresado anteriormente le aparecerá el mensaje de error : CODIGO DE PROFESOR YA EXISTE.

#### 

Luego el cursor se le posicionará en el número 2 en el que debe ingresar el número telefónico del profesor del lugar donde se lo pueda localizar.

Luego el cursor se le posiciona en el número tres en el ingrese la fecha de nacimiento del profesor en el que siquiente orden : mes.dia.año.

Luego el cursor se posiciona automáticamente en el número 4, en este deberá ingresar el número de horas que debe trabajar semanalmente dependiendo del reglamento respectivo.

El cursor se le posiciona luego en el número 5 y al mismo tiempo usted verá en la línea 23 el siguiente mensaje :

DIGITE <C> COMPLETO <M> MEDIO TIEMPO <0> CONTRATO y usted tendrá que escoger de entre uno de ellos el que le corresponda, este dato dependerá de la información ingresada en el datoanterior.

En el siguiente deberá ingresar los nombres del profesor máximo 2 de ellos.

El siguiente le indica que debe ingresar en el primer rectánqulo sombreado el primer apellido y en el siguiente el segundo apellido.

En el Titulo deberá digitar el nombre de uno de los titulos profesionales obtenidos.

#### 

En IDT.TRAB. deberá digitar el nombre del lugar donde trabajo, si lo hace fuera de la ESPOL.

En ESPECIAL. digite el nombre del ramo en que este especializado el profesor, sino presione Return.

En PREFERENCIAS deberá digitar el código de las materias por las que tenga preferencias el profesor, por cada una de ellas además el sistema le mostrará el siguiente mensaje:

#### <E> EXPERIENCIA <G> GUSTO <C> CURSOS

del mismo usted elegirá a una de ellas según sea el caso.

En EXPERIENCIAS ingresará las experiencias que ha tenido el profesor durante su carrera profesional, en este, se le presentará una pantalla propia del lenguaje en el que esta realizado el Sistema, las indicaciones de llenar este dato le aparecerá en la parte superior de la pantalla, de las cuales las que deberá utilizar son :

| | - - para desplazarse en el texto, y si desea retornar deberá presionar las teclas Crtl W al mismos tiempo.

CURSOS TOMADOS tendrá que ingresar informacion En referente a las Cursos tomados por el profesor, le aparecerá una pantalla propia del lenguaje que está realizado el Sistema, las indicaciones de llenar este dato le aparecerá en la parte superior de la pantalla, de las cuales las que deberá utilizar son :

| | \_ \_ para desplazarse en el texto, y si desea retornar deberá presionar las teclas Crtl W al mismo tiempo.

SISTEMA DE CONTROL DOCENTE

Antes de hacer un ingreso de profesor deberá tener ingresado ya las Materias en que está especializado el profesor.

A continuación verá un ejemplo en la siguiente pantalla

CDMING01 01:52:31  $I.G.M.P.$ 10-SEP-88 SISTEMA DE CONTROL DOCENTE

INGRESO DE PROFESORES 1.- CODIGO : 000007 6.- NOMBRES Monica Isabel 2. - TELEF.: 31697 7. - APELLIDOS Ibarra 8. - Aleman 3. - FCH. ING.: 02/02/83 8. - TITULO Anlt. Siste. 4.- HORAS 40 9.- DIRECC.: Sauces II 5.- CONTRAT. t 10.- IDT TRAB. Protinor 11.- ESPECIAL Micro Computadores PREFERENCIAS : 12.- 0303030 13.- 0202020 14.- 0505050 15 EXPERIENCIAS 16.- CURSOS TOMADOS DIGITE CODIGO DE PROFESOR O <RETURN> PARA TERMINAR

Fig. 1.1.1.1

#### 1.1.1.2. - INGRESO DE MATERIAS.

La siguiente pantalla le permitirá ingresar datos relacionados con las Materias de la Unidad Académica en que se esté ejecutando el Sistema. Esta opción debió haber seleccionado la opción 2 del Menú que se presenta en la figura  $1.1.1$ .

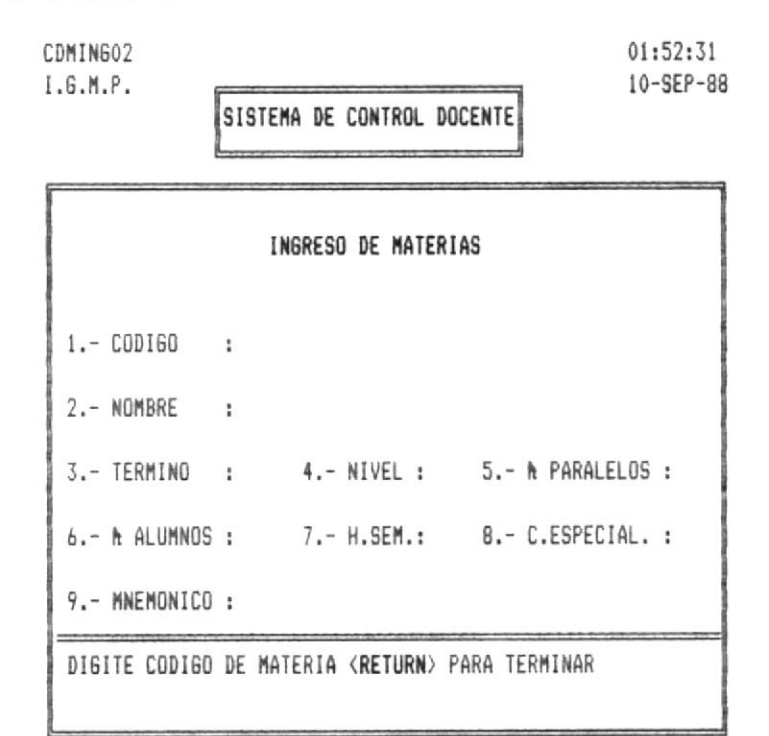

Fig. 1.1.1.2

Junto a la palabra CODIGO deberá digitar el código que se le ha asignado a la Materia. Si desea retornar al Menú anterior presione la tecla Return. En caso de ingresar un código repetido en la línea 23 le saldrá el siguiente mensaje:

#### CODIGO DE MATERIA YA EXISTE

Junto a la palabra NOMBRE, deberá ingresar el nombre asignado a la Materia.

Junto a la palabra TERMINO, deberá ingresar el término en que se dicta la Materia a la que está haciendo referencia.

Junto a la palabra NIVEL deberá ingresar el nivel académico que se le ha asignado a la Materia.

Junto a la palabra la PARALELOS : digite el número de paralelos que se le asigne a la Materia en referencia.

Junto a la palabra la ALUMNOS digite el número de alumnos global que va a tener la materia en referencia.

Junto a la palabraH.SEM.: digite el número de horas semanales en que se va a dictar la Materia en referencia.

Junto a la palabra C.ESPECIAL.: digite el código de especialización a la que pertenece la Materia referenciada.

Junto a la palabra MNEMONICO digite el nombre abreviado de la Materia a la que se está haciendo referencia, esto es para facilitar los reportes que emite el Sistema. A continuación se le muestra un ejemplo :

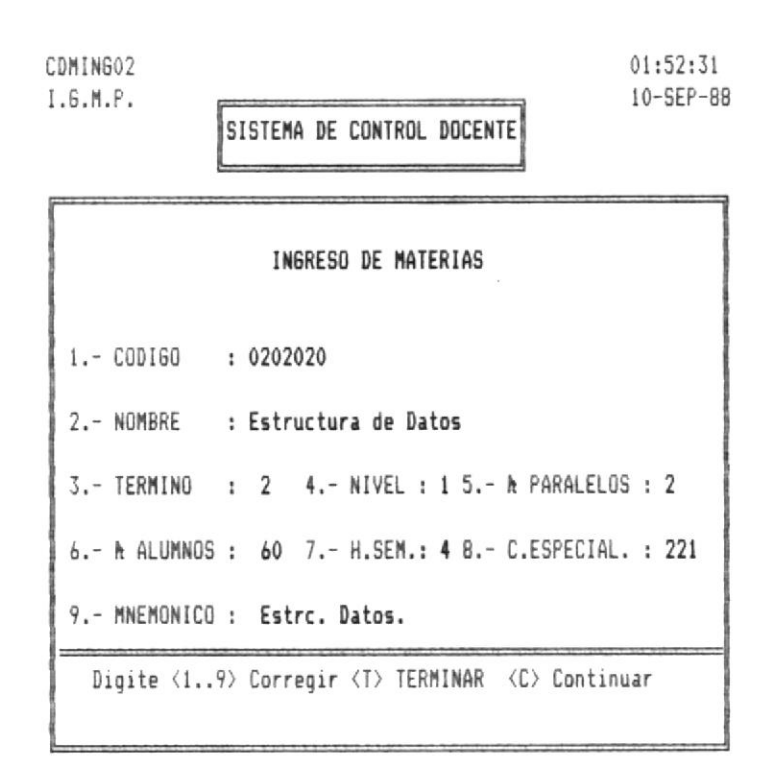

Fig. 1.1.1.2

Si varía alguna de esta información deberá actualizarla.

 $\ddot{\phantom{a}}$ 

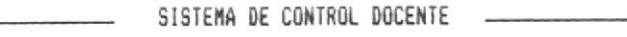

#### 1.1.1.3.- INGRESO DE AULAS.

siquiente pantalla le permitirá ingresar datos  $L$ a relacionados con las Aulas que tiene disponible la Unidad en que se está ejecutando el Sistema. Usted debió haber escogido la tercera opción del Menú presentado en la figura A 1.1.2

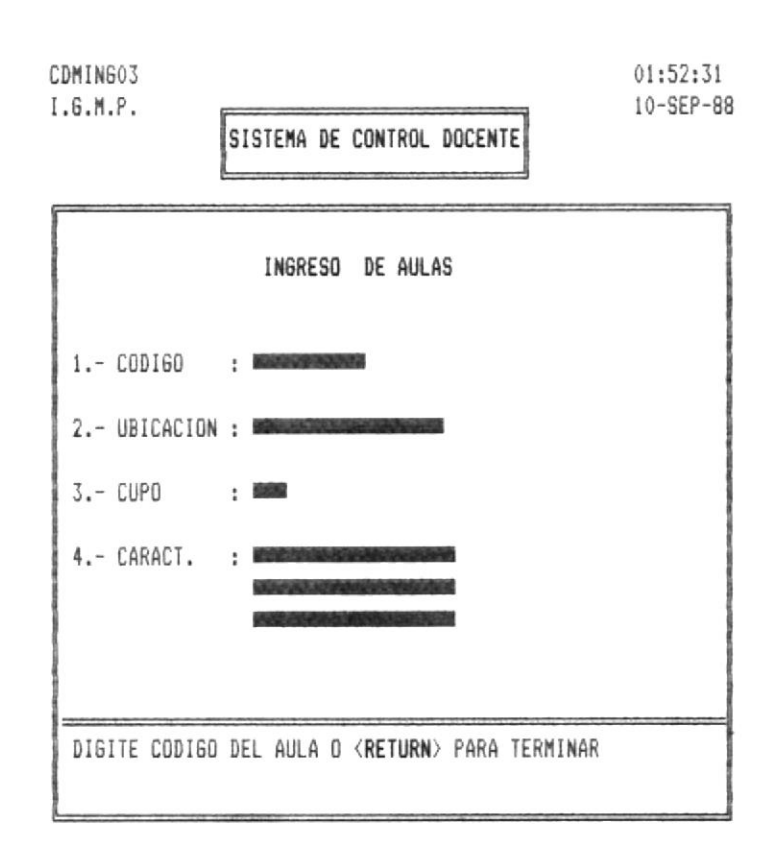

#### Fig. 1.1.1.3

Junto a la palabra CODIGO , digite la identificación del aula al que esta haciendo referencia, cuyo formato se explica en el Manual del Sistema sección descripción de archivos. Si desea retornar al menú anterior presione la tecla Return,y si el código digitado es el mismo de uno de los anteriores ingresados, le saldrá el mensaje :

#### CODIGO DE AULA YA EXISTE

 $\overline{\phantom{a}}$ 

Junto a la palabra CUPO ingrese el número máximo de alumnos.

Junto a la palabra UBICACION , ingrese la situación geográfica del aula.

Junto a la palabra CARACT.: , digite la descripción del aula en mención o/y alguna-peculiaridad de la misma. A continuación se le presenta un ejemplo.

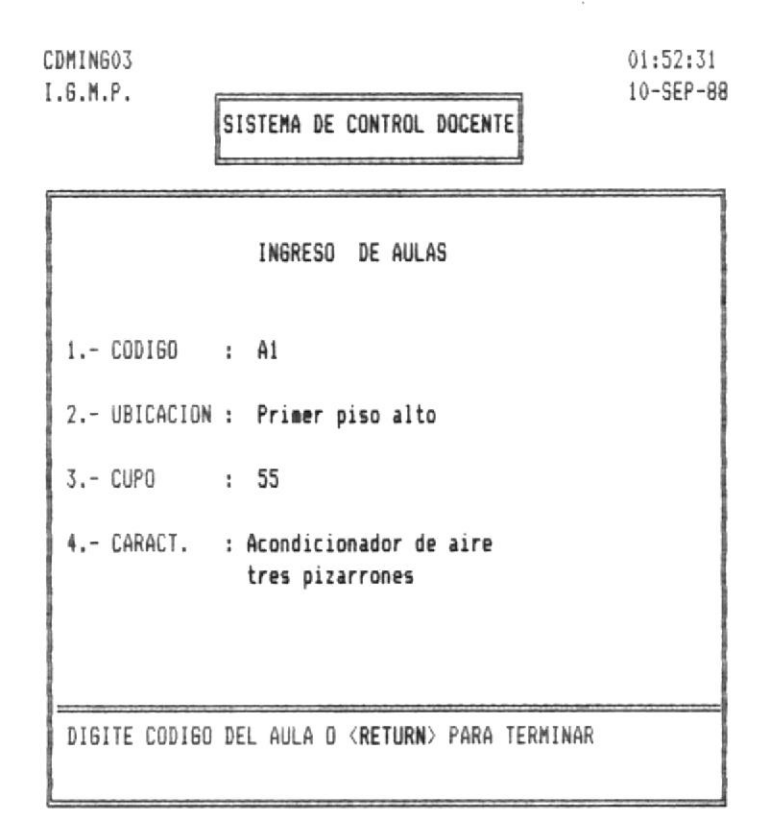

Fig. 1.1.1.3

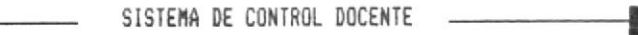

1.1.1.4.- INGRESO DE ACTIVIDAD ACADEMICA.

La siguiente pantalla le permitirá ingresar datos relacionados con las Actividad Académica que se le asignará a los profesores que no cumplan con todas las horas reglamentarias de trabajo. Esta opción debió haberla escogido en el Menú presentado en la figura A 1.1.2.

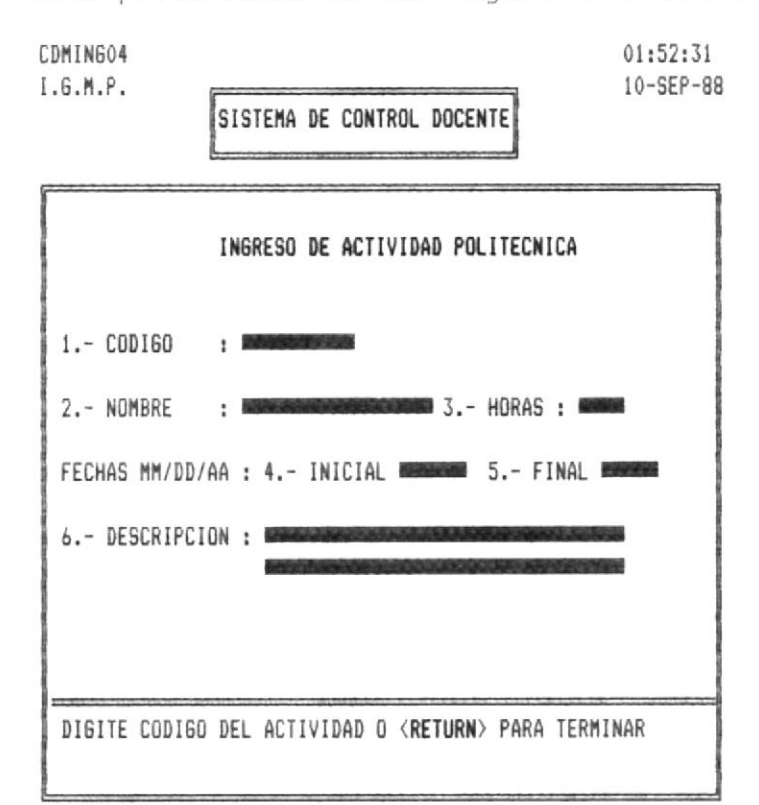

Fig. 1.1.1.4

El cursor le aparecerá junto a la palabra Código, en donde debe ingresar el código asignado a la Actividad Académica a la que se hace referencia o si desea regresar a la pantalla anterior presione la tecla Return.

Digitó un código ya ingresado anteriormente le Si aparecerá en la línea de mensajes el siguiente :

CODIGO DE ACTIVIDAD YA EXISTE

Y le regresará a pedir otro código.

Luego de que usted ingresó un código válido, entonces el cursor se le posicionará automáticamente a continuación de la palabra NOMBRE en donde tendrá que ingresar el nombre de la actividad Académica.

Junto a la palabra HORAS tendrá que ingresar las horas semanales (total) que se deberán trabajar en dicha obra.

Junto a la palabra FECHAS deberá ingresar en el primero la fecha en que se inicia la Actividad y en la siguiente la fecha final de la misma.

Junto a la palabra DESCRIPCION : se debe ingresar una descripción breve de la actividad a la que se está haciendo referencia. A continuación un ejemplo.

> $01:52:31$ CDMIN604  $10 -$ SEP-88  $I.6.M.P.$ SISTEMA DE CONTROL DOCENTE INGRESO DE ACTIVIDAD POLITECNICA 1.- CODIGO : 1111111 : Coordc. Laborat. 3.- HORAS : 30 2.- NOMBRE FECHAS MM/DD/AA : 4.- INICIAL 02/02/84 5.- FINAL 02/02/86 6.- DESCRIPCION : Control de distribucion de tiempo de maquina a estudiantes y Seminarios. DIGITE CODIGO DEL ACTIVIDAD O <RETURN> PARA TERMINAR

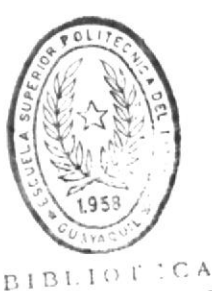

 $\Omega$ 

DE ESCUELAS IEGNOLUGIGAS

Fig. 1.1.1.4

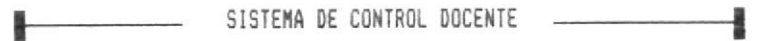

#### 1.1.2. - MENU DE ELIMINACION.

La siguiente pantalla se presentará luego de que usted haya seleccionado la tercera opción que se presenta en la  $Fig. 1.1$ 

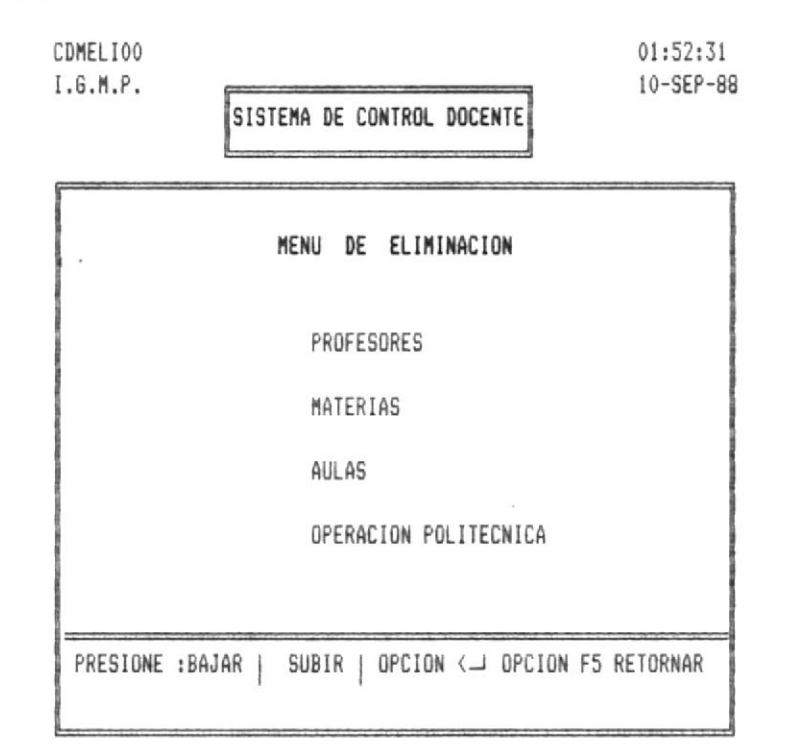

#### Fig. 1.1.2

Si desea eliminar datos de los profesores que forman parte de la Unidad Académica en el cual se ejecute el Sistema, deberá seleccionar la primera opción de la presente pantalla.

Si desea eliminar datos de los Aulas que forman parte de la Unidad Académica donde se ejecute el Sistema, deberá seleccionar la tercera opción de la presente pantalla.

Si desea eliminar datos de las Operaciones Politécnicas que realizan los Profesores, deberá seleccionar la cuarta opción de la presente pantalla.

1.1.2.1. - ELIMINACION DE PROFESORES.

La siquiente pantalla le permitirá eliminar datos relacionados con los profesores de la Unidad Académica en que se esté ejecutando el Sistema, esta opción se debió haber escogido en el Menú que se presenta en la figura 1.1.2

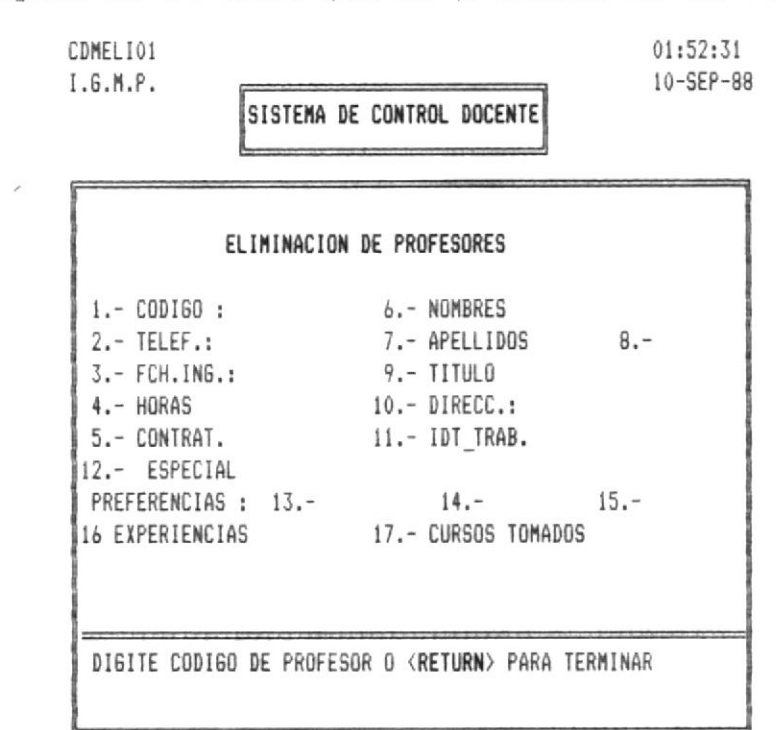

Fig. 1.1.2.1

El cursor le aparecerá posicionado en el identificador código en donde tendrá que ingresar el código del profesor o presionar la tecla Return para volver a la pantalla anterior. Si digita un código errado le aparecerá el siguiente mensaje en la línea 23 CODIGO DE PROFESOR NO EXISTE

Si el código que digitó es correcto le aparecerá en pantalla la información referente al profesor que se hace mención y luego saldrá la siguiente pregunta: ESTA SEGURO S/N

Si digitó S le aparecerá el mensaje: BORRANDO

SISTEMA DE CONTROL DOCENTE

#### 1.1.2.2. - ELIMINACION DE MATERIAS.

La siguiente pantalla le permitiráeliminar datos relacionados con las Materias de la Unidad Académica en que se esté ejecutando el Sistema. Esta opción debió haber seleccionado del Menú que se presenta en la figura 1.1.2.

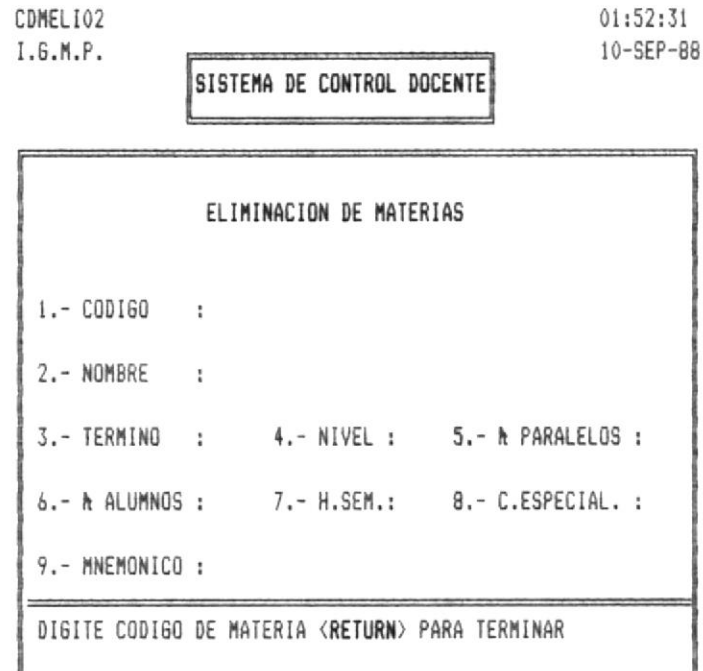

#### $Fig.1.1.2.2$

El cursor le aparecerá posicionado en el primer rótulo código en donde tendrá que ingresar el código de la materia o presionar la tecla return para volver a la pantalla anterior. Si digita un código errado le aparecerá el siguiente mensaje en la linea 23 CODIGO DE MATERIA NO EXISTE

Si el código que digitó es correcto le aparecerá en pantalla la información referente a la materia que se hace mención y luego saldrá la siguiente pregunta: ESTA SEGURO S/N ? Si digitó S le aparecerá el mensaje: BORRANDO

SISTEMA DE CONTROL DOCENTE -

1.1.2.3. - ELIMINACION DE AULAS.

- - La siguiente pantalla le permitirá eliminar datos relacionados con las Aulas que tiene disponible la Unidad en que se está ejecutando el Sistema. La presente opción la debió haber seleccionado en el Menú presentado en la figura  $1.1.2$ 

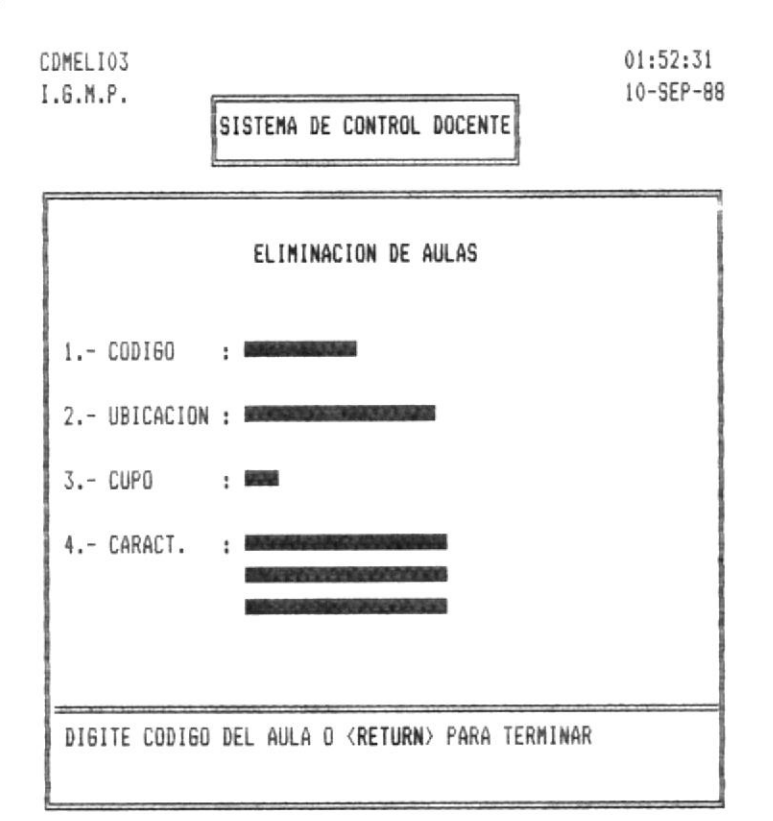

#### $Fig. 1.1.1.3$

 $E1$ cursor se le posicionará automáticamente a continuación del rótulo código, deberá ingresar el código de identificación del Aula que desea eliminar, sino presione la tecla Enter y volverá a la pantalla anterior. Si digitó un código que no existe le saldrá el mensaje : CODIGO DE AULA NO EXISTE

Antes de proceder a borrar saldrá en pantalla la siguiente pregunta: ESTA SEGURO S/N ?

Si presionó S le aparecerá el mensaje : BORRANDO

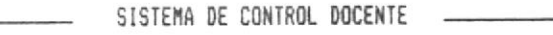

#### 1.1.2.4. - ELIMINACION DE ACTIVIDAD ACADEMICA.

La siguiente pantalla le permitirá eliminar datos relacionados con las Actividad Académica que se le asignará a profesores que no cumplan con todas las horas los reglamentarias de trabajo. Esta opción debió haberla seleccionado en el Menú presentado en la figura 1.1.2

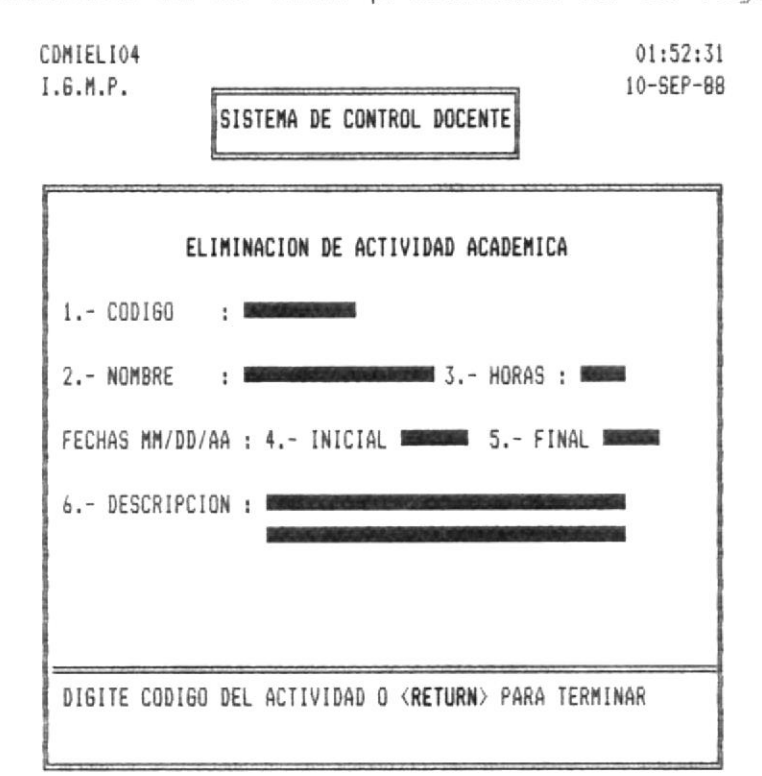

#### Fig. 1.1.2.4

Después de que aparezca el cursor en el primer rótulo, puede ingresar el código de la Actividad Politécnica o presionar Return para retornar a la pantalla anterior. Si ingresó un código inválido le saldrá el mensaje de error respectivo el mismo que es : CODIGO DE ACTIVIDAD NO EXISTE

Después que ingresó un código válido se le hará la siguiente pregunta de seguridad : ESTA SEGURO S/N ?

Si digitó S le aparece el mensaje : BORRANDO

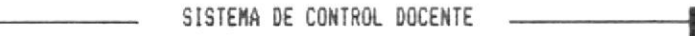

#### 1.1.3. - MENU DE MODIFICACION.

La siguiente pantalla se presentará luego de que usted haya seleccionado la primera opción que se presenta en la  $Fig. 1.1$ 

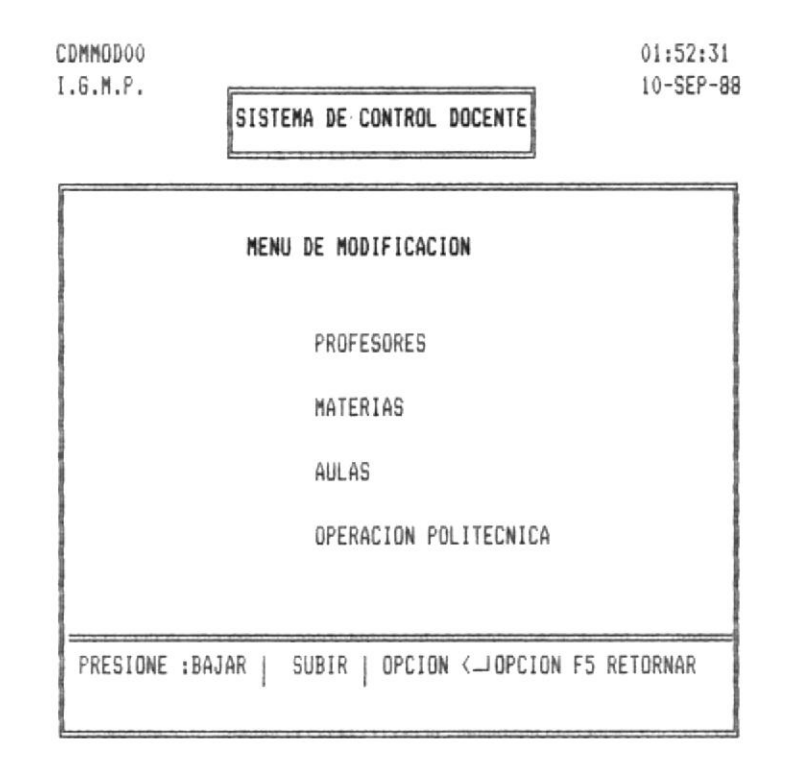

#### Fig. 1.1.3

Si desea modificar datos de los profesores que forman parte de la Unidad Académica donde se ejecute el Sistema, deberá seleccionar la primera opción de la presente pantalla.

Si desea modificar datos de los Aulas que forman parte de la Unidad Académica donde se ejecute el Sistema, deberá seleccionar la tercera opción de la presente pantalla.

Si desea modificar datos de las Operaciones Politécnicas que realizan los Profesores, deberá seleccionar la cuarta opción de la presente pantalla.

#### 1.1.3.1.- MODIFICACION DE PROFESORES.

La siguiente pantalla le permitirá modificar datos relacionados con los profesores de la Unidad Académica en que se esté ejecutando el Sistema, esta opción se debió haber escogido en el Menú que se presenta en la figura 1.1.3

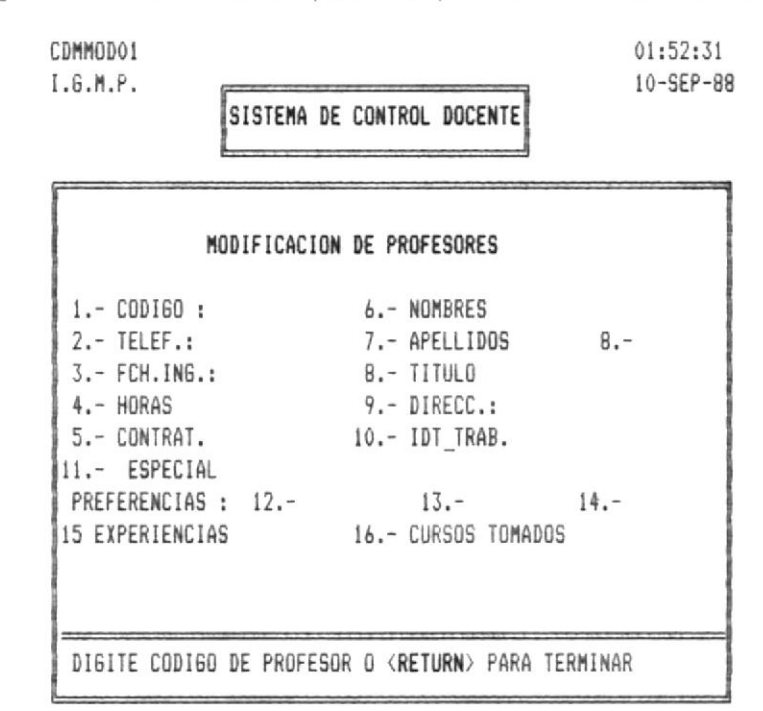

Fig. 1.1.3.1

Los datos a modificar estan numerados para facilitar el empleo de los mismos, asi tenemos:

El dato número 1 le pide que ingrese un número o código que se le ha asignado a cada profesor. Si desea retornar presione Return.

Luego se le presentará información referente al profesor en mención, así también le aparecerá en la línea de mensajes

DIGITE : <1..16> CORREGIR <T> TERMINAR <C> CONTINUAR

Podrá ingresar o bien el número del dato que desee

corregir, T terminar, o C continuar.

Si digita el número 2 en el debe ingresar el número telefónico del profesor del lugar donde se lo pueda localizar.

Si digita el número tres ingrese la fecha de nacimiento del profesor en el siguiente orden : mes, dia, año.

Si digita el número 4, en este deberá ingresar el número de horas que debe trabajar semanalmente dependiendo del reglamento respectivo.

Si digita el número 5 al mismo tiempo usted verá en la linea 23 el siguiente mensaje :

DIGITE <C> COMPLETO <M> MEDIO TIEMPO <0> CONTRATO y usted tendrá que escoger de entre uno de ellos el que le corresponda. este dato dependerá de la información ingresada en el datonúmero 4.

Si digita el número 6 deberá ingresar los nombres del profesor máximo 2 de ellos.

Si digita el número 7 debe ingresar en el primer rectángulo sombreado el primer apellido y en el siguiente el sequndo apellido.

Si digita el número 8 deberá digitar el título o uno de los títulos obtenidos.

Si digita el número 9, deberá digitar la dirección domiciliaria en donde reside el profesor.

#### 

Si digita el número 10, deberá digitar el nombre del lugar donde trabajo, si lo hace fuera de la ESPOL.

Si digita el número 11 digite el nombre del ramo en que este especializado el profesor, sino presione Return.

Si digita el número 12,13,14 deberá digitar el código de las materias por las que tenga preferencias el profesor, por cada una de ellas además el sistema le mostrará el siguiente mensaje: <E> EXPERIENCIA <G> GUSTO <C> CURSOS del mismo usted elegirá a una de ellas según sea el caso.

Si digita el número 15 ingresará las experiencias que ha tenido el profesor durante su carrera profesional, en este, se le presentará una pantalla propia del lenguaje en el que ha realizado el Sistema, las indicaciones de llenar este dato le aparecerá en la parte superior de la pantalla, de las cuales las que deberá utilizar son :  $|$   $|$  -  $-$  para desplazarse en el texto, y si desea retornar deberá presionar las teclas Crtl W al mismos tiempo.

Si digita el número 16, tendrá que ingresar informacíon referente a las Cursos tomados por el profesor, le aparecerá una pantalla propia del lenguaje que está realizado el Sistema, las indicaciones de llenar este dato le aparecerá en la parte superior de la pantalla, de las cuales las que deberá utilizar son : | | - - para desplazarse en el texto, y si desea retornar deberá presionar las teclas Crtl W al mismo tiempo.
# 1.1.3.2. - MODIFICACION DE MATERIAS.

La siguiente pantalla le permitirá modificar datos relacionados con las Materias de la Unidad Académica en que se esté ejecutando el Sistema. Esta opción debió haber seleccionado en el Menú presentado en la figura 1.1.3.

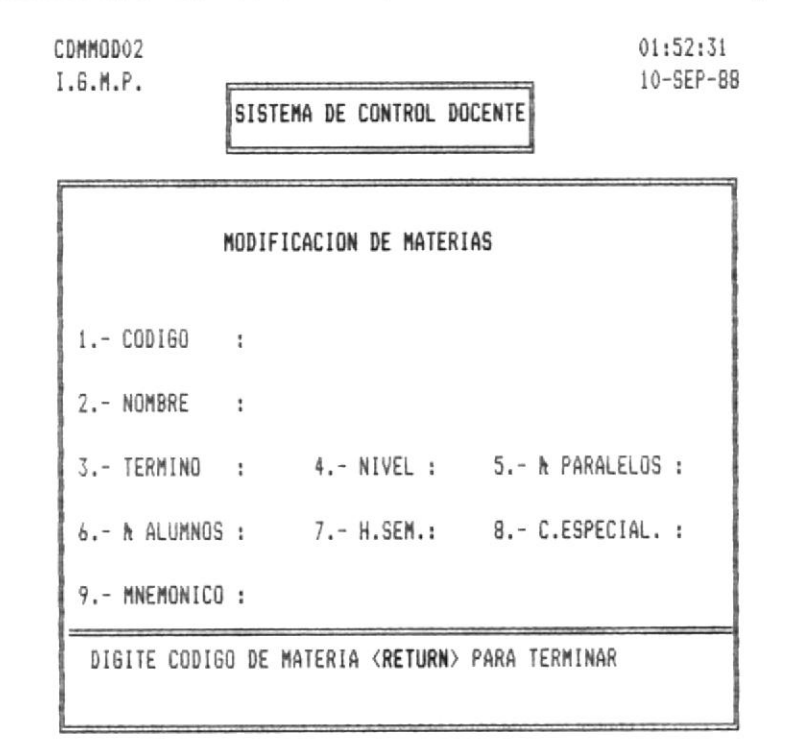

Fig. 1.1.3.2

Junto a la palabra CODIGO deberá digitar el código que se le ha asignado a la Materia. En caso de ingresar un código no válido, en la línea 23 le saldrá el siguiente mensaje de error

### CODIGO DE MATERIA NO EXISTE

Si el código que digitó es válido le aparecerá el siquiente mensaje :

DIGITE : <1..6> CORREGIR <T> TERMINAR <C> CONTINUAR

ingresa el número 2, deberá ingresar el nombre Si

asignado a la Materia.

Si digita el número 3, deberá ingresar el término en que se dicta la Materia a la que está haciendo referencia.

Si digita el número 4, deberá ingresar el nivel académico que se le ha asignado a la Materia.

Si digita el número 5, deberá ingresar el número de paralelos que se le asigne a la Materia en referencia.

Si digita el número 6, ingrese el número de alumnos global que va a tener la materia en referencia.

Si digita el número 7, ingrese el número de horas semanales en que se va a dictar la Materia en referencia.

Si digita el número 8, ingrese el código de especialización a la que pertenece la Materia referenciada.

Si digite el número 9, ingrese nombre abreviado de la Materia a la que se está haciendo referencia, esto es para facilitar los reportes que emite el Sistema.

Si desea retornar a la pantalla anterior, digite la letra T, o si desea continuar digite la letra C.

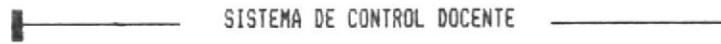

1.1.3.3.- MODIFICACION DE AULAS.

La siguiente pantalla le permitirá ingresar datos relacionados con las Aulas que tiene disponible la Unidad en que se está ejecutando el Sistema. Esta opción debió haberla escogido del Menú presentado en la figura A 1.1.3

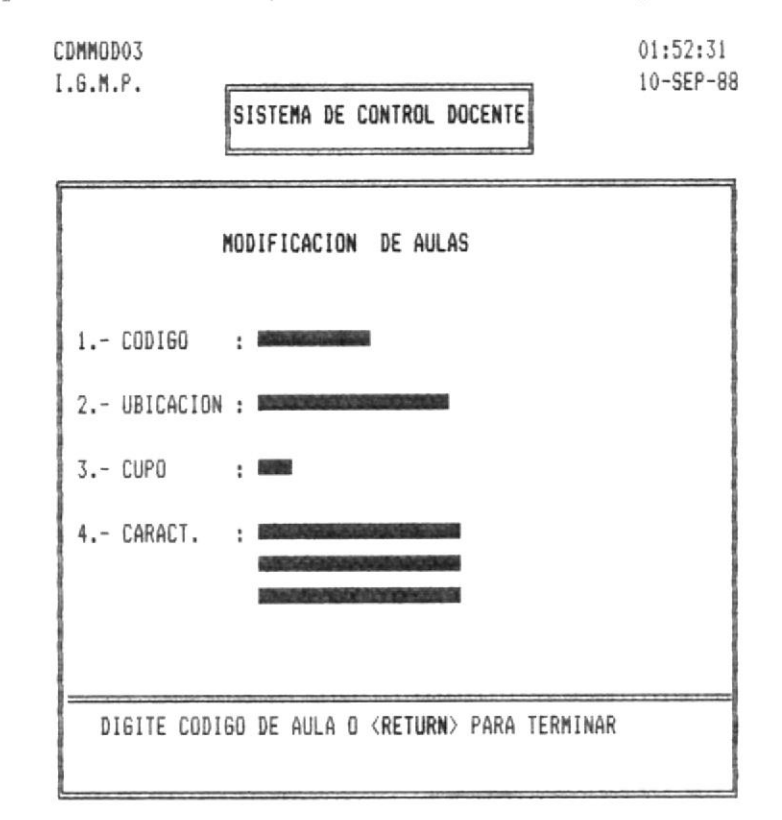

#### Fig. 1.1.3.3

Junto a la palabra CODIGO , digite la identificación del aula al que esta haciendo referencia, cuyo formato se explica en el Manual del Sistema sección descripción de archivos. si el código digitado no es válido , le saldrá el mensaje de error

#### CODIGO DE AULA NO EXISTE

Si el código es válido le aparecerá en pantalla toda la información referente a esa aula y a la vez le aparecerá el

MANUAL DE USUARIO Pag. 27

mensaie: DIGITE <1..4> CORREGIR <T> TERMINAR <C> CONTINUAR

Si digita el número 2, ingrese la situación geográfica del aula.

Si digita el número 3, ingrese el el máximo de alumnos dependiendo de la capacidad del aula.

Si digita el número 4, ingrese la descripción del aula en mención o/y alguna peculiaridad de la misma.

Si desea retornar a la pantalla anterior, digite la letra T, o si desea continuar digite la letra C.

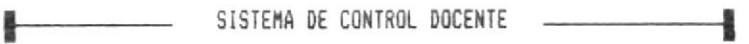

#### 1.1.3.4.- MODIFICACION DE ACTIVIDAD ACADEMICA.

La siguiente pantalla le permitirá modifificar datos relacionados con las Actividad Académica que se le asignará a los profesores que no cumplan con todas las horas reglamentarias de trabajo.

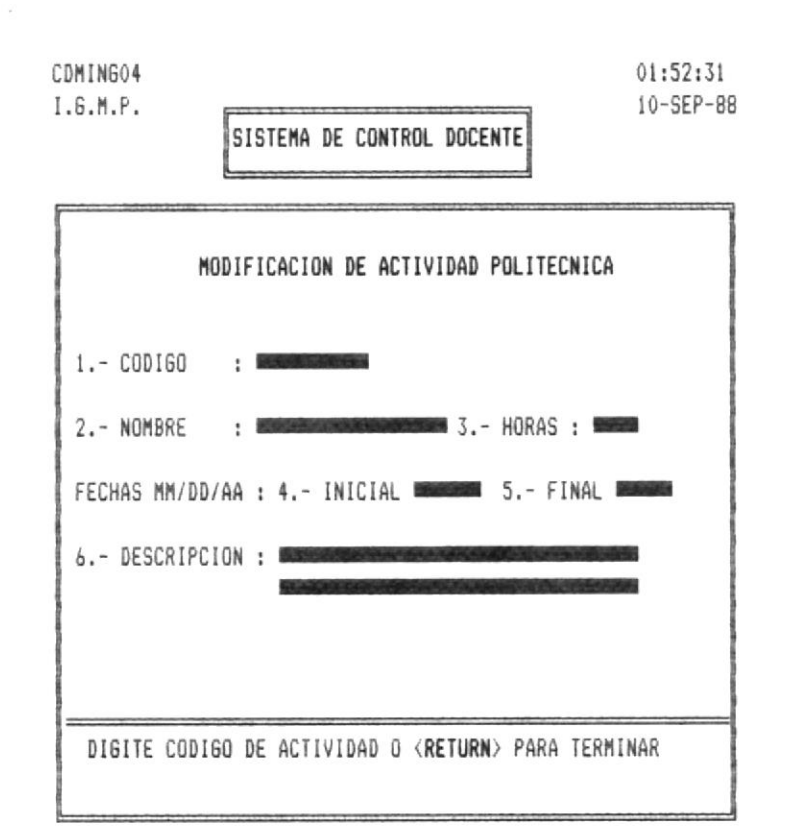

#### Fig. 1.1.1.4

El cursor le aparecerá a continuación de la palabra CODIGO y simultáneamente saldrá en la línea de mensaje el que aprecia en la figura 1.1.1.4 . Luego de que digite un se código válido aparecerá el mensaje :

DIGITE <1..6> CORREGIR <T> TERMINAR <C> CONTINUAR

En donde usted podrá o bien corregir uno de los campos ingresando el número respectivo o podrá referenciar a otra Actividad, o retornar a la pantalla anterior digitando T.

# MODULO DE **CONSULTAS**

 $\sim$   $-$ 

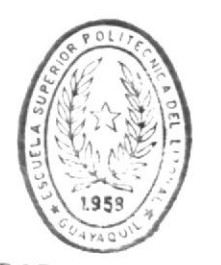

 $BIBLIOTECA$ DE ESCUELAS TECNOLOGICAS

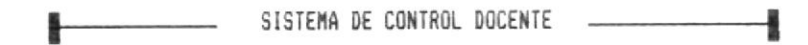

#### 1.2.- CONSULTAR ARCHIVOS.

La siguiente pantalla se presenta luego de que usted ha seleccionado la segunda opción que se presenta en el Menú que aparece en al figura 1

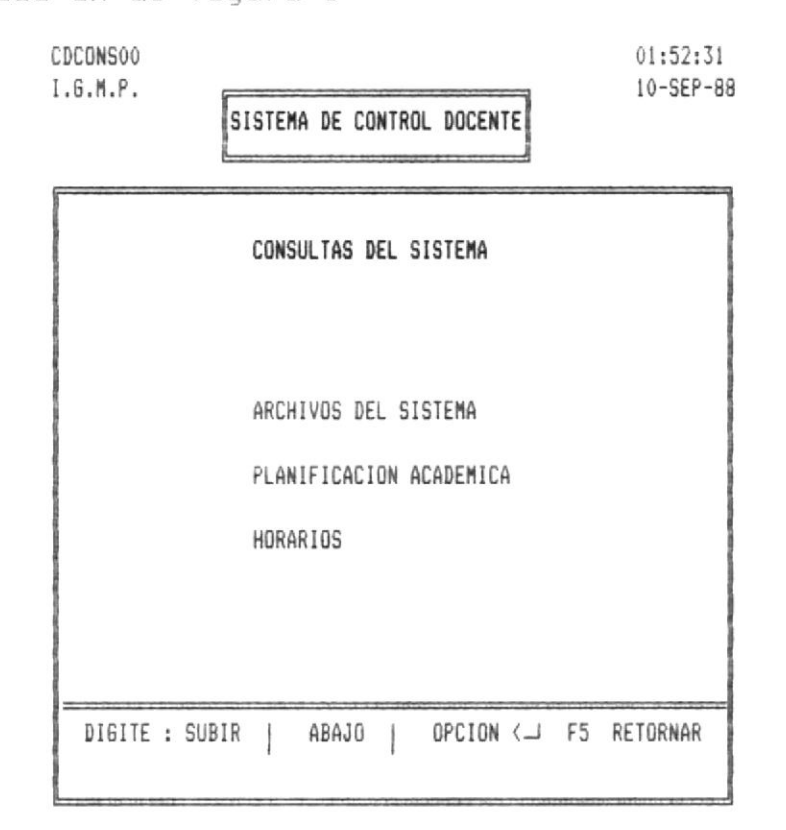

#### Figura 1.2

Si selecciona la primera opción de la lista presentada (abajo hacia arriba ), podrá hacer consulta de información del Menú que se presentará luego.

Si selecciona la segunda opción de la lista presentada (abajo hacia arriba), podrá hacer consultas de información a cerca de la Planificación Académica previamente realizada.

Si Selecciona la tercera opción presentada (arriba hacia abajo), hará referencia a información relacionada con los horarios previamente realizados.

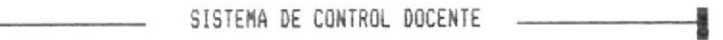

#### 1.2.1. - ARCHIVOS DEL SISTEMA.

La siguiente pantalla se presentará luego de que usted seleccione la primera opción del Menú que se presenta en la Figura h 1.2.

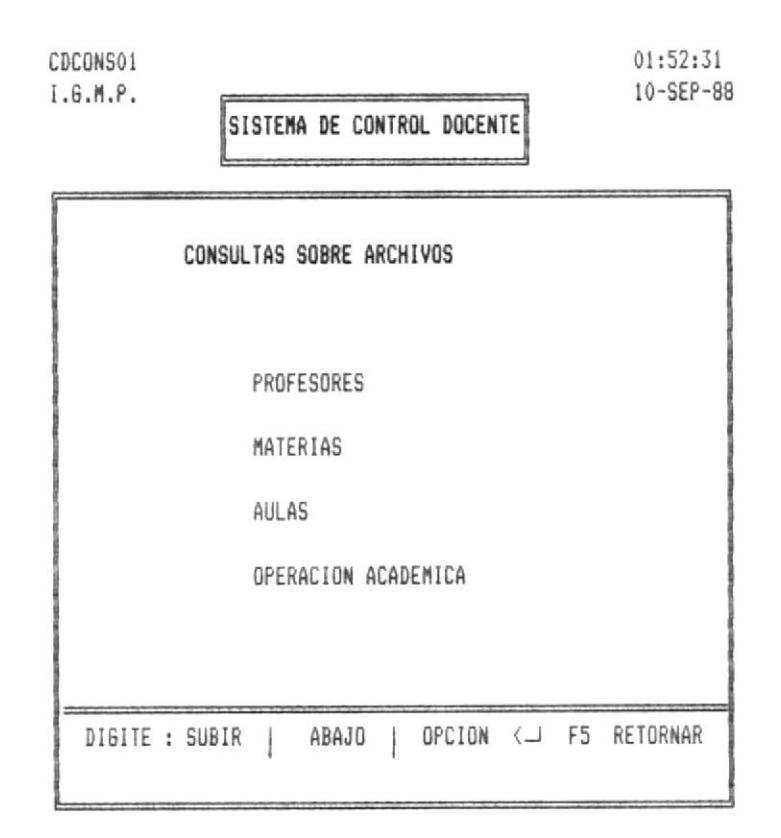

#### Figura 1.2.1

Si escoge la primera opción podrá consultar información referente a los profesores que trabaja en la Unidad Académica.

Si escoge la segunda opción podrá consultar información referente a las Materias que se han ingresado anteriormente

Si escoge la tercera opción podrá consultar información referente a las Aulas que registró cuando hizo el ingreso.

Si escoge la cuarta opción podrá consultar información referente a las Actividades Académicas que fueron registradas

Para hacer una consulta previo debió haber hecho un ingreso.

Si desea volver a la pantalla anterior presione la tecla Return.

1.2.1.1. - CONSULTAS DE PROFESORES.

La pantalla que a continuación se presenta, es factible si usted previamente a escogido la opción uno en del Menú que se presenta en la figura h 1.2.1.

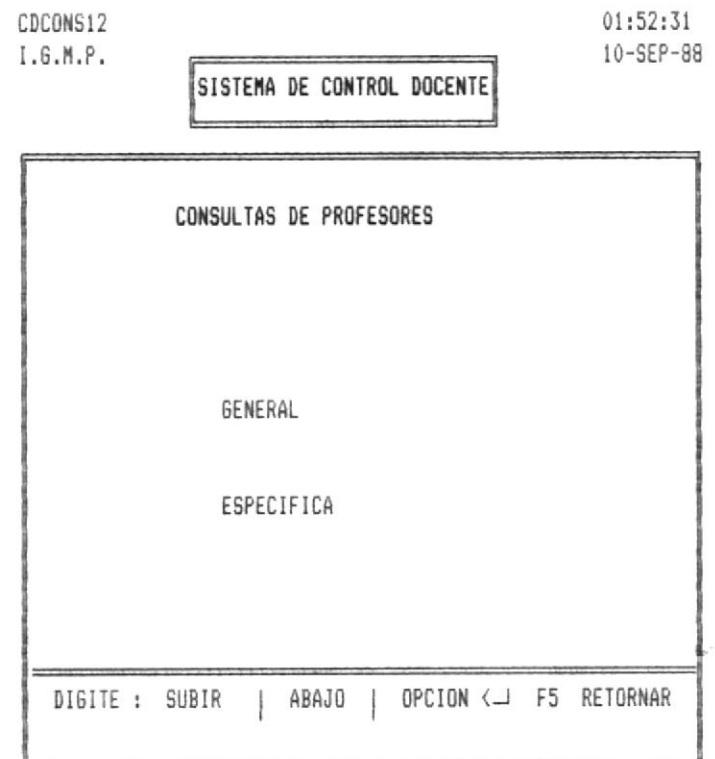

Figura 1.2.1.1

Si selecciona el rótulo General, tendrá información resumida de los profesores que trabajan en la Unidad Académica.

Si selecciona el rótulo Específico, tendrá información detallada del profesor que está haciendo referencia.

1.2.1.1.1.- CONSULTAS GENERAL DE PROFESORES.

⊩

La pantalla que a continuación se presenta, le aparecerá si usted previamente a escogido la opción uno en del Menú que se presenta en la figura  $h$  1.2.1.1.

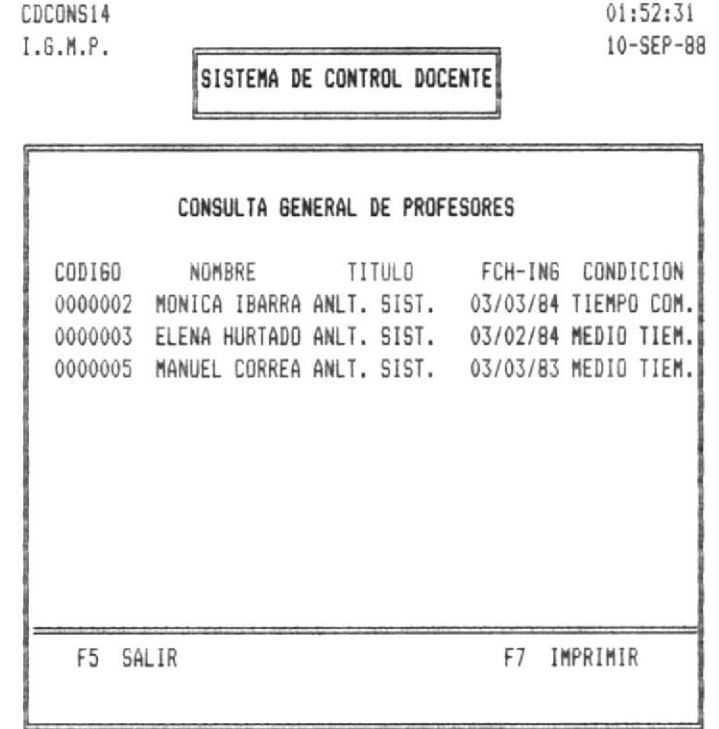

#### Figura 1.2.1.1.1

Esta pantalla es un ejemplo de como se van a presentar los datos resumidos de los profesores.

Si su fin es imprimir los datos que se presenten por pantalla, presione la tecla F7, sino presione la tecla F5 para salir.

- SISTEMA DE CONTROL DOCENTE -

 $1.2.1.1.2 = \text{CONSULTA POR PROFESOR}.$ 

La pantalla que a continuación se presenta, le aparecerá si usted previamente a escogido la opción dos del Menú que se presenta en la figura fi 1.2.1.1 .

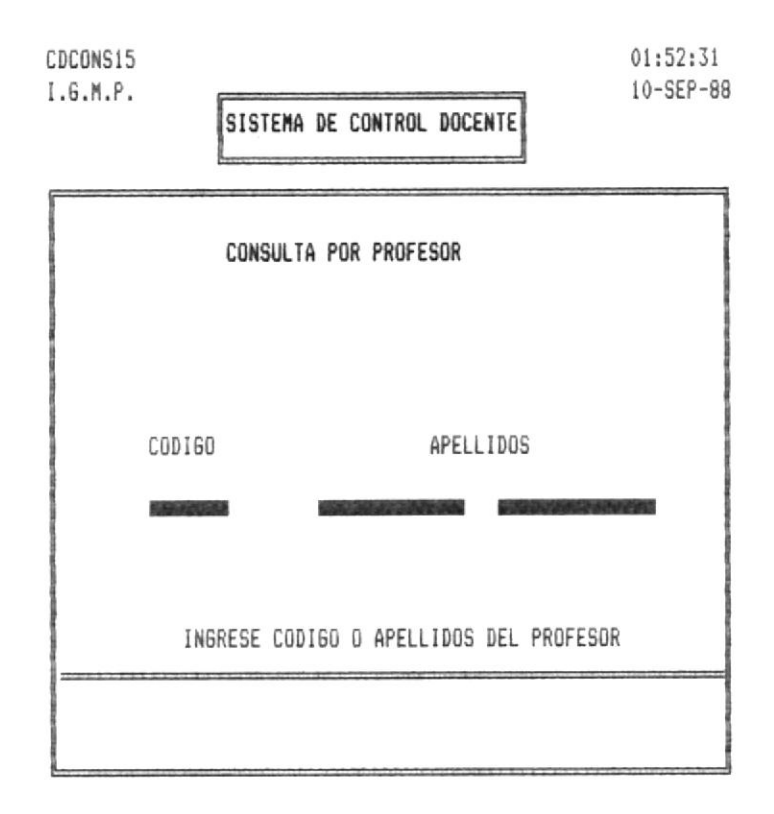

Figura 1.2.1.1.2

Usted deberá ingresar el código del profesor que usted desee consultar o los dos Apellidos (primero materno, luego paterno).

- SISTEMA DE CONTROL DOCENTE -

-

1.2.1.1.2.1. - CONSULTA POR PROFESOR.

⊩

La pantalla que a continuación se presenta, le aparecerá si usted previamente a ingresado el código o los Apellidos de uno de los profesores. Esto es en la figura A 1.2.1.1.2.

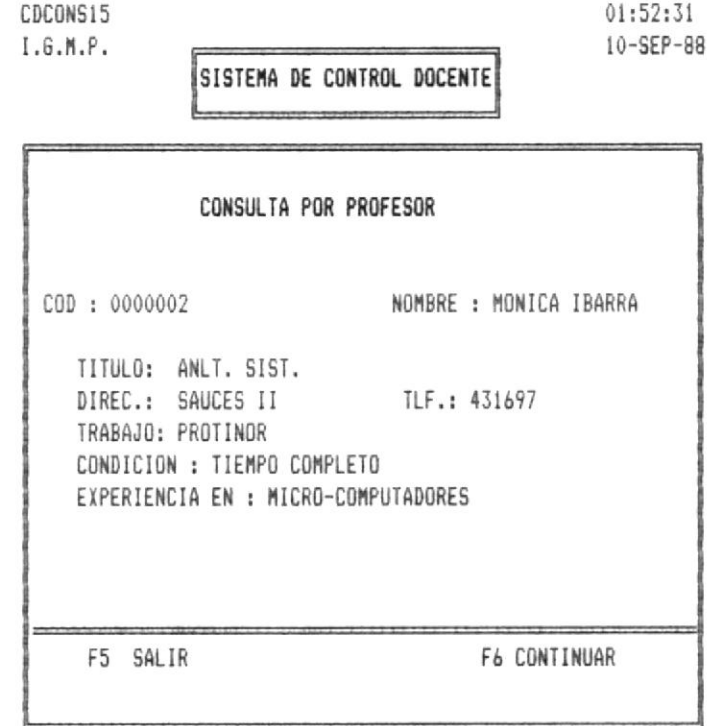

#### Figura 1.2.1.1.2.1

Esto es un ejemplo de información detallada de un profesor específico. Si presiona la tecla funcional F5 retornará al Menu anterior. O si presiona la tecla F6 regresará a consultar otro profesor.

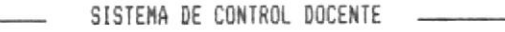

1.2.1.2. CONSULTAS DE MATERIAS.

La pantalla que a continuación se presenta, es factible si usted previamente a escogido la opción dos en del Menú que se presenta en la figura  $h$  1.2.1.

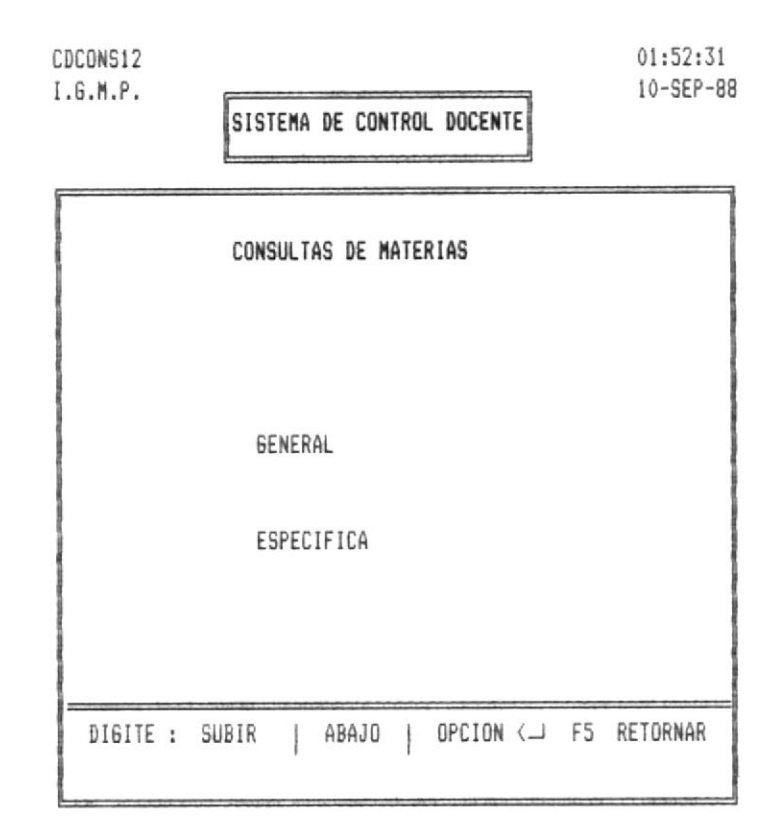

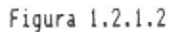

Si selecciona la opción General tendrá información resumida de los Materias que fueron ingresadas en el m'odulo de Mantenimiento de Archivos.

Si selecciona la opción (Específico), tendrá información detallada de la Materia que está haciendo referencia.

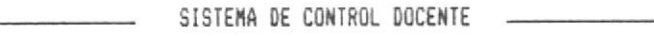

1.2.1.2.1.- CONSULTAS GENERAL DE MATERIAS.

림...

La pantalla que a continuación se presenta, le aparecerá si usted previamente a escogido la opción uno en del Menú que se presenta en la figura h 1.2.1.2.

-1

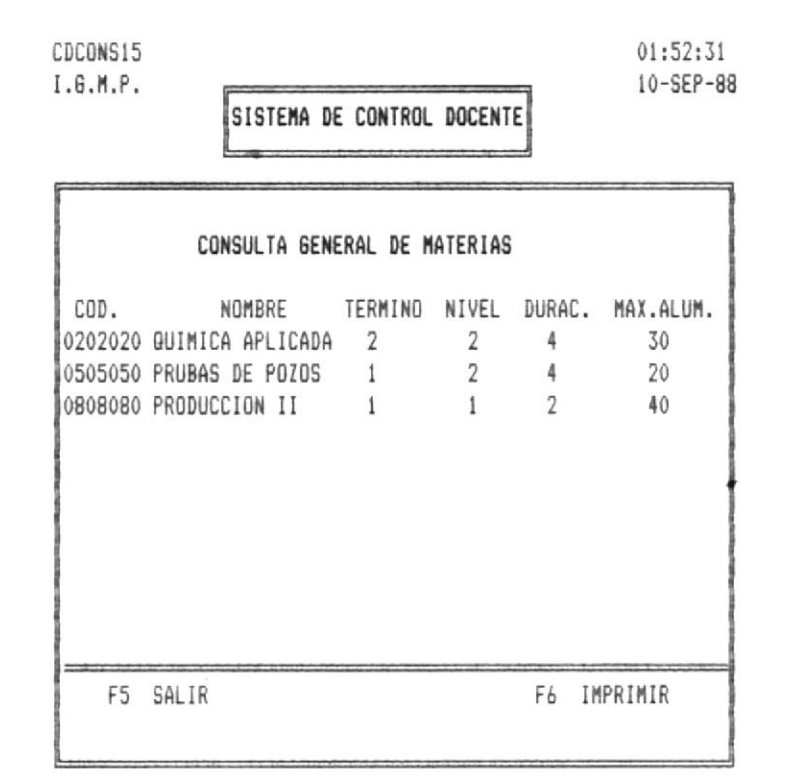

#### Figura 1.2.1.2.1

Esta pantalla es un ejemplo de como se van a presentar los datos resumidos de las Materias.

Si su fin es imprimir los datos que se presenten por pantalla, presione la tecla F7, no lo podrá hacer si no ha avanzado todas las pantallas, es decir sino ha llegado hasta el fin de la información.

Para avanzar de pantalla presione la tecla F6. Y para retornar presione la tecla F5.

MANUAL DE USUARIO Pag. 38

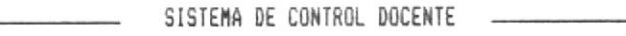

1.2.1.2.2.- CONSULTA POR MATERIA.

La pantalla que a continuación se presenta, le aparecerá si usted previamente a escogido la opción dos del Menú que se presenta en la figura A 1.2.1.2.

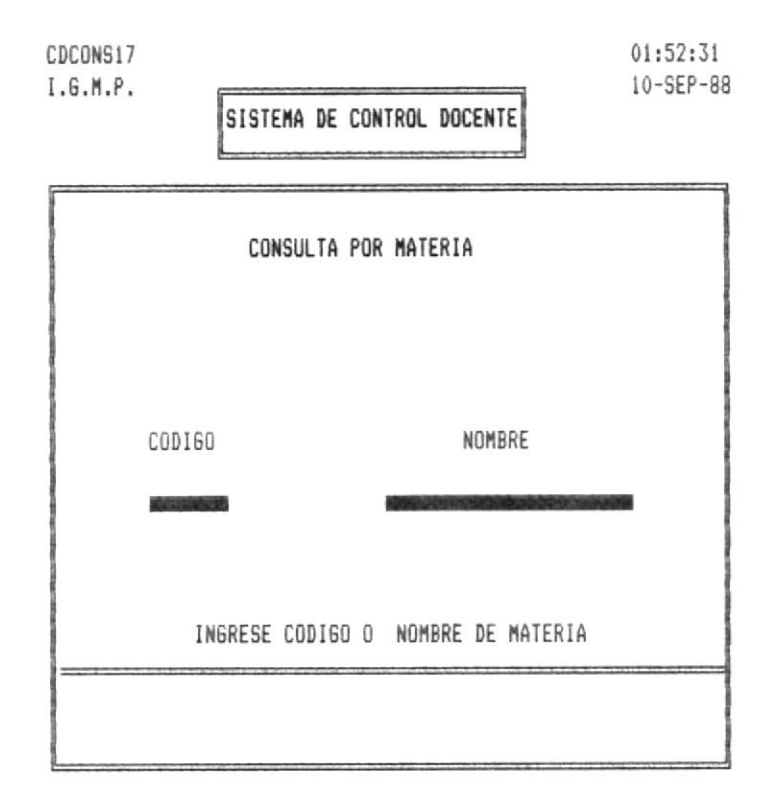

Figura 1.2.1.2.2

Usted deberá ingresar el código de la Materia que usted desee consultar o el nombre de la misma, tal como lo hizo en el Módulo de Mantenimiento de Archivos. (Ingreso de Materias).

1.2.1.2.2.1. - CONSULTA POR MATERIA.

⊩

La pantalla que a continuación se presenta, le aparecerá si usted previamente a ingresado el código o nombre de la misma. Esto es en la figura A 1.2.1.2.2.

-1

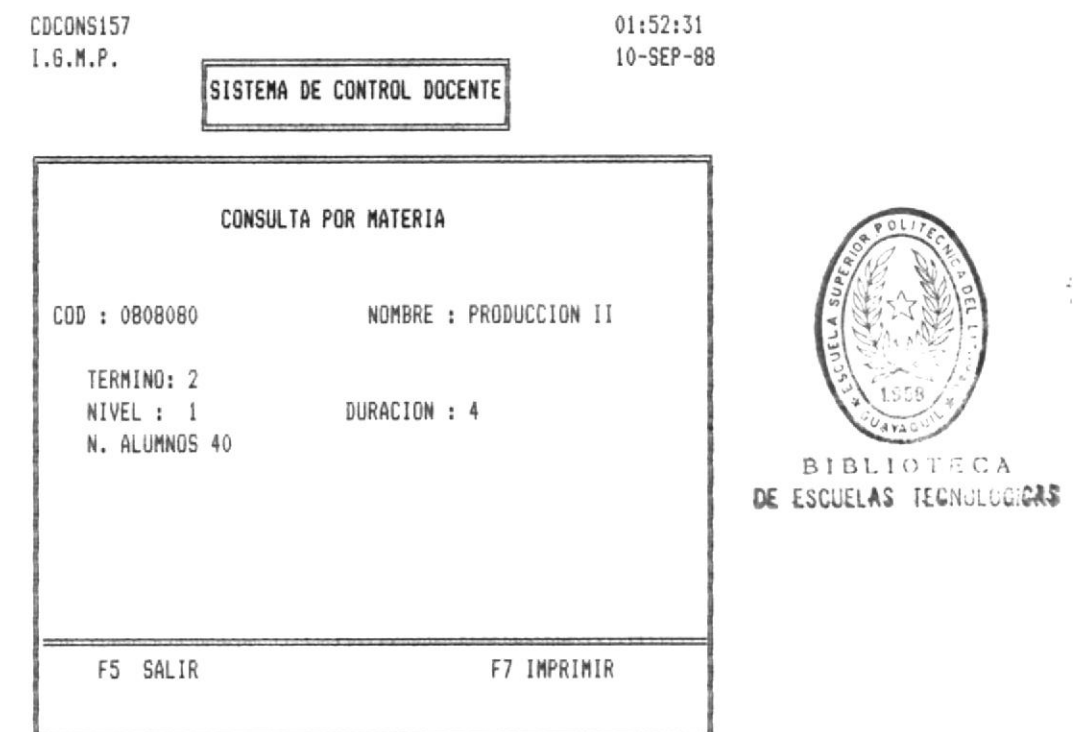

Figura 1.2.1.2.2.1

Esto es un ejemplo de información detallada de un profesor especifico. Si presiona la tecla funcional F5 retornará al Menu anterior. O si presiona la tecla F6 regresará a consultar otro profesor.

# 1.2.1.3. - CONSULTAS DE AULAS.

La pantalla que a continuación se presenta, es factible si usted previamente ha escogido la opción tres en del Menú que se presenta en la figura A 1.2.1.

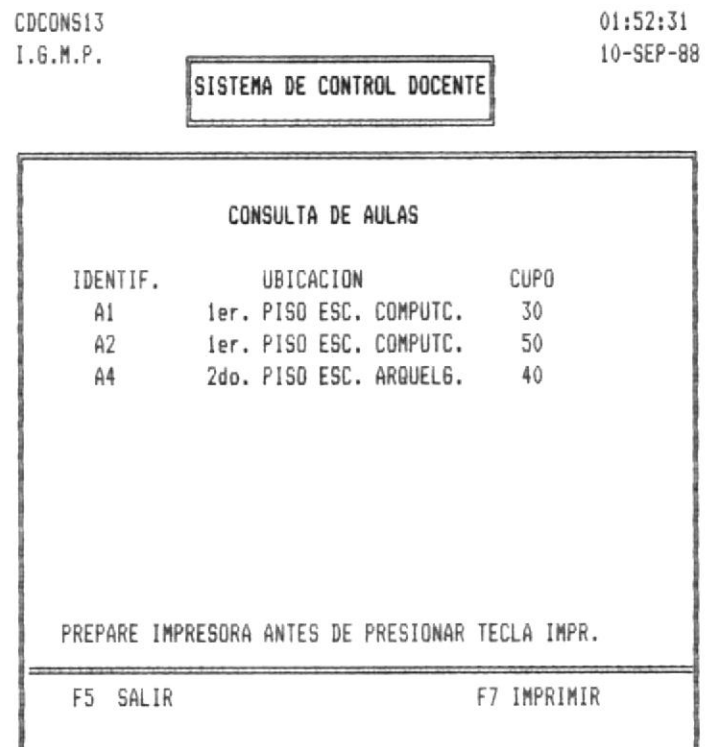

#### Figura 1.2.1.3

Este es un ejemplo de la información que obtendría sobre las Aulas de que dispone la Unidad Académica.

⅃

Si la información sobrepasa el límite de líneas que se puede mostrar, saldrá el mensaje :

#### F6 CONTINUAR F5 TERMINAR

Para imprimir, asegurese que esté activa la limpresora y luego presione la tecla funcional F7. Si deseea salir presione la tecla F5.

- SISTEMA DE CONTROL DOCENTE --8

#### 1.2.1.4. - CONSULTA DE ACTIVIDAD ACADEMICA.

La pantalla que a continuación se presenta, es factible si usted previamente ha escogido la opción cuatro en del Menú que se presenta en la figura A 1.2.1.

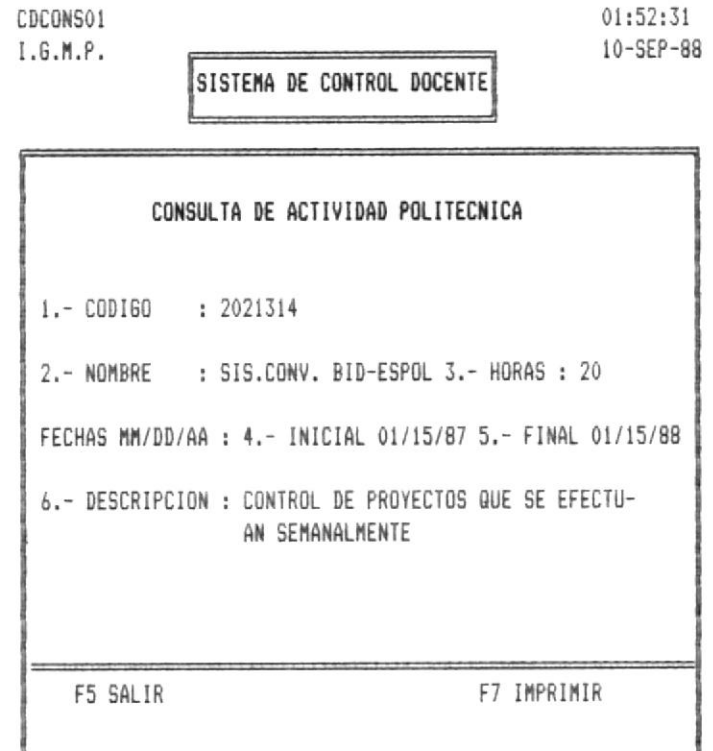

Figura 1.2.1.4

Lo que presenta esta pantalla es un ejemplo de consulta de una de las Actividades Académicas que se este realizando, esta se podrá imprimir si presiona la tecla F7, y si previamente ha activado la impresora, o sino podrá retornar si presiona la tecla F5.

1.2.2. - CONSULTA SOBRE PLANIFICACION.

La siguiente pantalla se le hará posible su visualización, si previamente a escogido la opción Consulta de Planificación Académica, esto ver figura A 1.2.

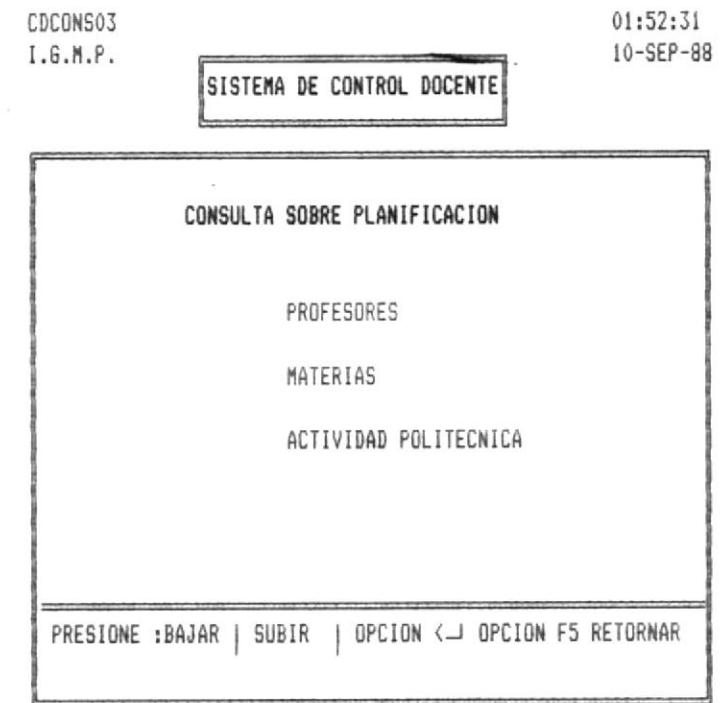

#### $Fig. 1.2.2$

Si escoge la opción Profesores obtendrá información a cerca de la asignación que se le ha hecho al profesor en referencia.

Si escoge la opción Materias obtendrá información referente a las asignaciones en lo que respecta a profesores que van a dictar dicha Materia.

Si escoge la opción Actividad Politécnica, obtendrá información referente a las asignaciones que se le han hecho a los Profesores en lo que respecta a Actividad Politécnica.

Si desea retornar al Menú anterior presione la tecla funcional F5.

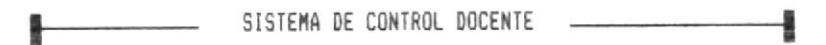

1.2.2.1. - CONSULTA DE PLANIFICACION POR PROFESOR.

La siguiente pantalla es presentada después de seleccionar la primera opción que se presenta en el Menú que aparece en la Fig.  $1.2.2.1$ .

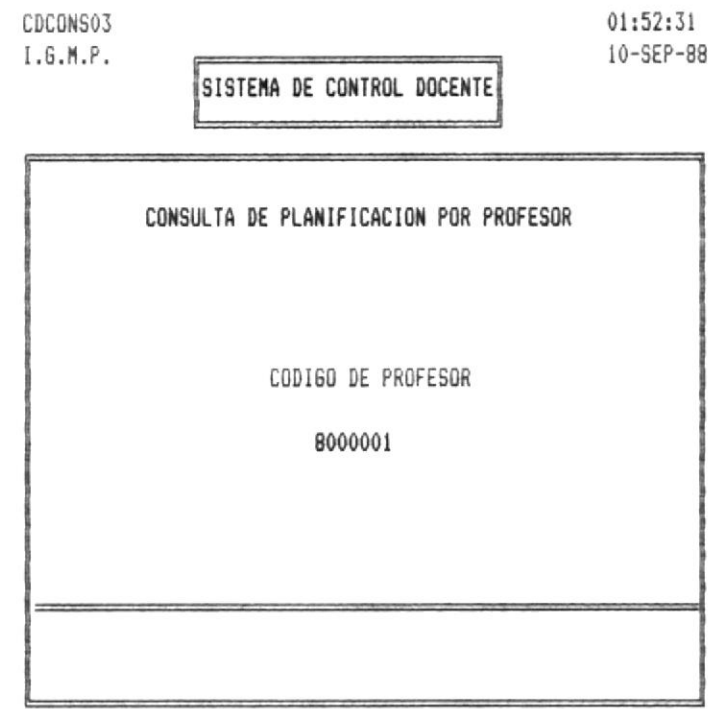

Fig. 1.2.2.1

En esta pantalla usted debek ingresar el código que se le ha asignado al Profesor que desea hacer referencia. Si digita un código errado, le aparecerá el mensaje de error

# CODIGO DE PROFESOR NO EXISTE

Si desea retornar presione la tecla Return.

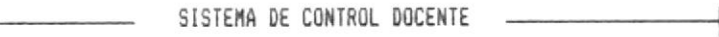

1.2.2.1.1.- CONSULTA DE PLANIFICACION POR PROFESOR.

La siguiente pantalla se presentará luego de que usted haya ingresado un código de Profesor existente, es decir ingresado anteriormente. Ver figura R 1.2.2.1

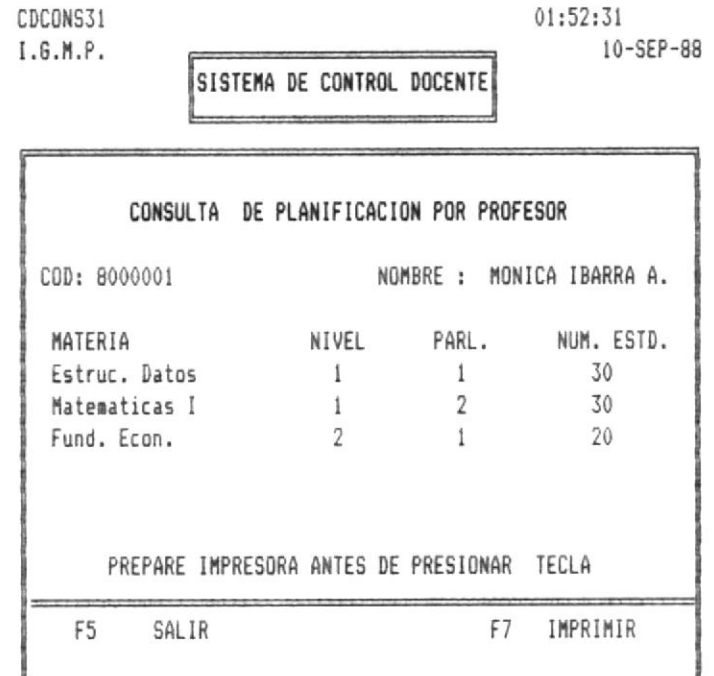

 $Fig. 1.2.2.1.1$ 

Esta pantalla es un ejemplo de como se van a obtener la información de asignaciones hechas al profesor en referencia.

Si desea obtener por impresora esta misma información presione la tecla funcional F7, o sino presione F5.

Si desea ingresar datos de las Operaciones Politécnicas que realizan los Profesores que forman parte de la Unidad Académica donde se ejecute el Sistema, deberá seleccionar la cuarta opción de la presente pantalla.

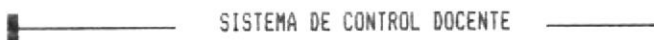

1.2.2.2. CONSULTA DE PLANIFICACION POR MATERIA.

La siguiente pantalla la obtendráluego de que usted ha selecionado la opción Materias en el menú que presenta la pantalla en la figura ft 1.2.2.

—

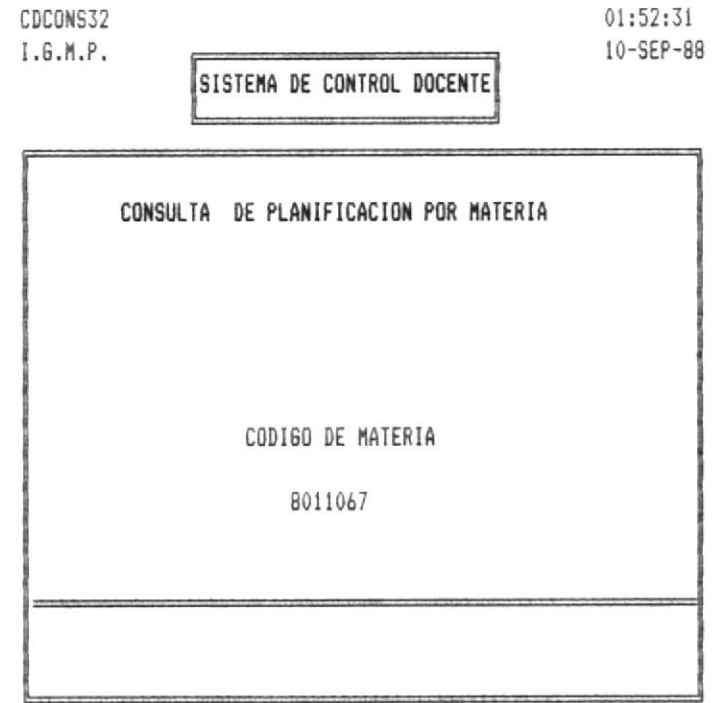

Fig. 1.2.2.2

Esta pantalla es un ejemplo de consulta de Planificación Académica por Materia, si digita un código errado le aparecerá el mensaje de error:.

#### CODIGO DE MATERIA NO EXISTE

Si desea retornar a la pantalla anterior presione la tecla Return.

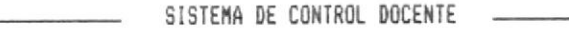

1.2.2.2.1. - CONSULTA DE PLANIFICACION POR MATERIA.

La siguiente pantalla la obtendrá si previamente a ingresado un código válido de materia en la pantalla que se presenta en la figura lt 1.2.2.2.

-1

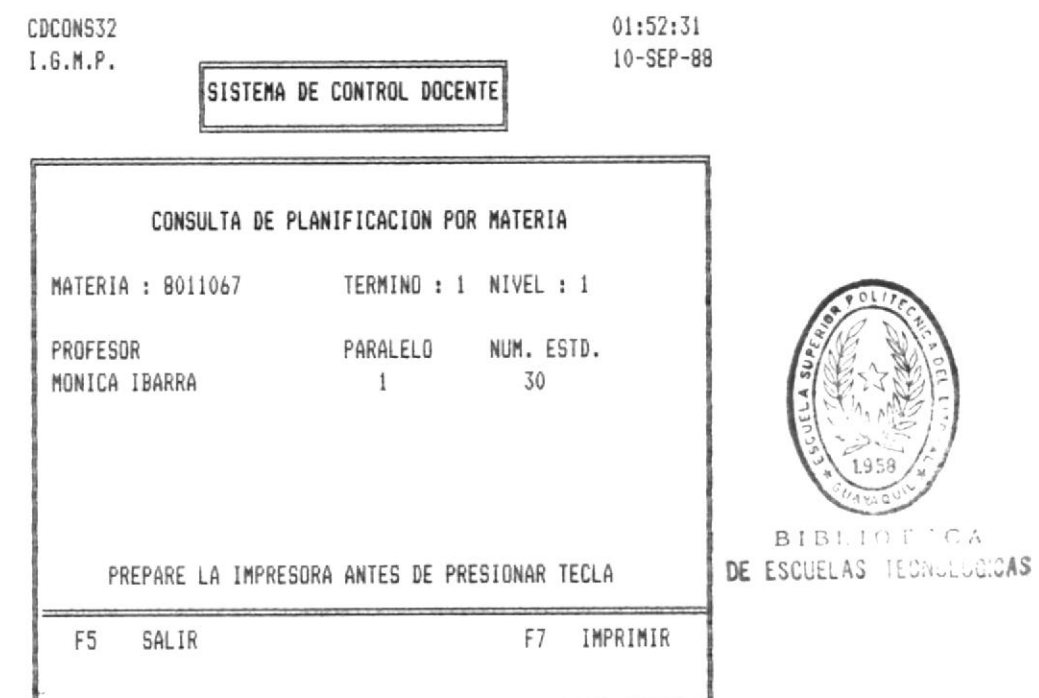

Fig. 1.2.2.2.1

Esta pantalla es un ejemplo de Consultas a la Planificación Académica por Materia, si desea imprimirlo presione la tecla funcional F7, sino presione la tecla F5 para terminar.

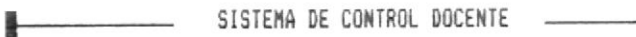

1.2.2.3. - CONSULTA DE PLANIFICACION POR ACTIVIDAD.

La sinuiente pantalla la obtendrá luego de que usted haya seleccionado la opción Actividad en el Menú que presenta la figura A 1.2.2.

—

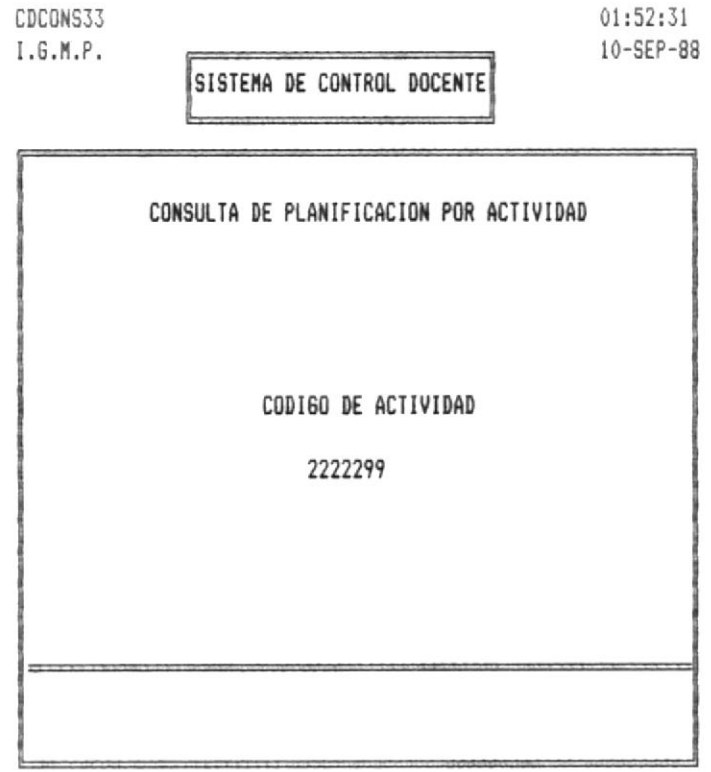

Fig. 1.2.2.3

Esta pantalla es un ejemplo de Consulta de Planificación Académica por Actividad Politécnica, esto es las asignaciones de las Actividades a los diferentes profesores. Si digita un código de Actividad no existente le saldrá el siguiente mensaje :

CODIGO DE ACTIVIDAD NO EXISTE

### 1.2.2.3.1. - CONSULTA PLANIFICACION POR ACTIVIDAD POLITECNICA.

-

La siguiente pantalla le permitirá consultar datos relacionados con las Actividad Politécnica si previamente ha ingresado un código válido en la pantalla que se presenta en la figura h 1.2.2.3.

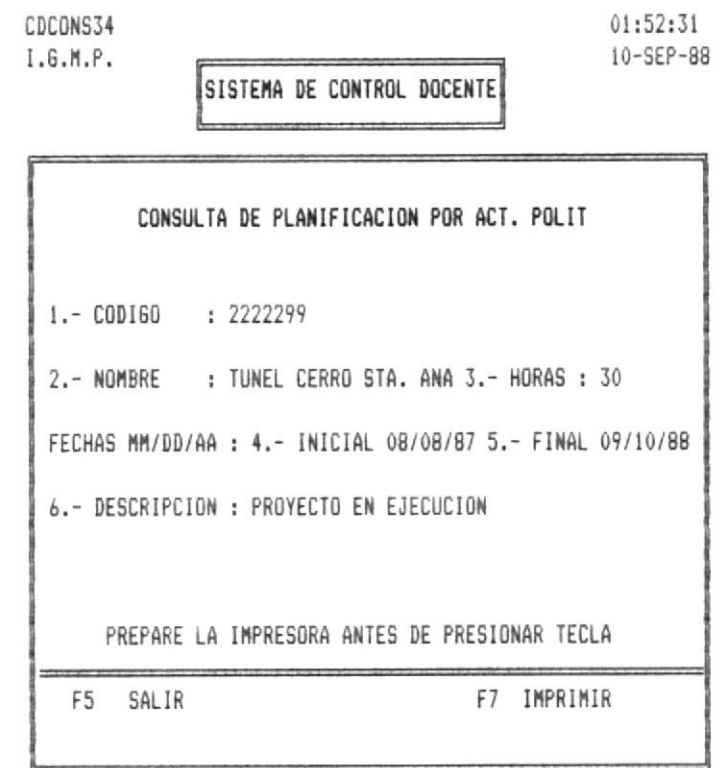

Fig. 1.2.2.3.1

Esta pantalla le permite observar un ejemplo de Consultas de Profesores, la misma que podrá imprimir si presiona la tecla F7, pero antes debe preparar la impresora, sino desea imprimir presione la tecla F5 para salir.

# 1.2.3. - CONSULTA SOBRE HORARIOS.

La siguiente pantalla se presentará luego de que usted haya seleccionado la tercera opción que se presenta en la  $Fig. 1.2.$ 

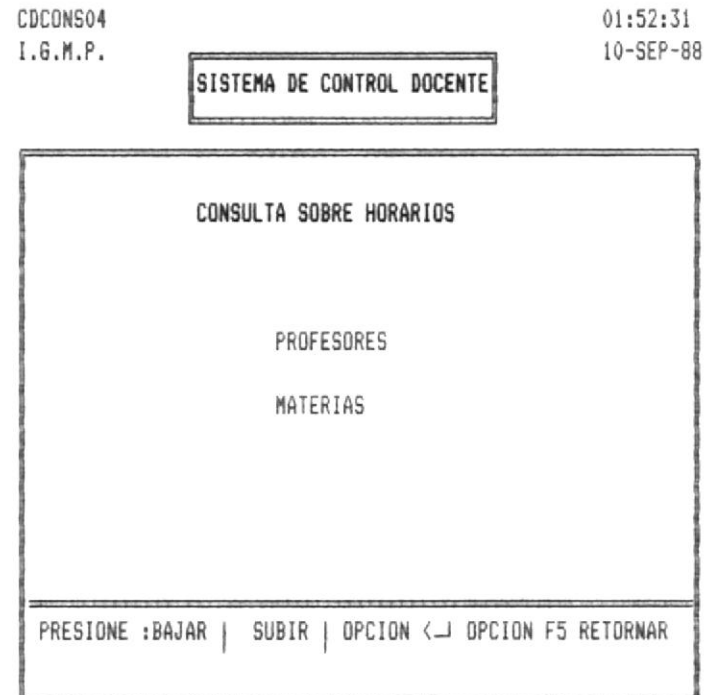

Fig. 1.2.3

Con esta pantalla podrá obtener información sobre los Horarios, ya sea por Profesor o Materia.

Si desea retornar al Menú anterior presione la tecla funcional F5.

1.2.3.1. - CONSULTA SOBRE HORARIOS.

⊩

La siguiente pantalla se presentará luego de que usted haya escogido cualquiera de las opciones que se presentan en la Fig. h 1.2.3 .

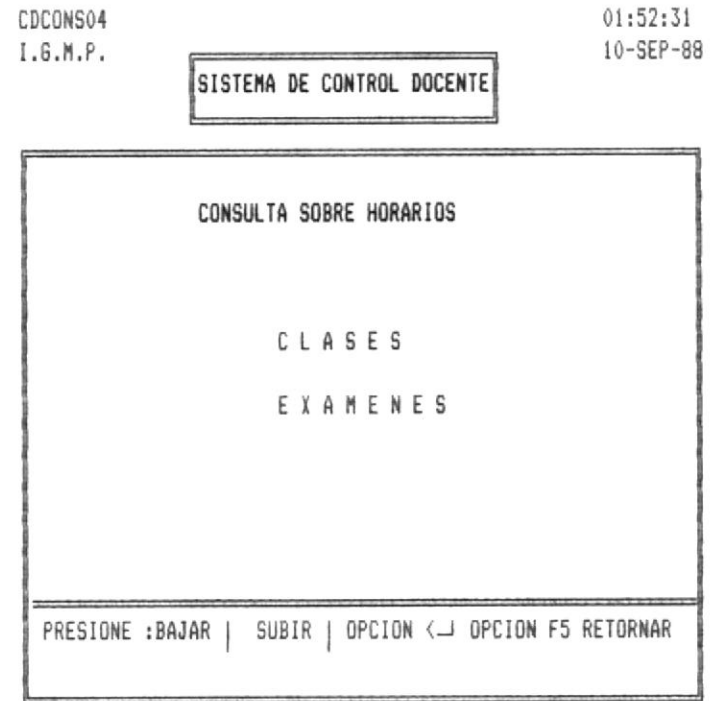

Fig. 1.2.3.1

Usted podrá escoger entre las opciones Clases o Exámenes para proceder a Consultar los Horarios. Si desea regresar a la pantalla anterior presione la tecla funcional F5.

SISTEMA DE CONTROL DOCENTE -

1.2.3.1.1.- CONSULTA HORARIOS POR PROFESOR.

La siguiente pantalla se presentará luego de que usted haya escogido cualquiera de las opciones que se presentan en la Fig. A 1.2.3.1 y previamente ha seleccionado la opción Profesor en la pantalla que presenta la figura A 1.2.3.

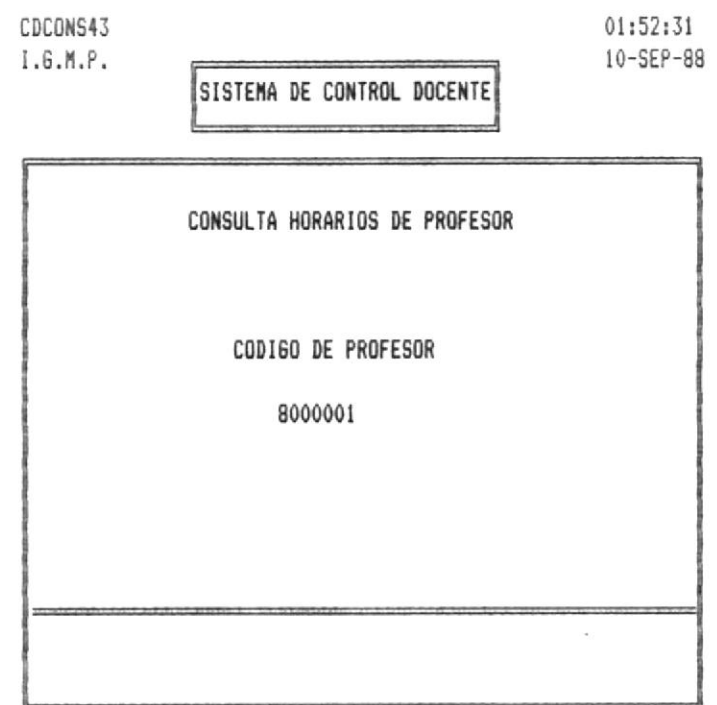

 $Fig. 1.2.3.1.1$ 

Con esta pantalla usted podrá proceder a hacer consultas de Horarios de Clases o Examenes, luego de que usted haya ingresado un código válido, sino le aparecerá el mensaje de error :

### CODIGO DE PROFESOR NO EXISTE

Si desea retornar presione la tecla Return.

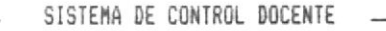

ē-

1.2.3.1.1.1.- CONSULTA HORARIOS DE CLASES POR PROFESOR.

La siguiente pantalla se presentará luego de que usted haya ingresado un código de profesor correcto y previamente a escogido la opción Clases.

4

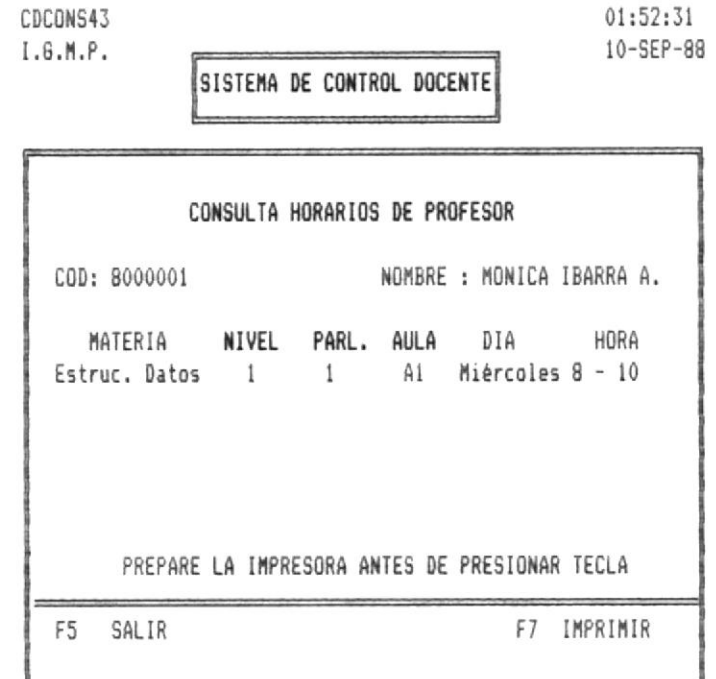

Fig. 1.2.3.1.1.1

- 1

Esta pantalla le permite visualizar los Horarios de Clases que se le han asignado al profesor que se está haciendo referencia. Lo puede obtener impreso si presiona la tecla F7, o si desea retornar presione la tecla F5.

- SISTEMA DE CONTROL DOCENTE -------------

1.2.3.1.2. - CONSULTA HORARIOS DE EXAMENES POR PROFESOR.

La siguiente pantalla se presentará luego de que usted haya ingresado un código de profesor correcto y previamente a escogido la opción Exámenes .

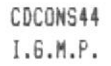

01:52:31 10-SEP-88

٠

SISTEMA DE CONTROL DOCENTE

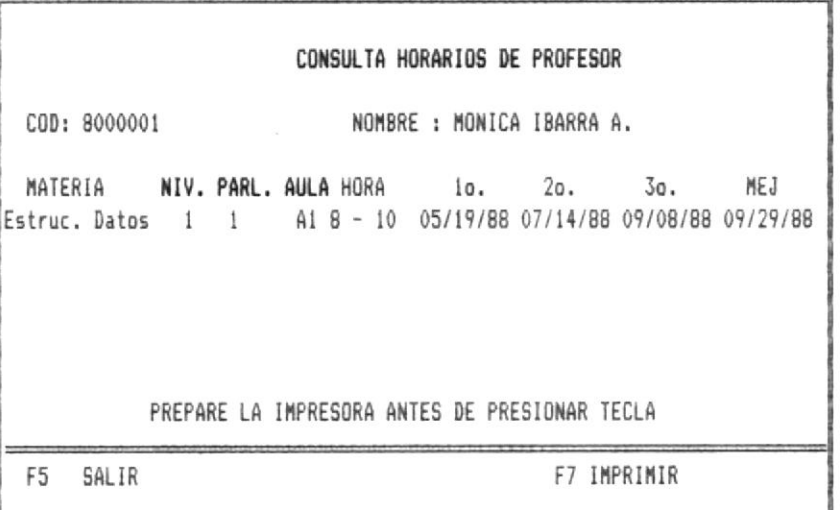

Fig. 1.2.3.1.1.2

Esta pantalla es un ejemplo de como se le van a presentar los datos a consultar estos mismos los podra obtener por impresora si presiona la tecla F7, si no presione la tecla F5 para retornar a la pantalla anterior.

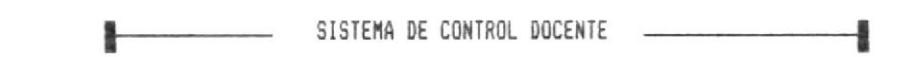

#### 1.2.3.2. - CONSULTA HORARIOS POR MATERIA.

La siguiente pantalla se presentará luego de que usted haya escogido cualquiera de las opciones que se presentan en la Fig. R 1.2.3.1 y previamente ha seleccionado la opción Materia en la pantalla que presenta la figura A 1.2.3.

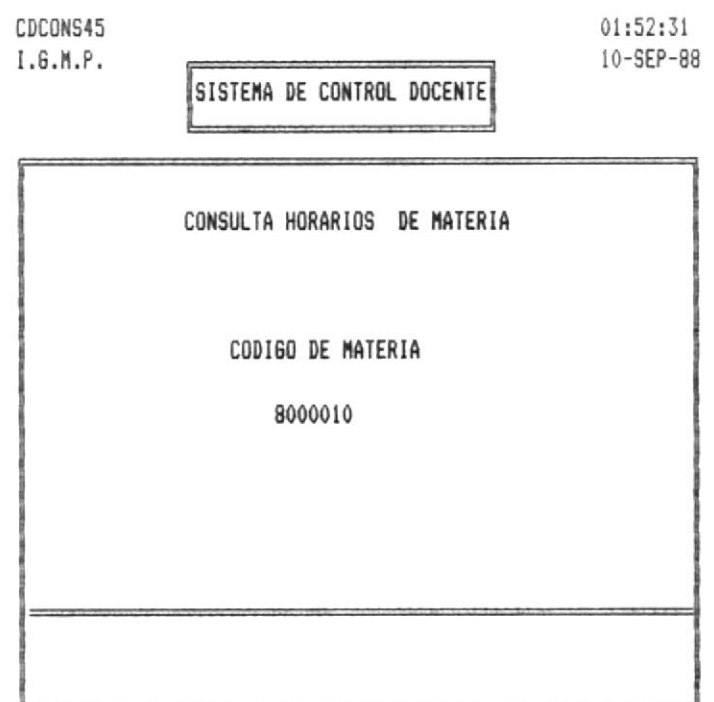

 $Fig. 1.2.3.1.1$ 

Con esta pantalla usted podrá proceder a hacer consultas de Horarios de Clases o Examenes, luego de que usted haya ingresado un código válido, sino le aparecerá el mensaje de error :

# CODIGO DE MATERIA NO EXISTE

Si desea retornar presione la tecla Return.

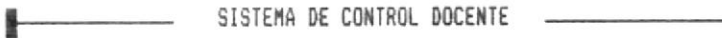

1.2.3.2.1. - CONSULTA HORARIOS DE CLASES POR MATERIA.

La siguiente pantalla se presentará luego de que usted  $\alpha$  . The  $\alpha$ haya ingresado un código de Materia correcto y previamente a escogido la opción Clases.

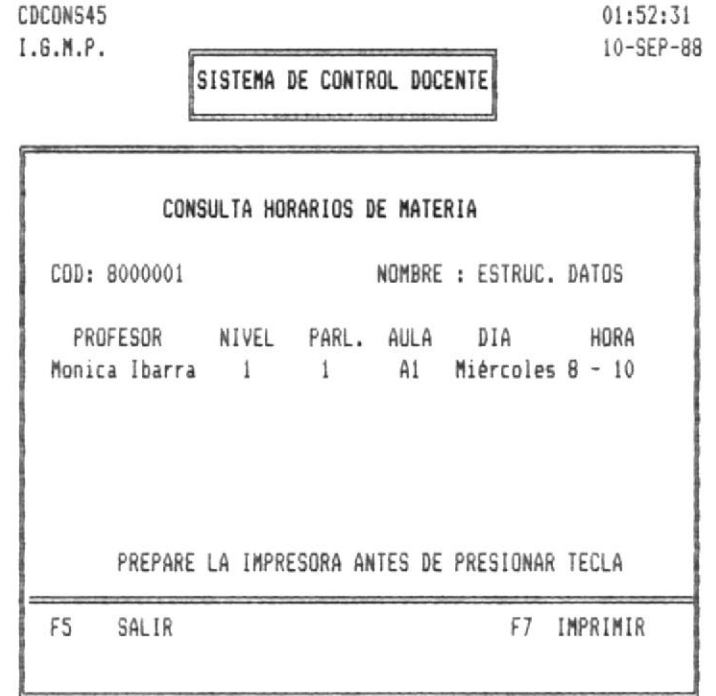

 $Fig. 1.2.3.1.1.1$ 

Esta pantalla le permite visualizar los Horarios de Clases, es decir los profesores que han sido asignados para la materia en referencia. Si desea imprimir prsione la tecla de función F7, sino presione tecla F5 para retornar.

#### 1.2.3.2.2.- CONSULTA HORARIOS DE EXAMENES POR MATERIA.

La siguiente pantalla se presentará luego de que usted haya ingresado un código de Materia correcto y previamente a escogido la opción Exámenes .

-8

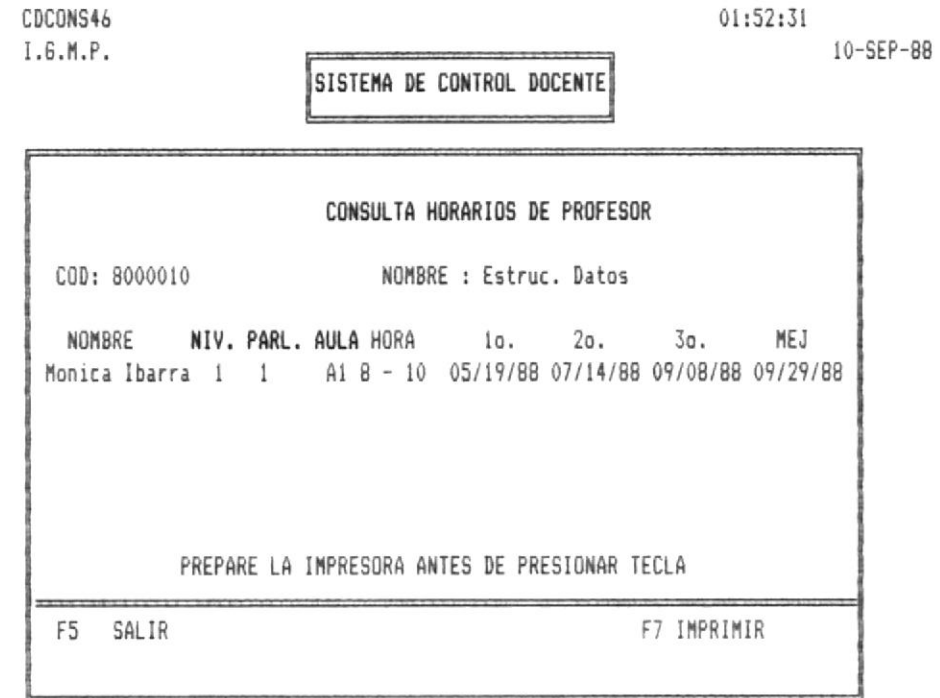

#### Fig. 1.2.3.1.1.2

Esta pantalla le permite vizualizar los Horarios de Exámenes que han sido asignados a los profesores que reunieron requisitos. Si de sea imprimir presioen la tecla funcional F7, sino presione F5 para retornar.

MODULO DE PIANIFICACION ACADEMICA

 $\bar{i}$ 

SISTEMA DE CONTROL DOCENTE \_\_\_\_\_\_\_

1.3. - MENU DE PLANIFICACION ACADEMICA.

La siguiente pantalla se le mostrará si previamente a escogido la tercera opción del Menú que se presenta en la figura A 1 y si hay una Planificación anterior.

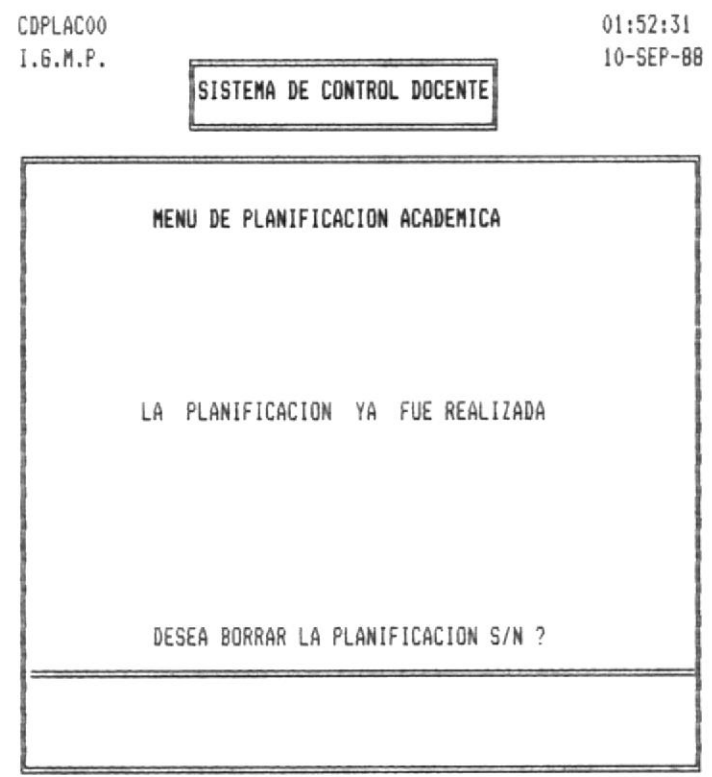

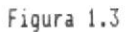

Estos mensajes se les mostrará si existe una Planificación realizada con anterioridad, escoge S , antes asegurese se sacar respaldo de la Planificación realizada para futuras consultas. Esto se indica en Instructivo de Instalación.

Si no digite N. y se procederá a borrar Flanificación anterior.
### 1.3.1. - MENU DE PLANIFICACION ACADEMICA.

La siguiente pantalla se le mostrará si previamente a escogido la tercera opción del Menú que se presenta en la figura ft 1.

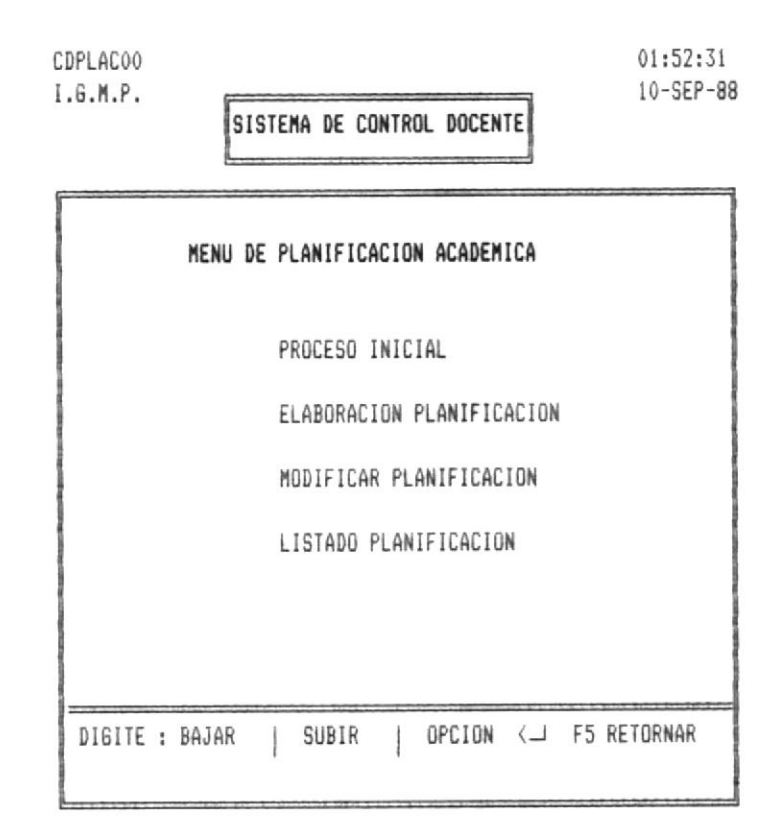

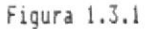

La primera opción deberá ser la que escoga primero, de lo contrario no tendrá acceso a las demás opciones del presente Menú.

La segunda opción procederá a Elaborar la Planificación Académica, si previamente a ejecutado la primera opción del presente Menú.

SISTEMA DE CONTROL DOCENTE ANNOLLES

La tercera opción le permitirá realizar cambios en la Planificaión que previamente debió ser realizada, escogiendo la segunda opción del presente Menú.

La cuarta opción le permitirá obtener impreso la Planificación realizada previamente.

Si desea retornar a la pantalla anterior presione la tecla F5.

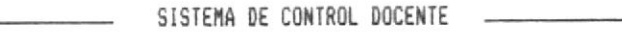

### 1.3.1.1.- PROCESO INICIAL.

La siguiente pantalla se le mostrará si previamente a escogido la primera opción del Menú que se presenta en la figura  $R$  1.3.1.

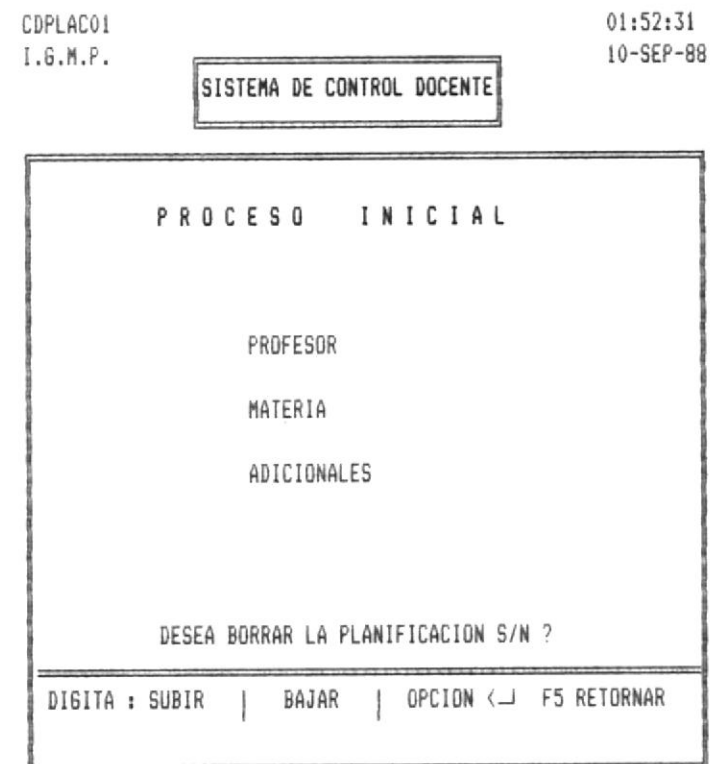

### Figura 1.3.1.1

Si escoge la opcion Profesores, ingresará los parámetros correspondientes de los profesores que están activos en la presente Planificación Académica.

Si escoge la opción Materias, ingresará los parámetros correspondientes a la Materias del presente término.

Si escoge la opción Adicionales, tendrá opción de ingresar parámetros de Profesores y/o Materias.

Podrá retornar al menú anterior si presiona la tecla Return.

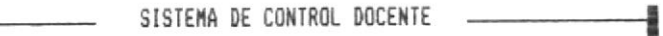

### 1.3.1.1.1.- PARAMETROS DE PROFESORES

La siguiente pantalla se le mostrará si previamente a escogido la primera opción del Menú que se presenta en la figura  $h$  1.3.1.1.

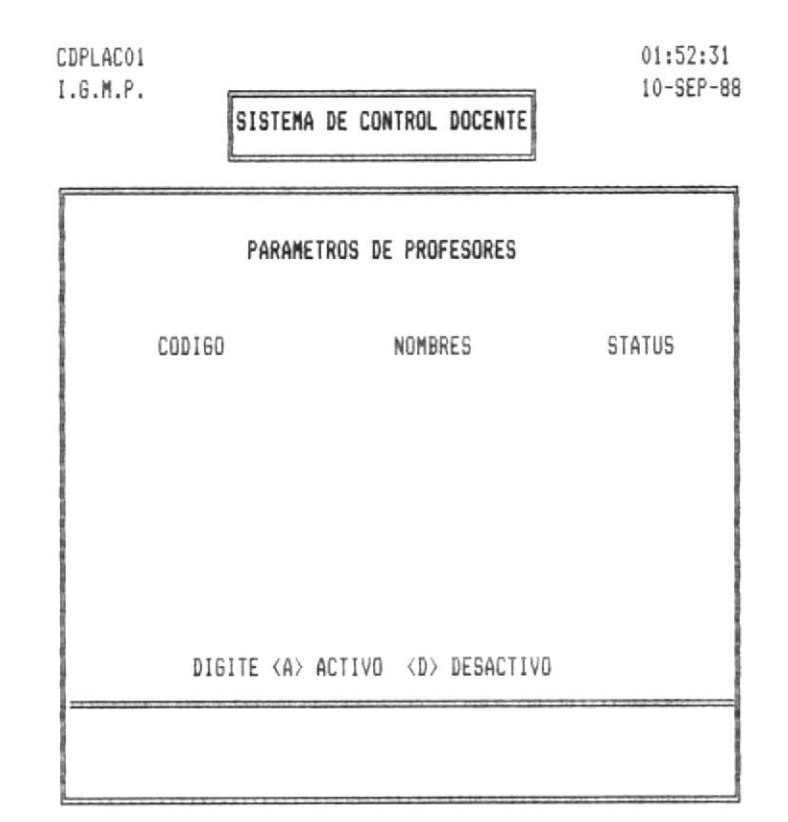

### Figura 1.3.1.1.1

Esta pantalla le permite ingresar a los profesores que van a estar activos en el presente término Académico, este ingreso lo hará de la siguiente manera : Tendrá que digitar el código del profesor, luego le aparecerá en pantalla el nombre del profesor que está haciendo referencia y luego tendrá que ingresar el estado que va a tener en la presente Planificación.

SISTEMA DE CONTROL DOCENTE -

### 1.3.1.1.2. - PARAMETROS DE MATERIAS

La siguiente pantalla se le mostrará si previamente a escogido la segunda opción del Menú que se presenta en la figura  $R$  1.3.1.1.

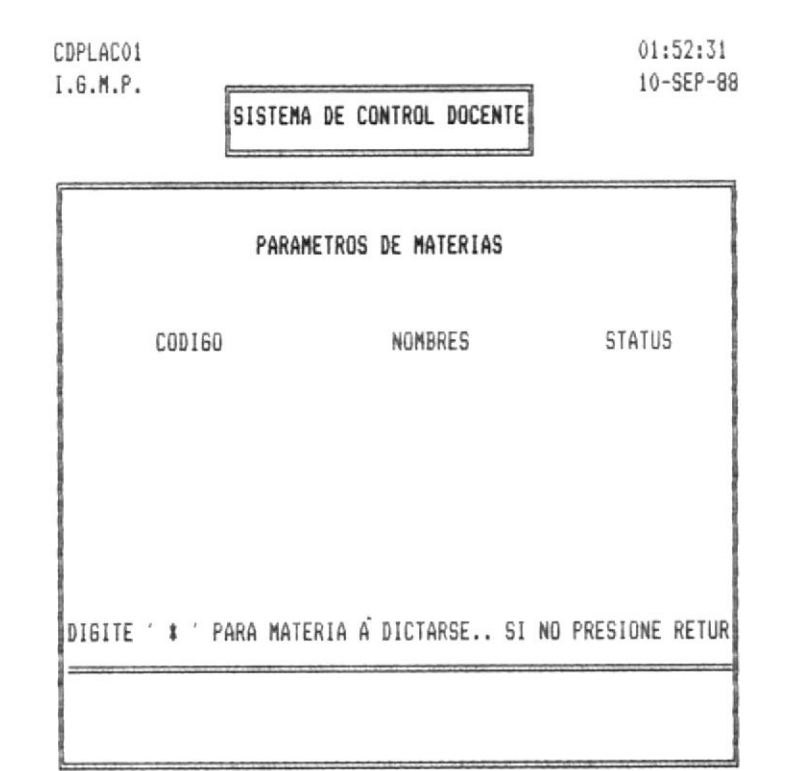

### Figura 1.3.1.1.2

Esta pantalla le permite ingresar a las materias que se van a dictar en el presente término Académico, previamente le apareció por pantalla el mensaje

DIGITE EL TERMINO AL QUE PERTENECE MATERIA A DICTARSE

En donde debió haber ingresado el término de las Materias que va a hacer referencia. Tendrá que ingresar un Asterisco en la Materia que va a dictarse, y si digitó el código de Materia que no se va a dictar, presione la tecla Return. También puede ingresar otras Materias que no corresponda al presente término

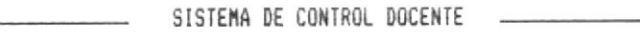

### 1.3.1.1.3. - DATOS ADICIONALES.

틞-

La siguiente pantalla se le mostrará si previamente a escogido la tercea opción del Menú que se presenta en la figura  $R$  1.3.1.1.

-

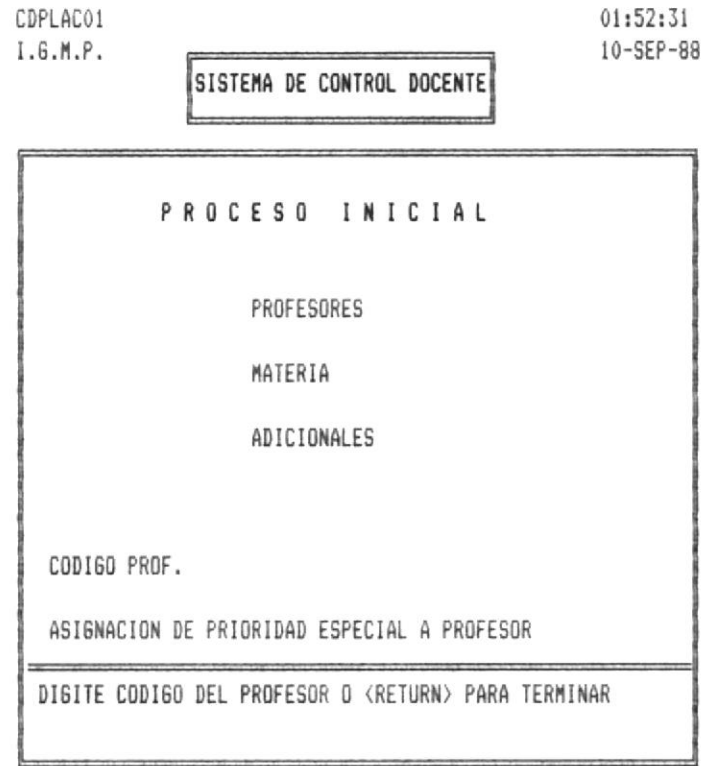

Figura 1.3.1.1.3

Con está opción usted podrá ingresar prioridades a un profesor sobre una Materia específica, es decir la asignación de la Materia se la hará considerándolo a este en primer lugar.

1.3.1.2. ELABORACION PLANIFICACION.

La siguiente pantalla se le mostrará si previamente a escogido la tercea opción del Menú que se presenta en la figura  $R$  1.3.1.

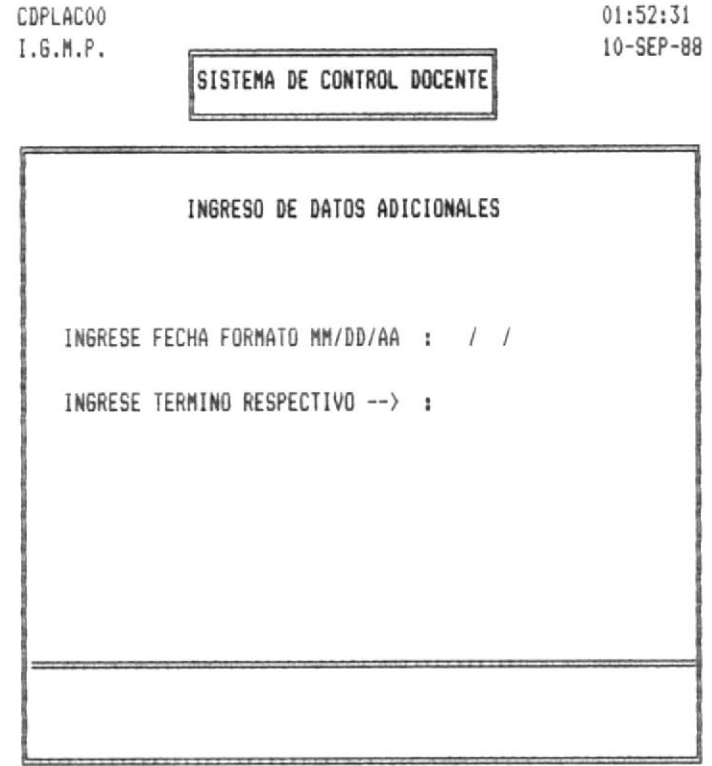

Figura 1.3.2

Con esta pantalla usted ingresará el código de la Planificación Académica, el mismo que esta formado por el año en que se ejecuta la planificación y el término respectivo.

En caso de que ingrese un código que ya existe, le saldrá el mensaje de error :

CODIGO DE PLANIFICACION YA EXISTE

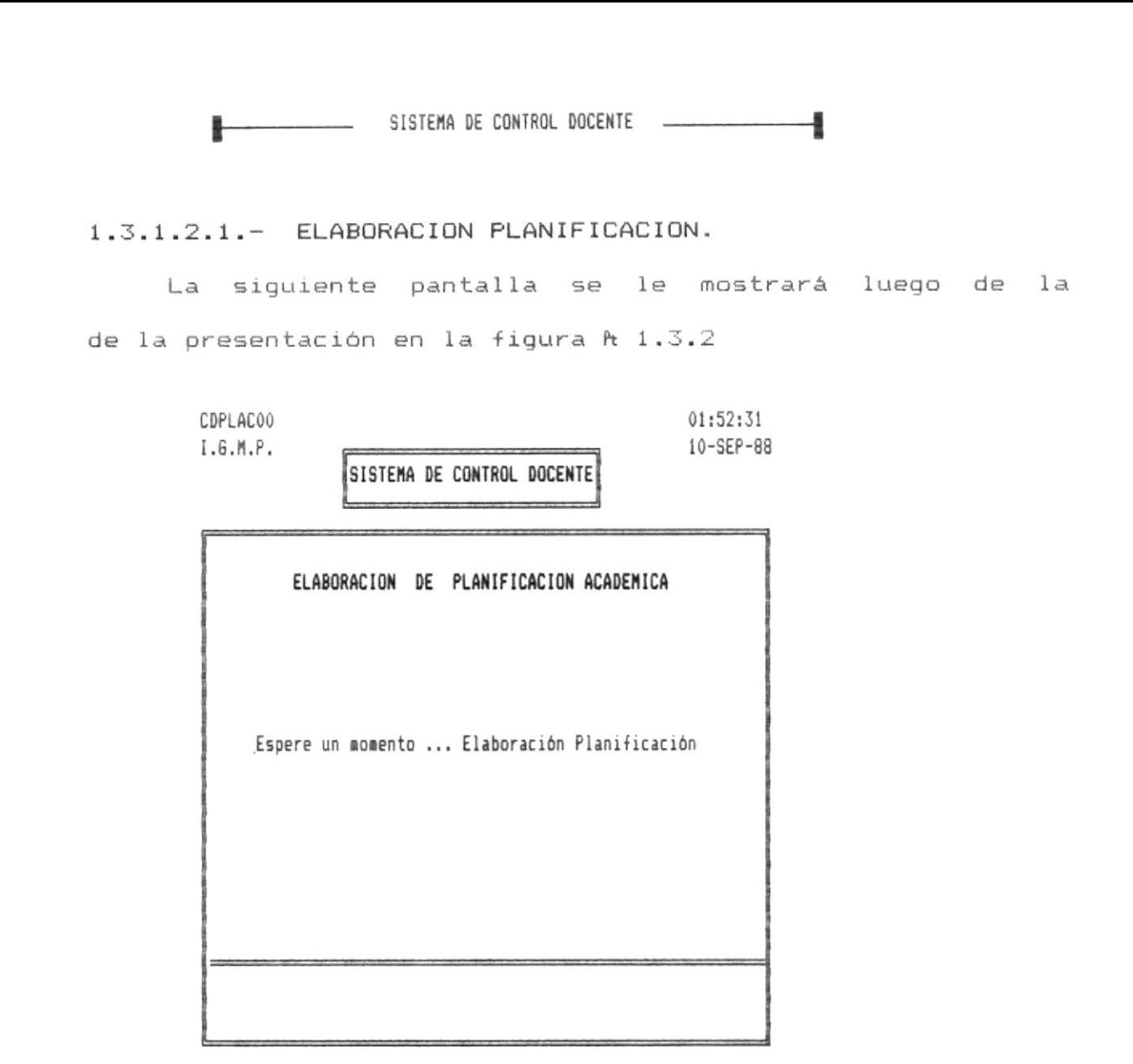

### Figura 1.3.2.1

Esta pantalla le aparecerá luego de que usted haya ingresado un código de planificación válida, luego de lo cual procede a elaborar la Planificación, dándole luego la opción imprimir la misma. Esta es considerada como de una Planificación preliminar . Si no desea imprimir presione la tecla F5 para retornar.

Luego le culminada la elaboración le aparecerá el F<sub>5</sub> SALIR F7 IMPRIMIR mensaje : si presionó la tecla F7 obtendrá un listado preliminar de la Planificación. Un ejemplo a continuación.

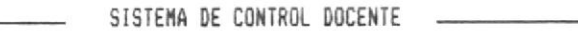

1.3.1.3. - MODIFICAR PLANIFICACION.

8-

La siquiente pantalla se le mostrará luego de que ha seleccionado la tercera opción que se presenta en el Menú de la figura *h* 1.3.1.

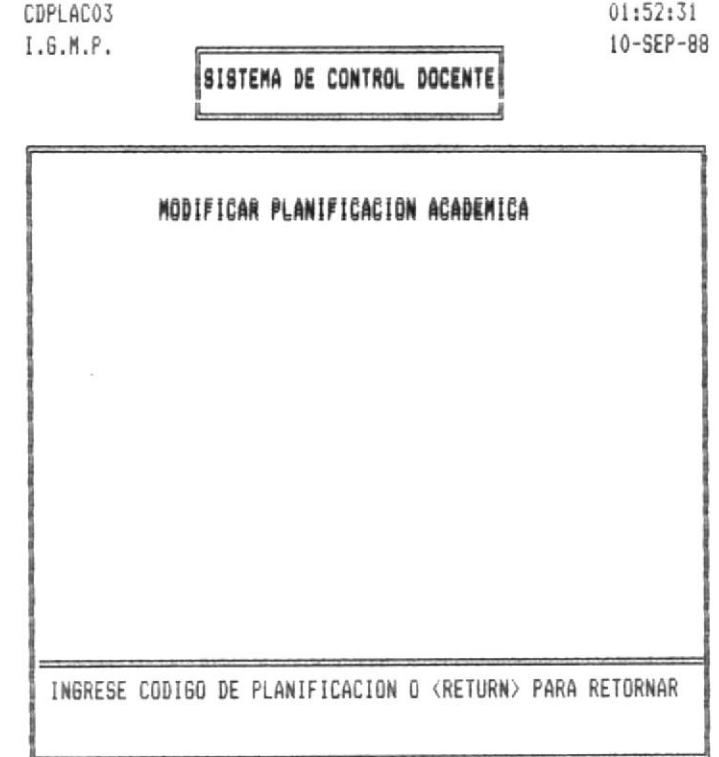

Figura 1.3.3

Esta opción se podrá ejecutar si usted previamente a escogido la opción de Elaborar Planificación, luego ingrese el código de la Planificación.

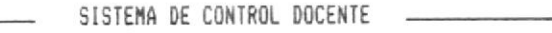

1.3.1.3.1.- MODIFICAR PLANIFICACION.

La siguiente pantalla se le mostrará luego de que ha seleccionado la tercera opción que se presenta en el Menú de la figura h 1.3.3.

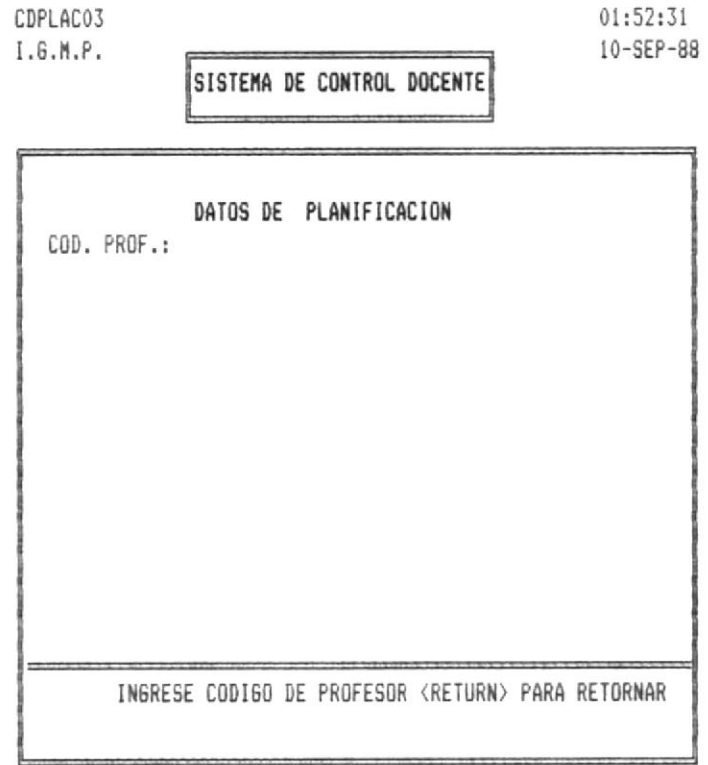

Figura 1.3.3.1

Y ha ingresado un código de Planificación que existe, esta módificación se hará por Profesor, es decir deberá ingresar el código del Profesor que a modificar y luego de esto se le presentará en pantalla todas las asignaciones que se le hayan hecho a este.

-9

1.3.1.3.1.1.- MODIFICAR PLANIFICACION.

La siguiente pantalla se le mostrará luego de que ha seleccionado la tercera opción que se presenta en el Menú de la figura *h* 1.3.3.1 .

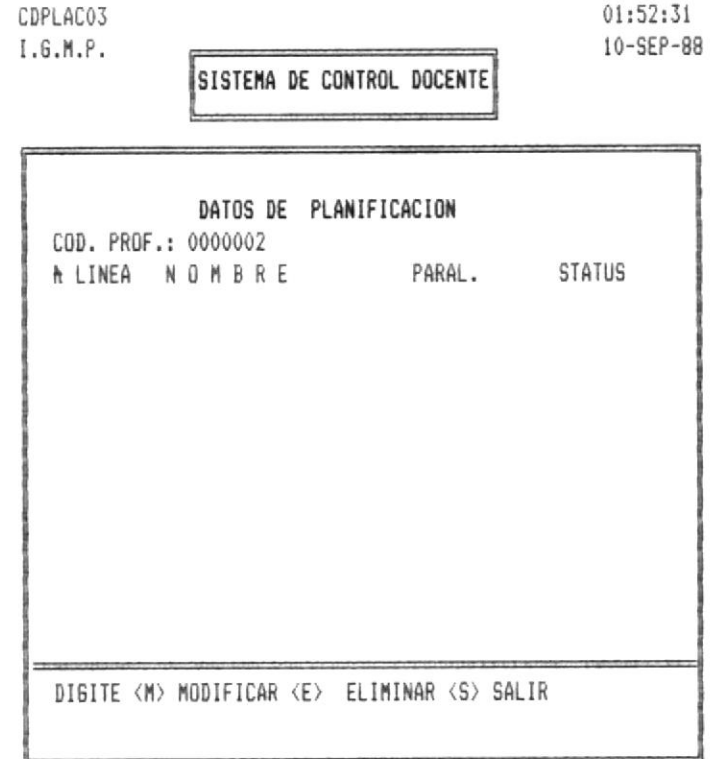

Figura 1.3.3.1.1

Este es un modelo de pantalla como se le van a presentar los datos del profesor que ha hecho referencia. Si va a modificar tenga presente el número de horas que tenga disponible, sino tendrá que eliminar una de las asignaciones.

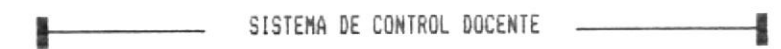

### 1.3.1.4. - REPORTE DE PLANIFICACION.

La siguiente pantalla se le mostrará luego de que ha seleccionado la cuarta opción que se presenta en el Menú de la figura *h* 1.3.1

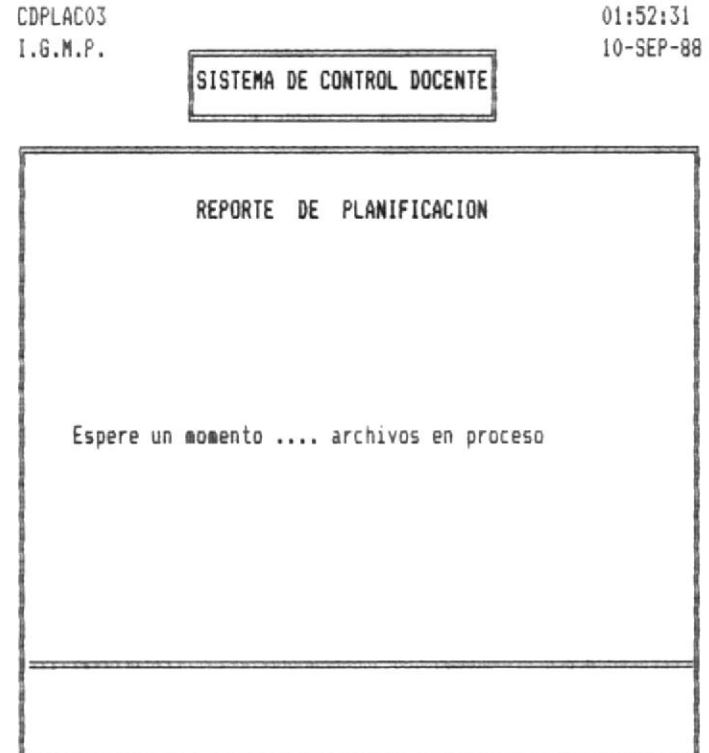

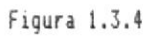

Esta opción le permitirá imprimir la Planificación Académica que ha sido modificada, asegúrese de tener la impresora encendida. Un modelo mostraremos a continuación.

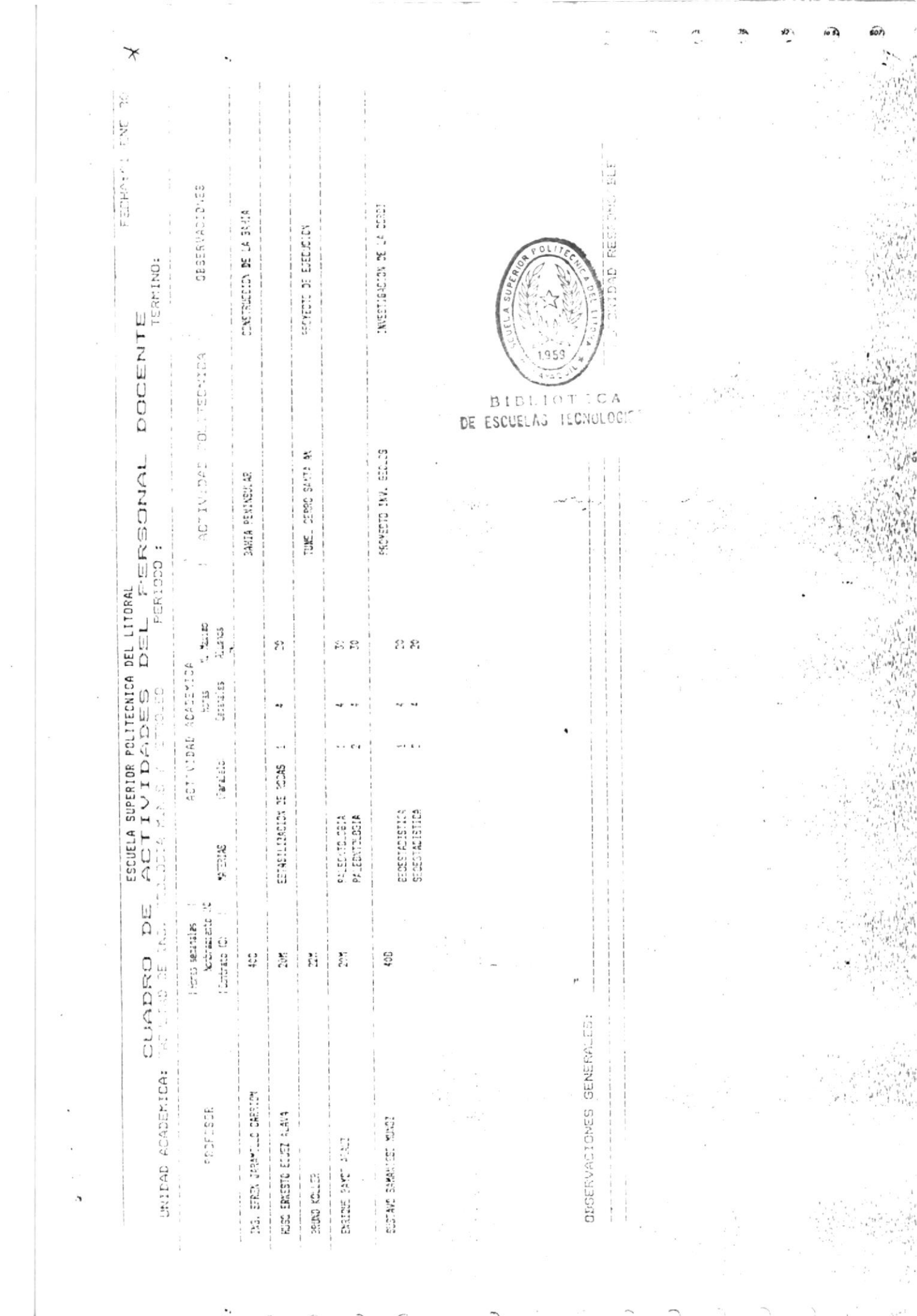

 $\sim$ 

 $\overline{\phantom{a}}$ 

 $\bar{V}$ 

## MODULO DE **HORARIOS**

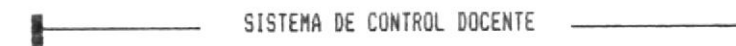

### 1.4. - MENU DE HORARIOS.

La siguiente pantalla se le mostrará luego de que ha seleccionado la cuarta opción que se presenta en el Menú de la figura Pt 1.

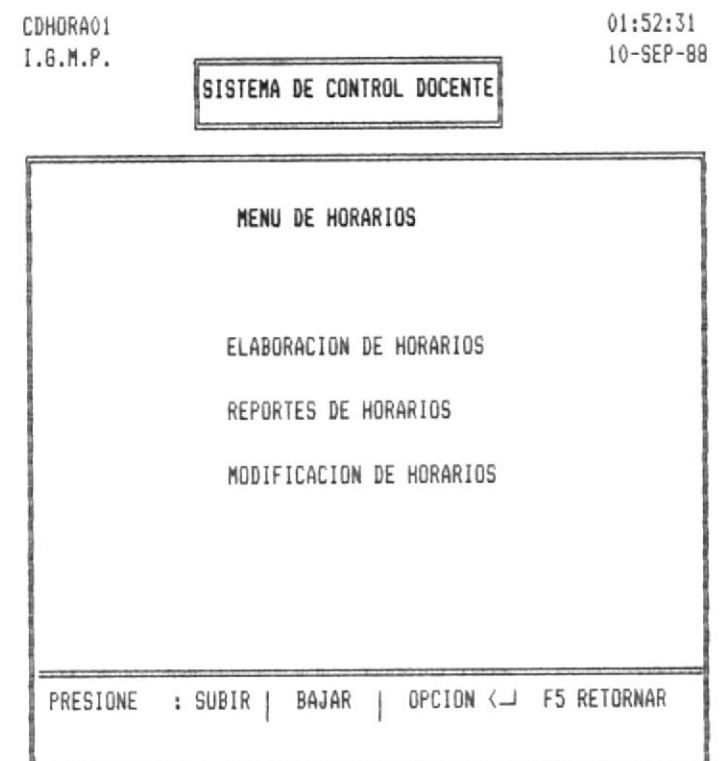

Figura 1.4

Si selecciona la opción Elaborar Horarios , procederá a realizar los Horarios ya sea de clase o exámenes según desee lo cual lo podrá seleccionar en la pantalla que a continuación se le mostrará.

Si selecciona la opción Reportes Horarios podrá obtener los Horarios previamente realizados, habiendo escogido la opción de Elaboración de Horarios, impresos.

Si selecciona la opción Modificar Horarios, podrá hacer cambios en los Horarios obtenidos este será lgo rígido en lo que respecta si el profesor tiene ocupada una hora especifica.

Podrá retornar al Menú anterior si presiona la tecla funcional F5.

 $\bar{x}$ 

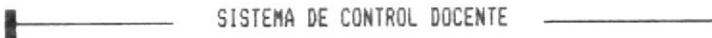

### 1.4.1. - OPCIONES DE HORARIOS.

La siguiente pantalla se le mostrará luego de que ha seleccionado cualquiera de las opciones que se presentan en el Menú de la figura 1.4.

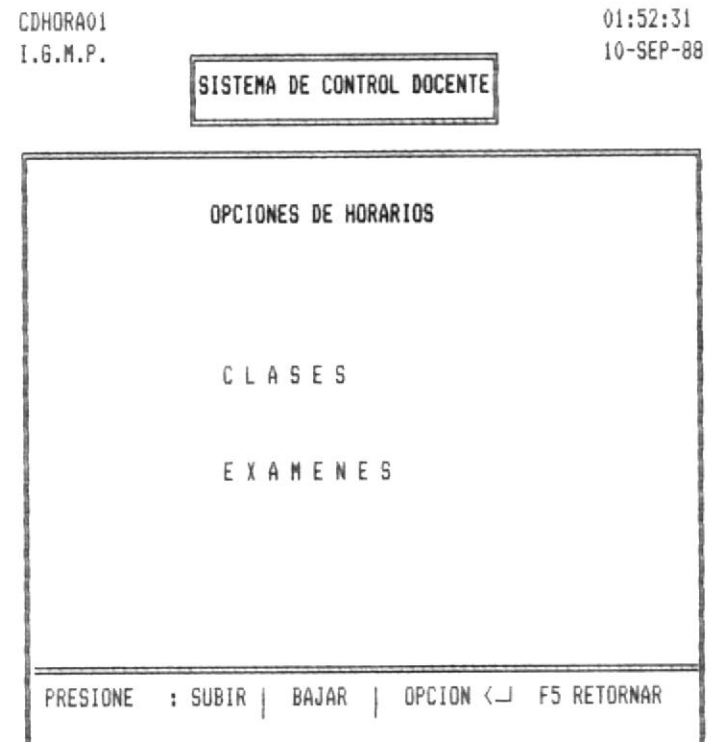

Figura 1.4.1

Si escoge la opción C l a s e s podrá disponer de ya sea Elaboración, Reportes, Modificación de Horarios de Clases.

Si escoge la opción E x a m e n e s podrá disponer de ya sea Elaboración, Reporte, Modificación de Horarios de Exámenes.

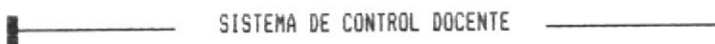

٠

### 1.4.1.1. ELABORACION DE HORARIOS.

La siguiente pantalla se le mostrará luego de que ha seleccionado la primera opción que se presenta en el Menú de la figura 1.4.1 .

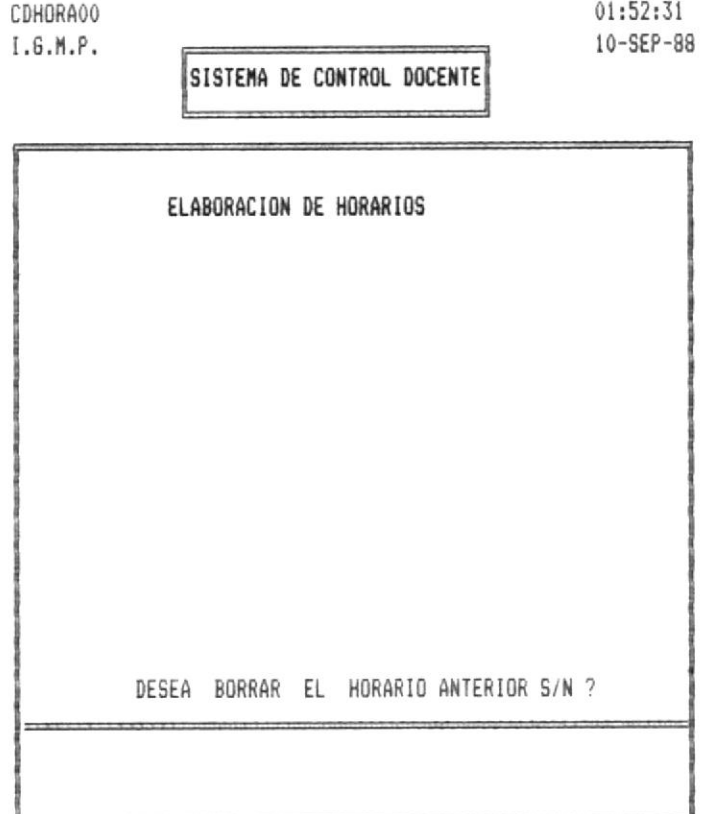

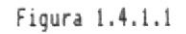

La presente pantalla se le mostrará en caso de que este realizado un Horario de Clase . Si desea borrarlo digite la letra S .

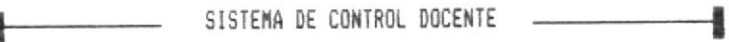

### 1.4.1.1.1.- OPCIONES DE HORARIOS.

La siguiente pantalla se le mostrará luego de que ha seleccionado la primera opción que se presenta en el Menú de la figura 1.4.1 .

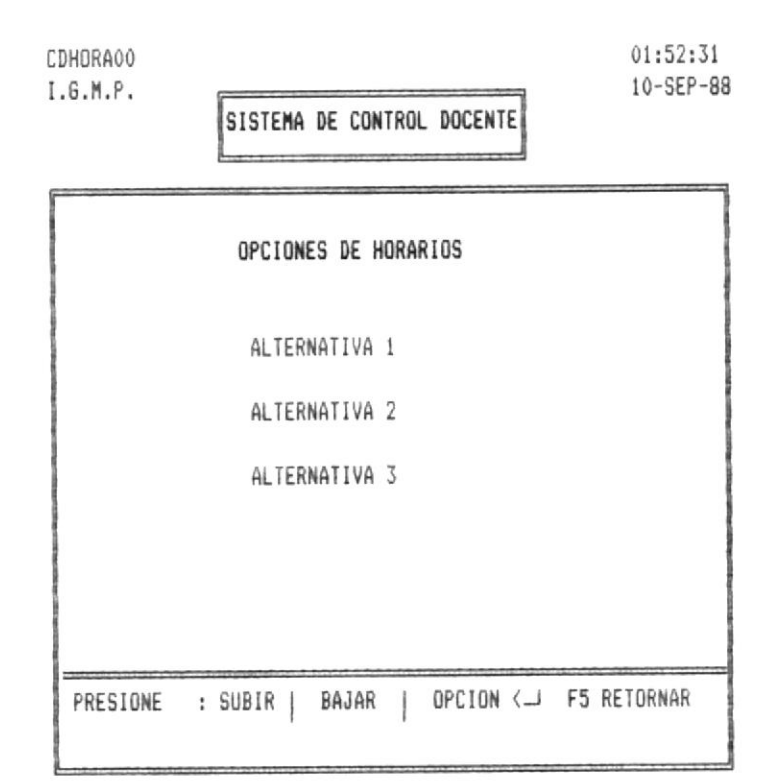

### Figura 1.4.1.1.1

Con esta pantalla usted tendrá opción a obtener tres tipos diferentes de Horarios de Clases. Los mismos que solamente los obtendrá la primera vez que ejecute una de estas opciones, es decir que dispondrá de los resultados que obtenga una sola vez, ya que si ejecuta todas las opciones se borrará la anterior realizada.

Si desea volver al Menú anterior presione la tecla funcional F5.

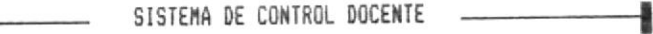

1.4.1.1.1.1. ELABORACION DE HORARIOS.

La siguiente pantalla se le mostrará luego de que ha seleccionado cualquier opción que se presenta en el Menú de la figura 1.4.1.1.1.

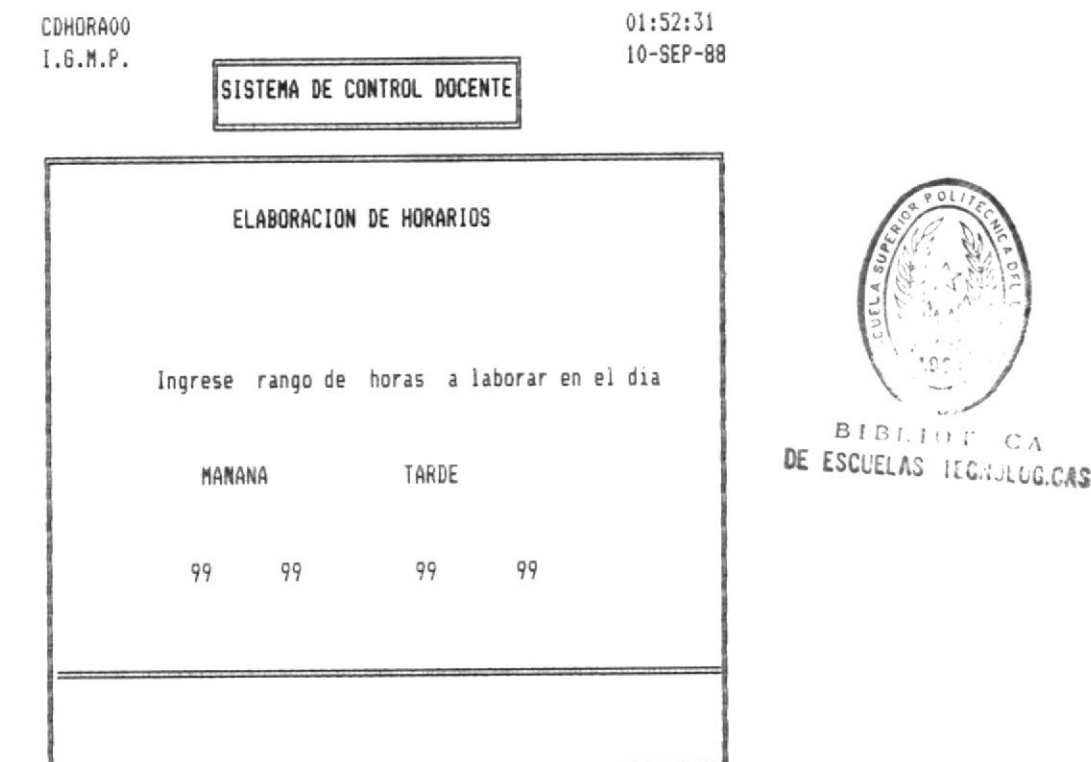

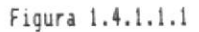

La presente pantalla le permitirá ingresar el rango de horas en que se van a dictar las clases, ya sea en la mañana o en la tarde o en ambos.

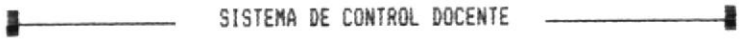

### 1.3.1.2. - ELABORACION HORARIOS DE EXAMENES

La siguiente pantalla se le mostrará si previamente a escogido la cuarta opción del Menú que se presenta en la figura  $R$  1.3.1.

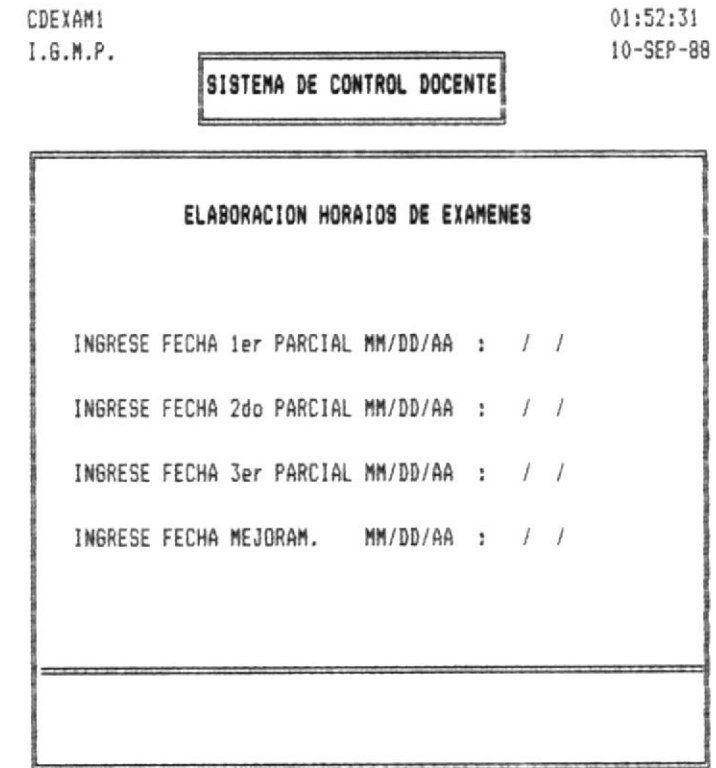

### Figura 1.3.2.1

Con esta pantalla usted ingresará las fehas que se van a realizar los exámenes, según los reglamentos preestablecidos. Tenga presente que esta opción la podrá realizar si previamente a reslizado los Horarios de Clases.

1.4.1.1.2. - MODIFICAR HORARIOS.

La siguiente pantalla se le mostrará luego de que ha seleccionado la primera opción que se presenta en el Menú de la figura 1.4.1 y previamente a escogido la opción Modificar Horarios.

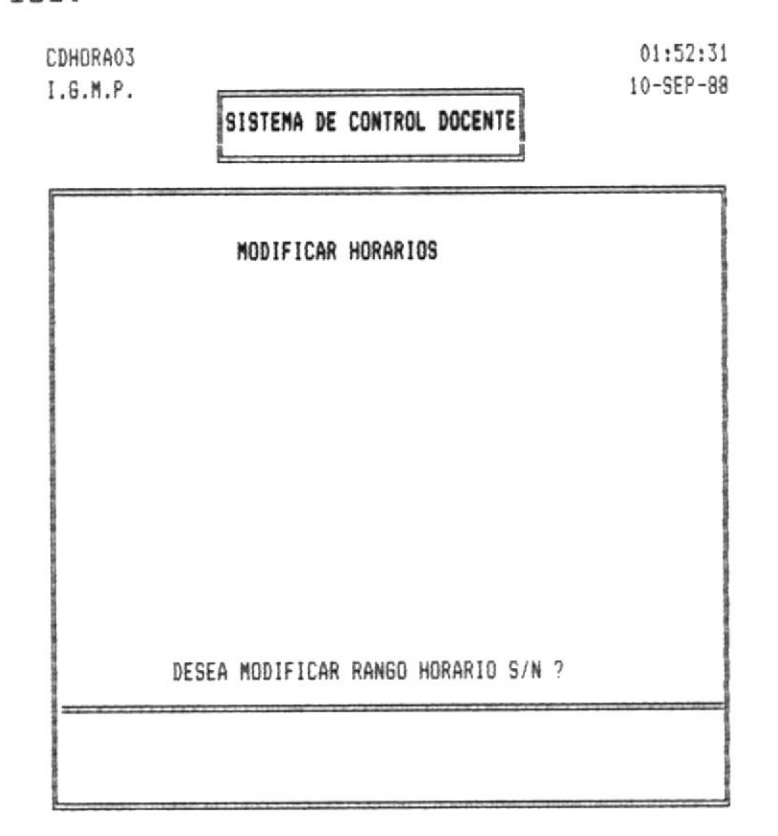

### Figura 1.4.2

La presente pantalla le permite modificar los rangos de Horarios que fueron ingresados en la opción elaboración de Horarios de Clases, estos rangos deben considerar, que en el rango de la mañana inferior-izquierdo no sea mayor  $a1$ ingresado en el original, igualmente en rango de la tarde inferior izquierdo no sea menor, asi como también en el rango de la mañana superior derecho no sea menor que el original, igualmente el rango de la tarde superior derecho no sea menor que el original. Si no desea cambiar digite la letra N.

1.4.1.1.2.1. - MODIFICAR HORARIOS.

La siguiente pantalla se le mostrará luego de que ha seleccionado la primera opción que se presenta en el Menú de la figura 1.4.1 y previamente a escogido la opción Modificar Horarios y a decidido cambiar los rangos de Horas, esto es en la pantalla que se presenta en la figura A 1.4.2.

ł

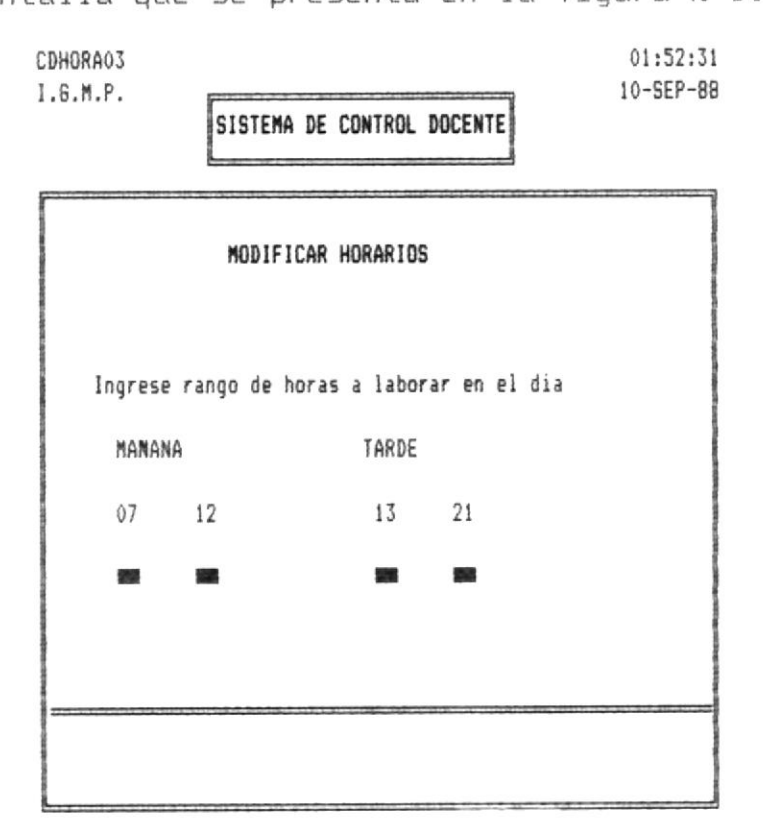

Figura 1.4.2.1

La presente pantalla le permite ingresar los rangos que va a modificar para proceder a hacer los cambios en las horas ya establecidas por rango ingresado en Elaboración de Horarios.

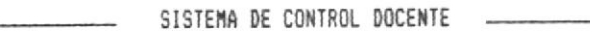

### 1.4.1.1.2.1.1. - MODIFICAR HORARIOS.

La siguiente pantalla se le mostrará luego de que ha seleccionado la primera opción que se presenta en el Menú de la figura 1.4.1 y previamente a escogido la opción Modificar Horarios y a decidido cambiar los rangos de Horas, esto es en la pantalla que se presenta en la figura A 1.4.2. o no.

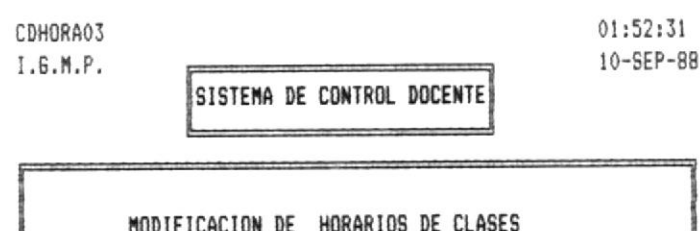

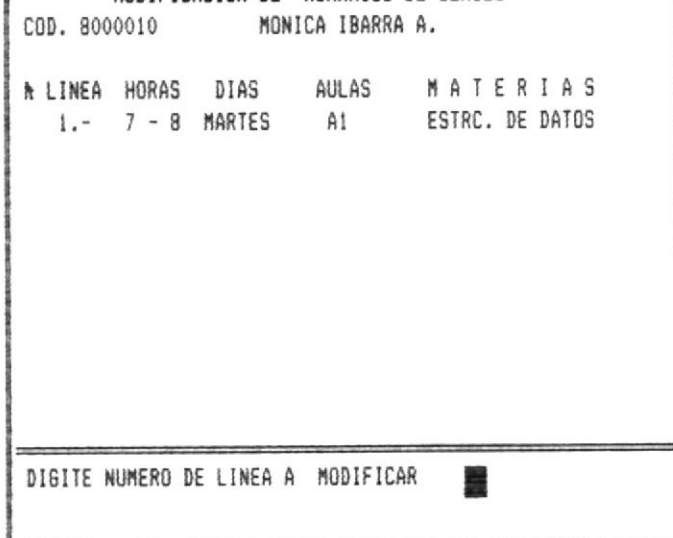

### Figura 1.4.2.1

Esta pantalla le permite cambiar Horarios de Clases que han sido asigandas al profesor que hace referencia, En caso desee cambiar con una hora que este ocupado por otro que profesor le saldrá el mensaje : DESEA HACER INTERCAMBIO S/N ?

También podría dar el caso de que la hora que se escoga este ocupada por el mismo profesor, en esta caso no le permitirá cambiar y le aparecerá el mensaje de error.

> HORA YA ESTA OCUPADA POR EL PROFFESOR

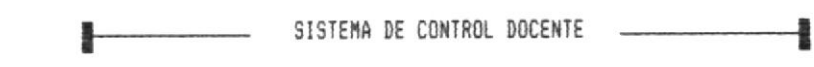

1.4.1.1.3. - MODIFICAR HORARIOS DE EXAMENES.

La siguiente pantalla se le mostrará luego de que ha seleccionado la segunda opción que se presenta en el Menú de la figura 1.4.1 y previamente a escogido la opción Modificar Horarios de Examenes.

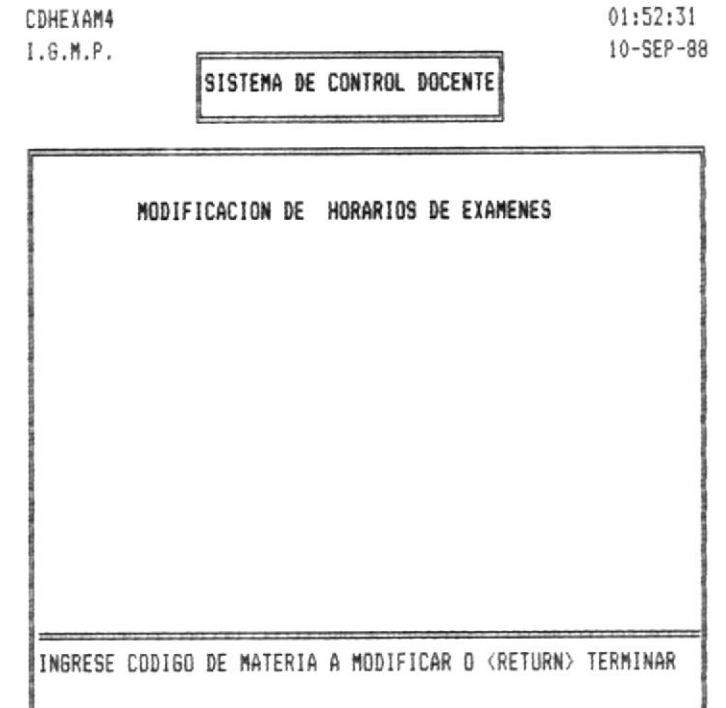

### Figura 1.4.2.1.1

En esta pantalla usted deberá ingresar el código de la Materia a la cual le va a hacer cambios. Si ingresa un código de Materia no valido, le saldrá el siguiente mensaje.

CODIGO DE MATERIA NO EXISTE

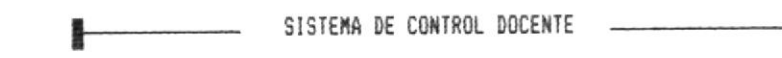

1.4.1.1.3.1. - MODIFICAR HORARIOS EXAMENES.

La siguiente pantalla se le mostrará luego de que ha ingresado un código de materia válida en la pantalla que presenta la figura A 1.4.2.1.1.

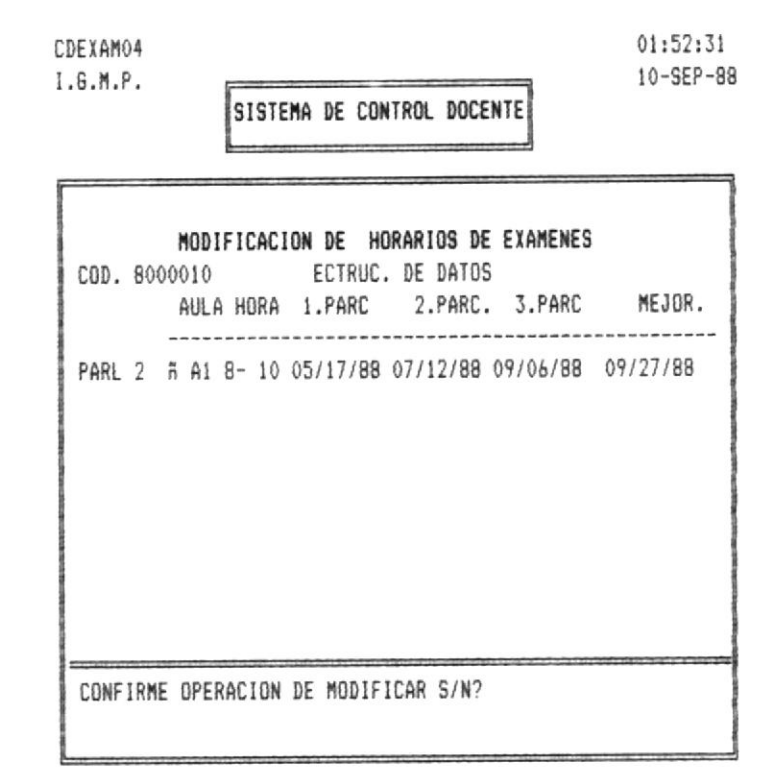

### Figura 1.4.2.1.1.1

Esta pantalla se le presenta las horas que han sido asignadas para la materia en referencia, asi como también las fechas ha realizarce el exámen.

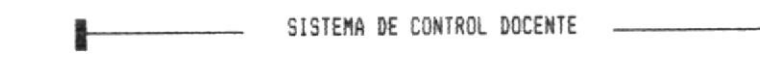

### 1.4.1.3. - REPORTE DE HORARIOS DE CLASES

La siguiente pantalla se le mostrará luego de que ha seleccionado la primera opción que se presenta en el Menú de la figura 1.4.1 y previamente a escogido la opción Reporte Horarios de Clases.

4

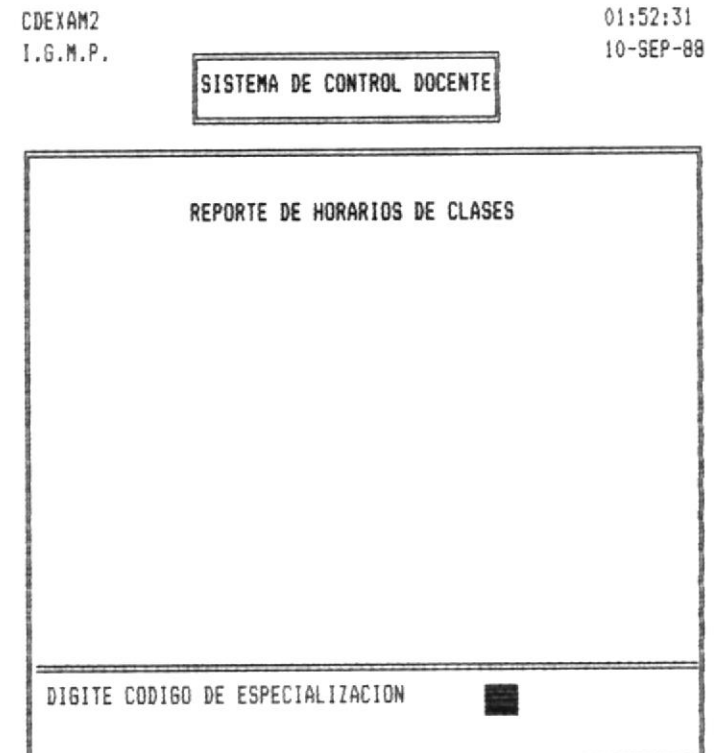

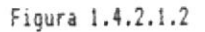

Esta pantalla se le presentará para que usted ingrese el código de la Especialización que desea imprimir. Luego de lo cual le aparecerá los mensajes :

PREPARE IMPRESORA Y PRESIONE TECLA RESPECTIVA

F7 IMPRIMIR F5 TERMINAR

Un modelo lo verá a continuación.

FECHA: 01 EME 30

 $\overline{\mathsf{u}}$ 

## LITORAL RIOR POLITECNICA DEL<br>HORARIOS DE CLASE ESCUELA SUPERIOR

# SISTEMA DE CONTROL DOCENTE

ł.

SABADO

 $\begin{array}{cc} 1 & 0 \\ 0 & 0 \\ 0 & 0 \\ 0 & 0 \\ 0 & 0 \\ 0 & 0 \\ 0 & 0 \\ 0 & 0 \\ 0 & 0 \\ 0 & 0 \\ 0 & 0 \\ 0 & 0 \\ 0 & 0 \\ 0 & 0 \\ 0 & 0 \\ 0 & 0 \\ 0 & 0 \\ 0 & 0 \\ 0 & 0 & 0 \\ 0 & 0 & 0 \\ 0 & 0 & 0 \\ 0 & 0 & 0 & 0 \\ 0 & 0 & 0 & 0 \\ 0 & 0 & 0 & 0 \\ 0 & 0 & 0 & 0 & 0 \\ 0 & 0 & 0 & 0 & 0 \\ 0 & 0 & 0 & 0 &$ 

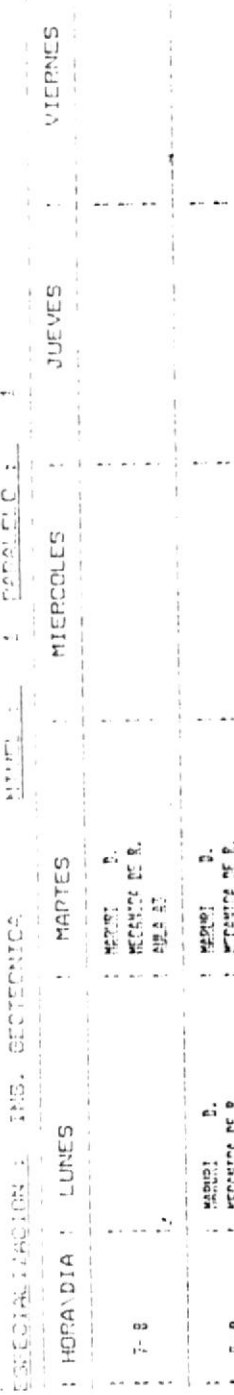

 $\frac{1}{2}$ 

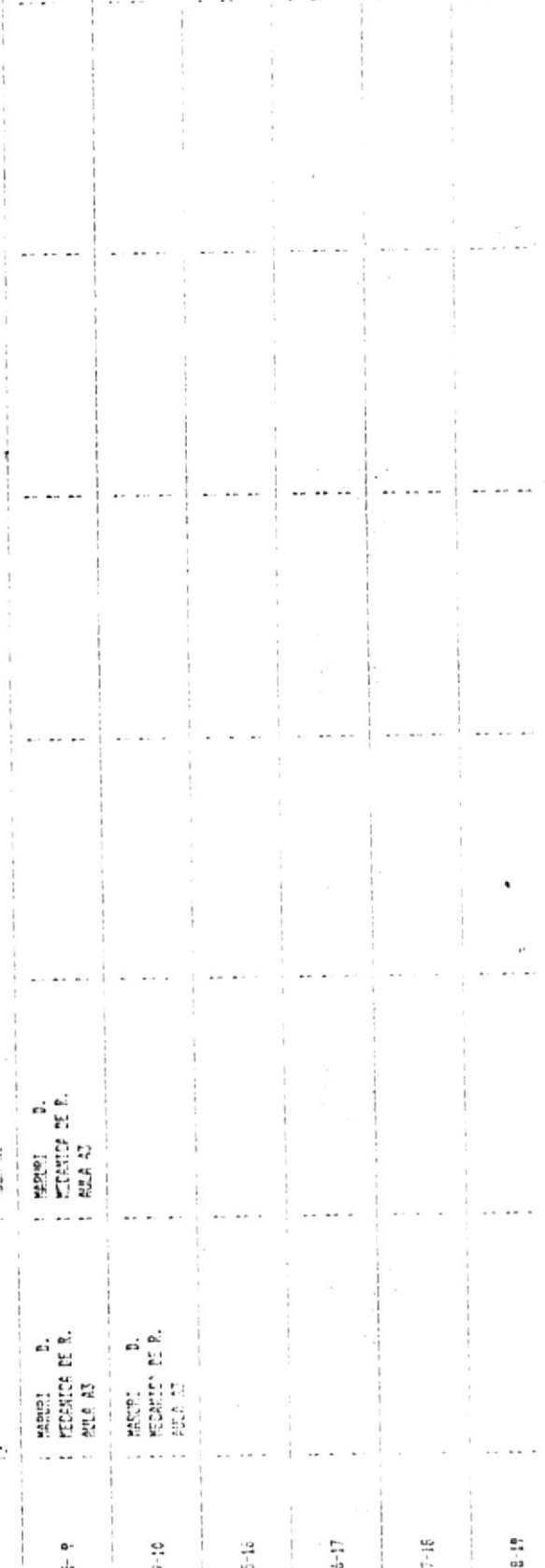

お茶杯をおいます。  $\begin{pmatrix} 1 & 0 & 0 \\ 0 & 0 & 0 \\ 0 & 0 & 0 \\ 0 & 0 & 0 \end{pmatrix}$ Control Construction 3. 2.2.2.4.4.4.4.4.4.4 よんしん

Website Creation

**CENTRAL CAPE CONTROL** しんこんには、大きなので、そのようなので、そのようなので、そのことは、そのことは、そのことは、そのことは、そのことは、そのことは、そのことは、そのことは、そのことは、そのことは、そのことは、そのことは i i "当天" **LEASE AND ALL ALL** じこま こうしょ 门 同じののかい<br>名称<br>名称  $=127777605$ 

ことなることに

ひきあら ちょうしん かいく

(後者)、智慧

 $4.511$ 

 $\frac{1}{2}$ 

**Addressed All Allis** 

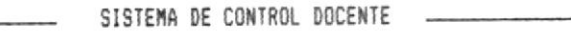

1.4.1.3. - REPORTE DE HORARIOS DE EXAMENES.

 $\overline{\phantom{a}}$ 

La siguiente pantalla se le mostrará luego de que ha seleccionado la segunda opción que se presenta en el Menú de la figura 1.4.1 y previamente a escogido la opción Reporte Horarios de Exámenes.

-

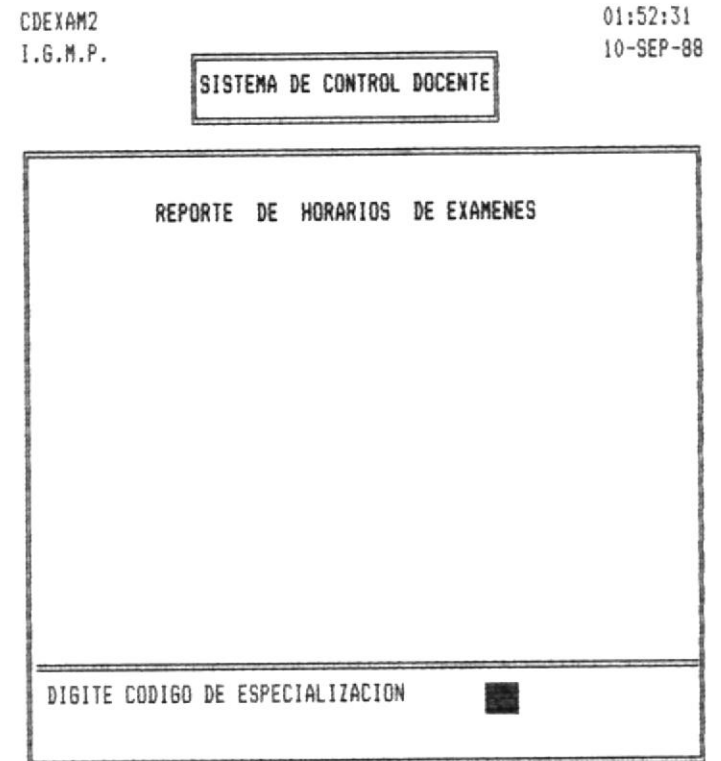

Esta pantalla se le presentará para que usted ingrese el código de la Especialización que desea imprimir. Luego de lo cual le aparecerá los mensajes :

### PREPARE IMPRESORA Y PRESIONE TECLA RESPECTIVA

F5 TERMINAR

F7 IMPRIMIR

Un modelo lo verá a continuación.

Figura 1.4.2.1.2

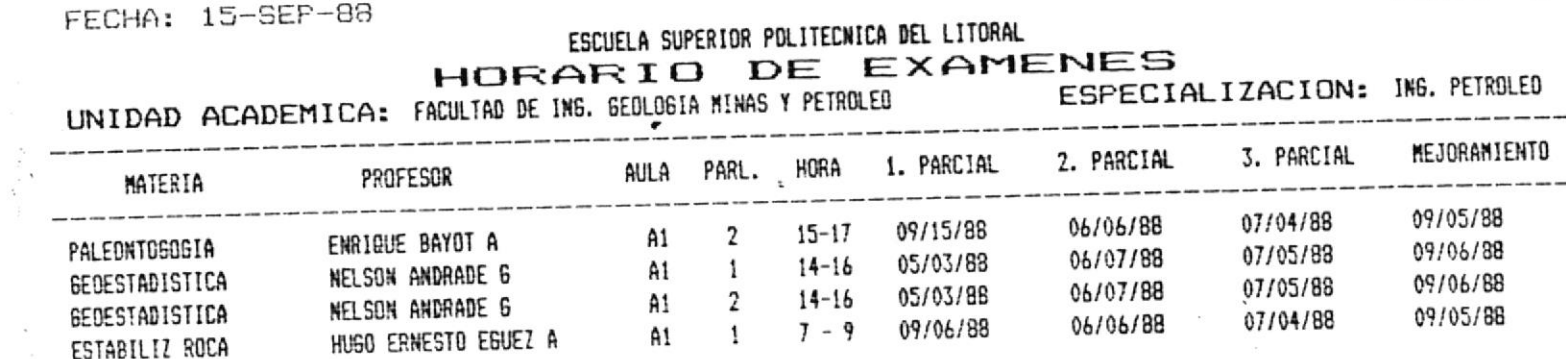

BIRTHIS NESCA<br>IECNJLUGIONS

 $PAG.: 1$ 

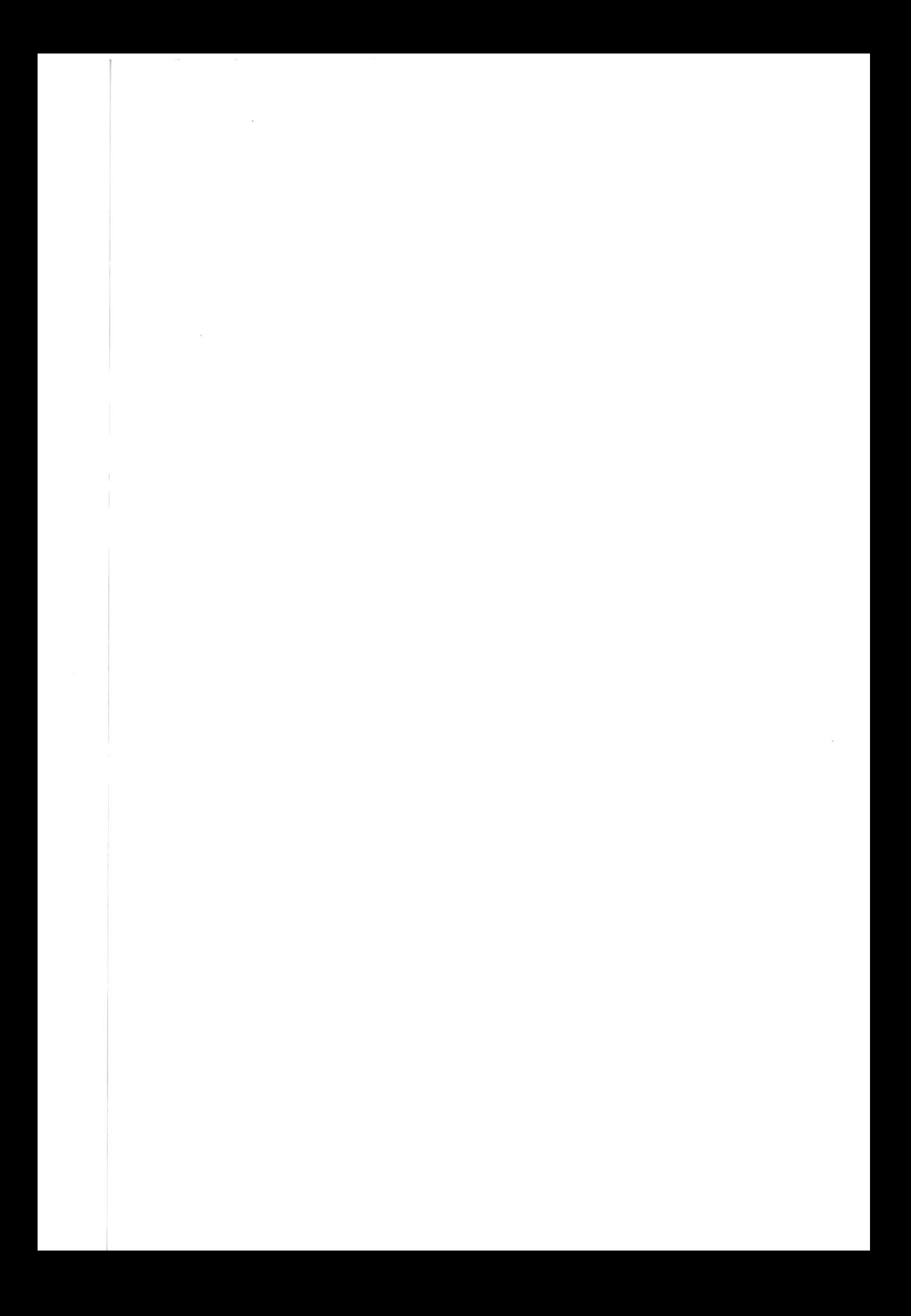